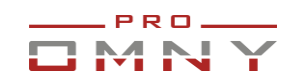

# Руководство пользователя для 4Мп камер OMNY PRO серии Альфа, Мира.

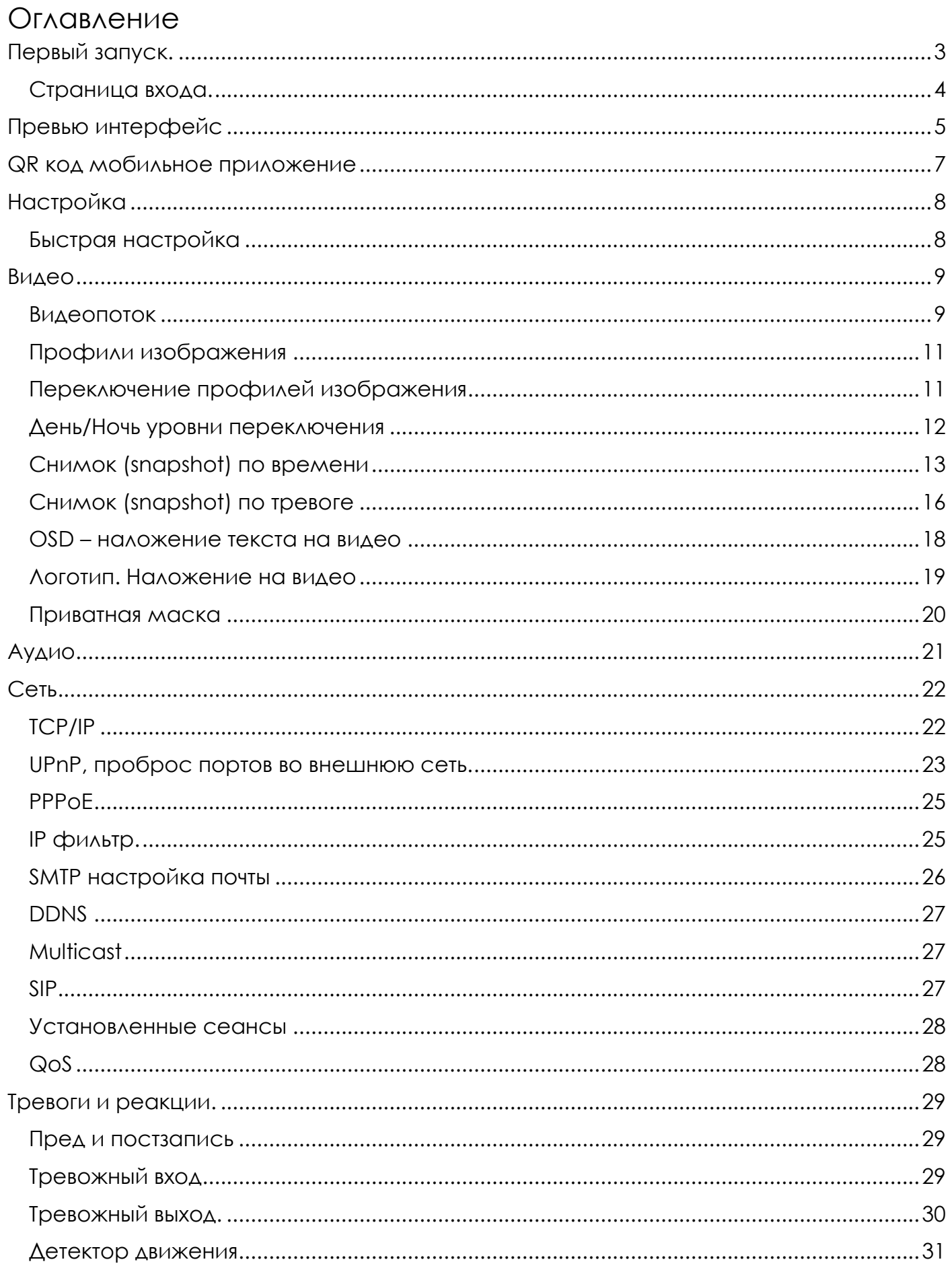

# DMNY

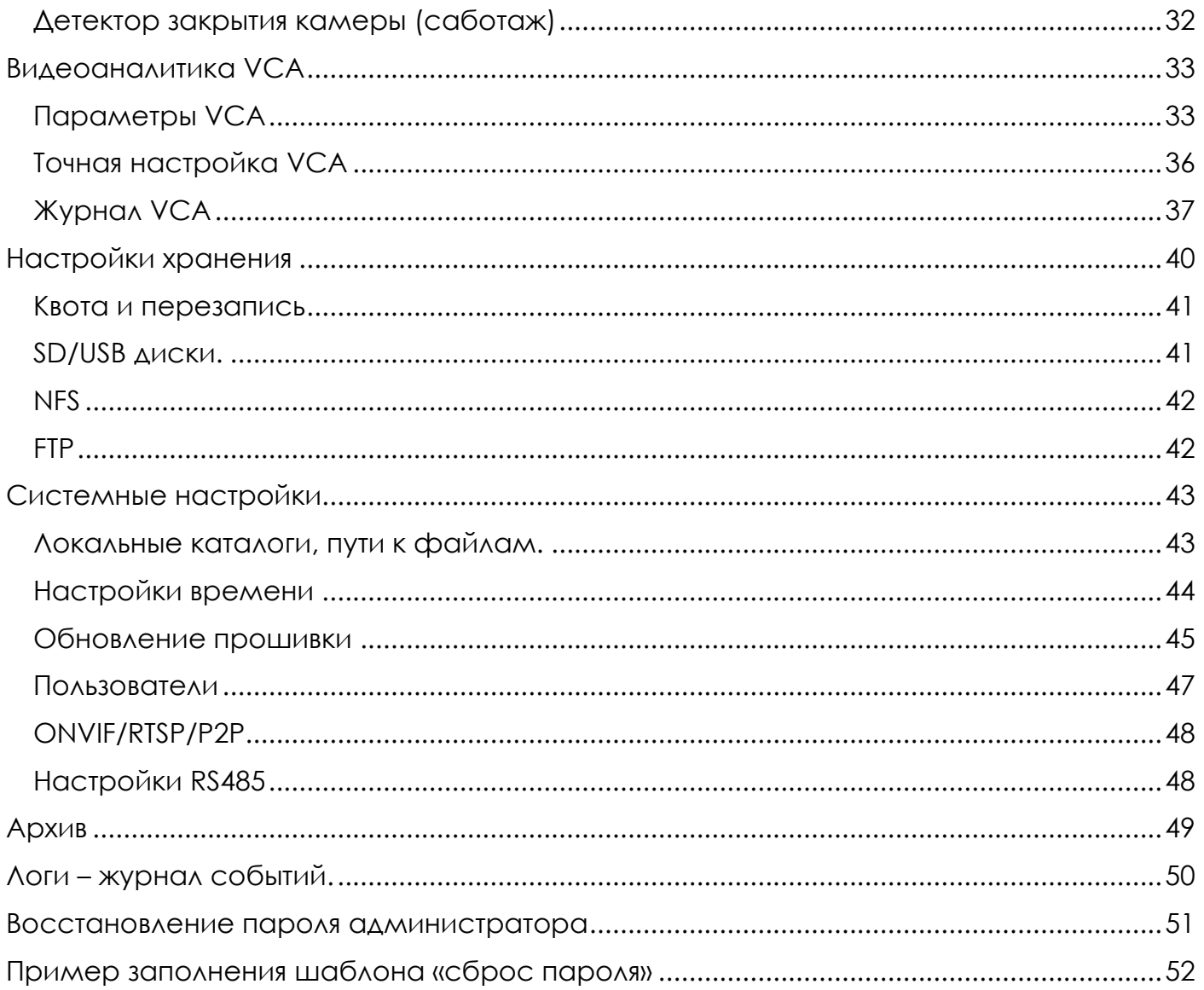

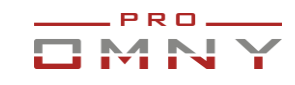

# <span id="page-2-0"></span>**Первый запуск.**

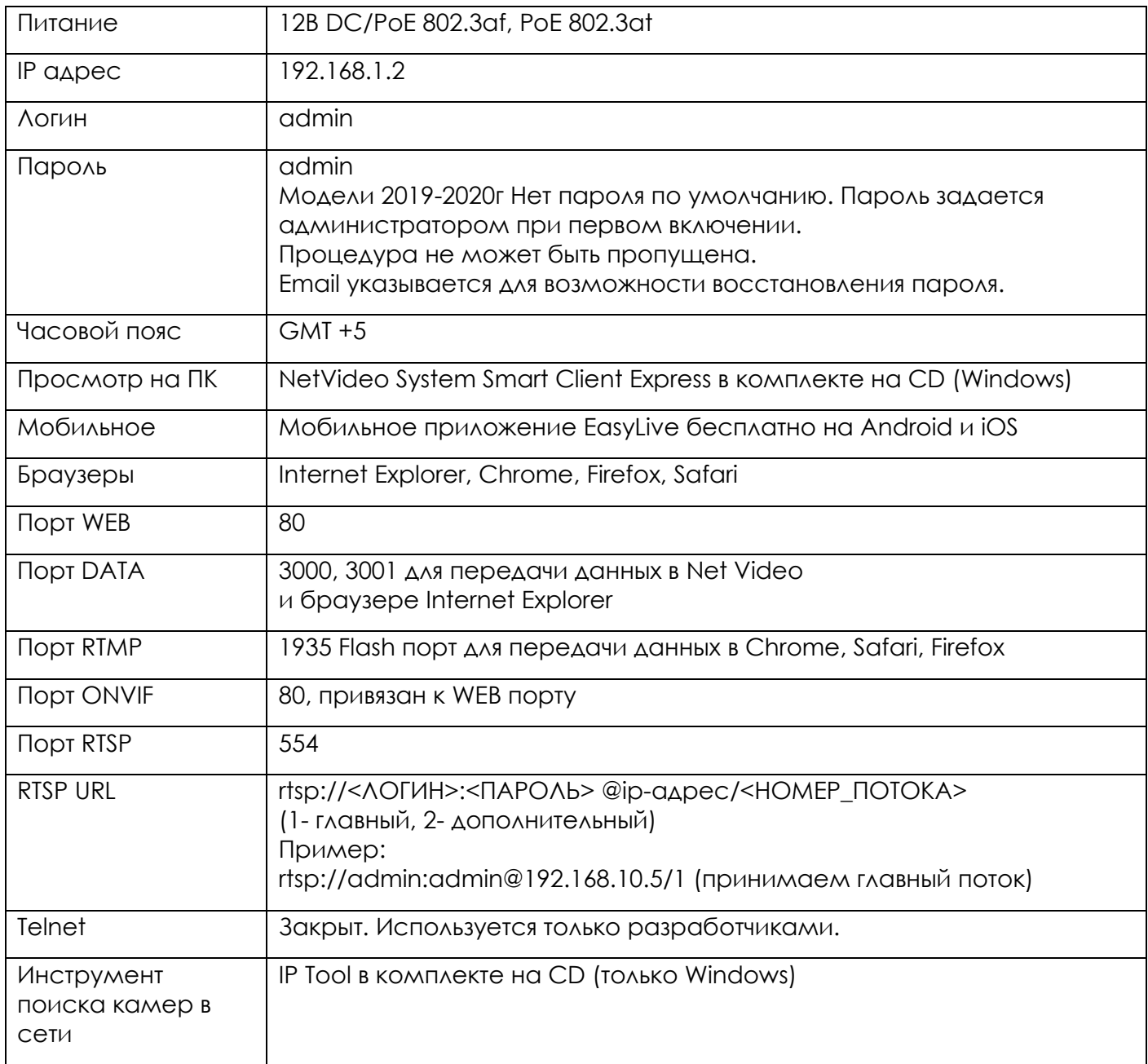

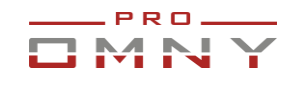

#### <span id="page-3-0"></span>Страница входа.

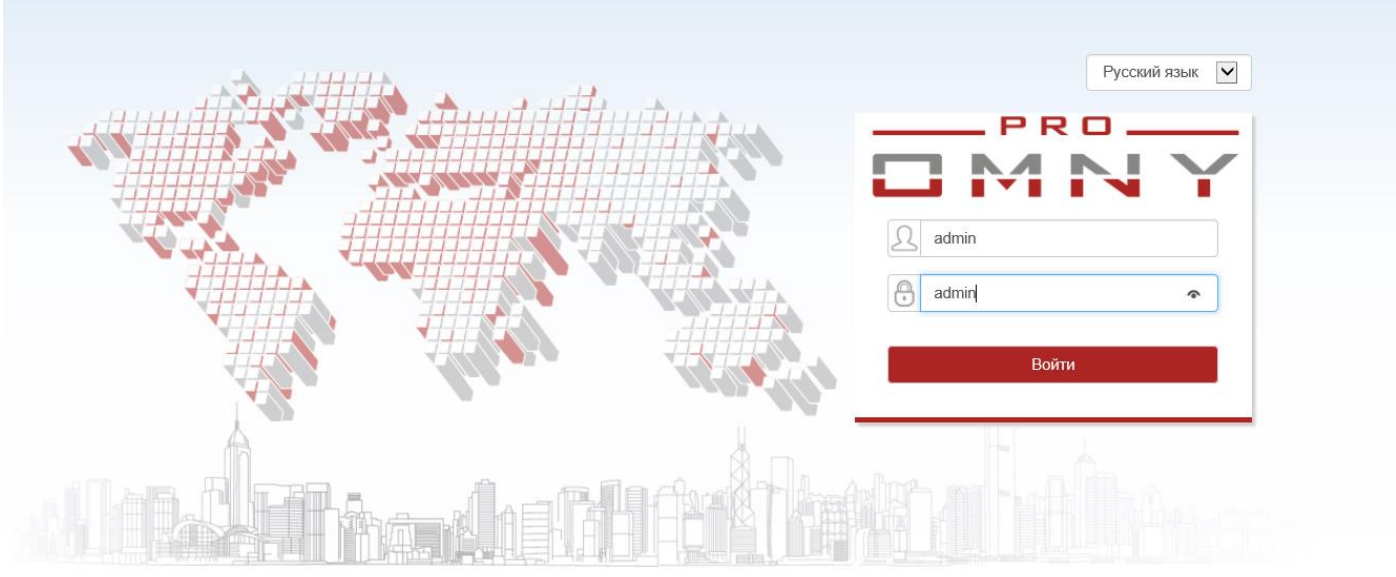

Если вы используете Chrome, Safari и другие браузеры кроме Internet Explorer, то на компьютере должен быть установлен Adobe Flash Player для передачи видео. Если вы используете Internet Explorer, установите ActiveX плагин.

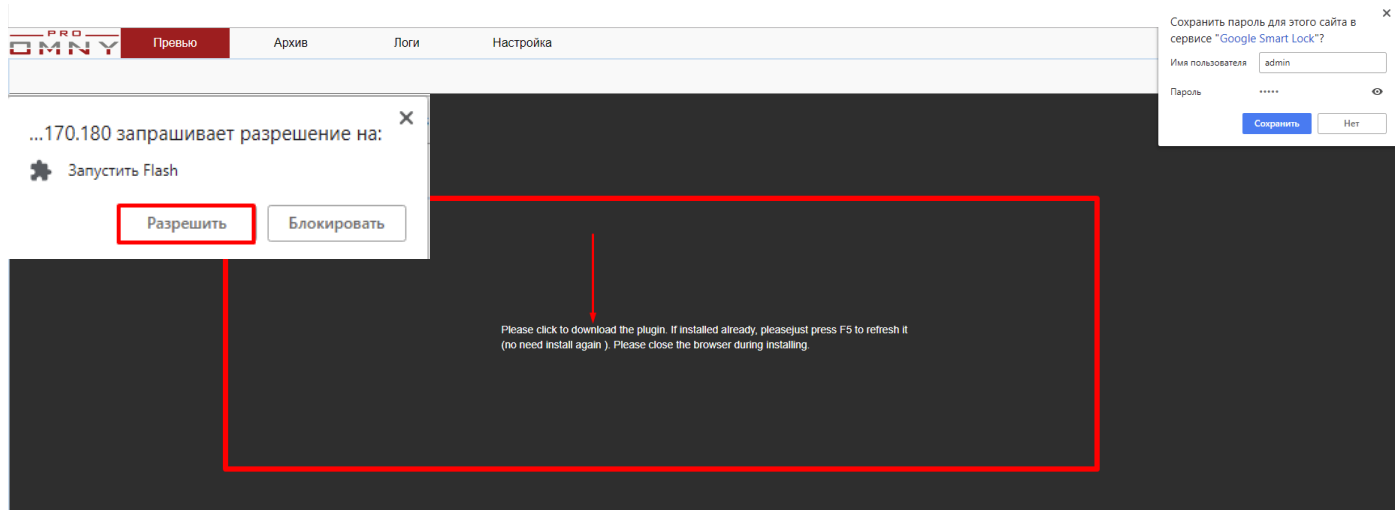

При нажатии на ссылку из Internet Explorer произойдет скачивание ActiveX плагина. При нажатии на ссылку из Chrome, Safari произойдет запрос на разрешение использовать Adobe Flash Player на этой странице. Разрешите, страница перезапустится, появится видео изображение от камеры.

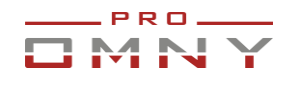

# <span id="page-4-0"></span>**Превью интерфейс**

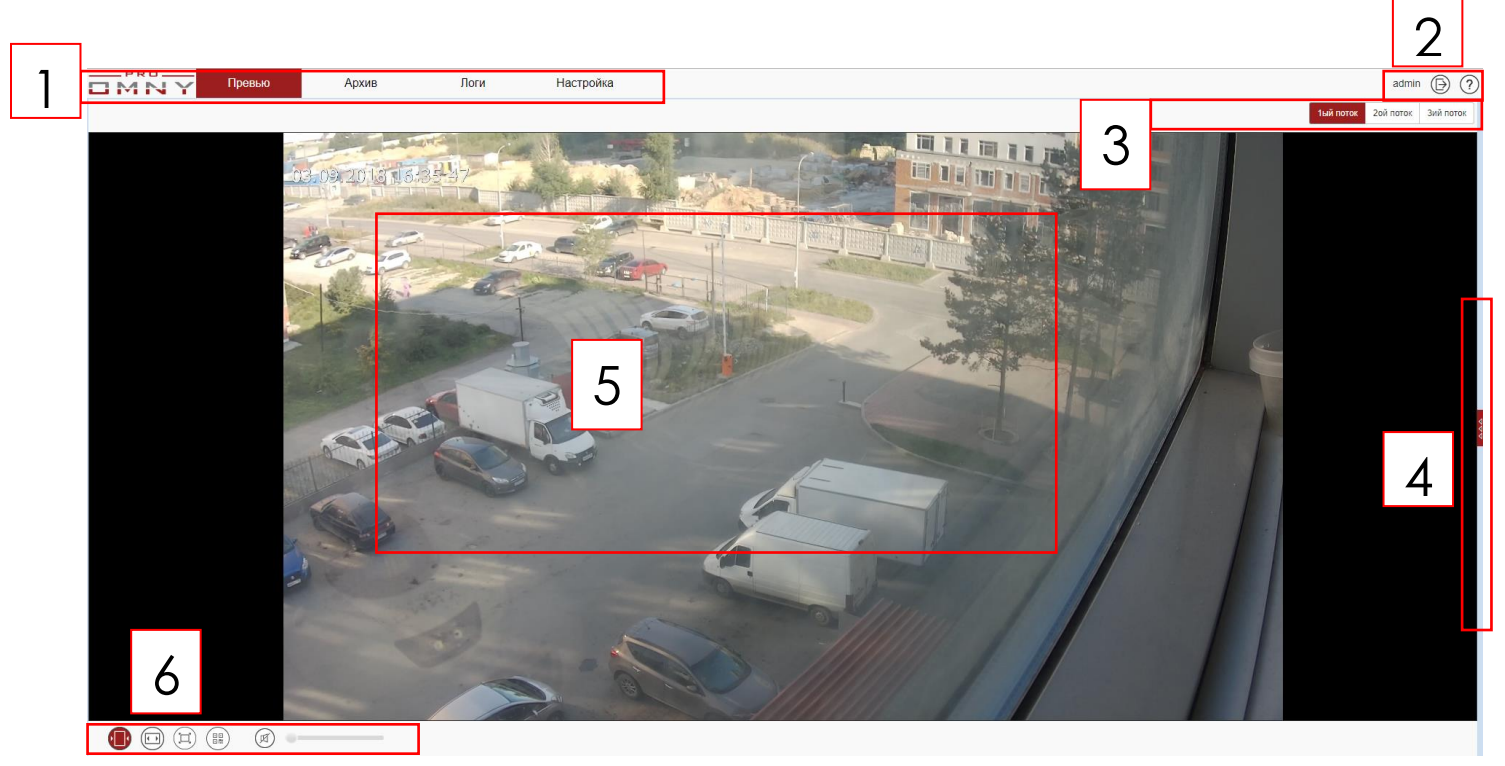

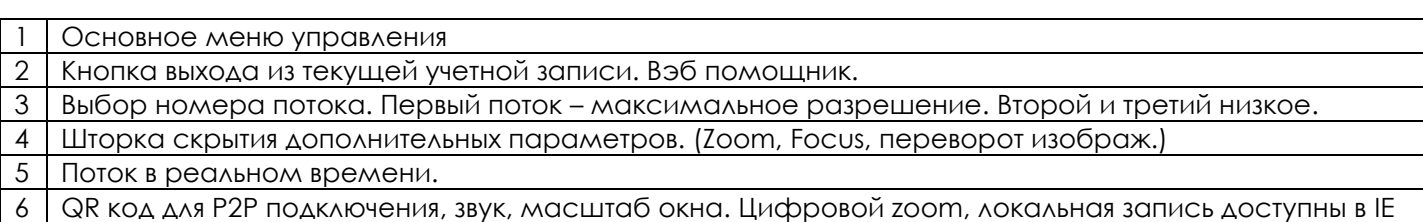

# **Параметры, скрытые за шторкой.**

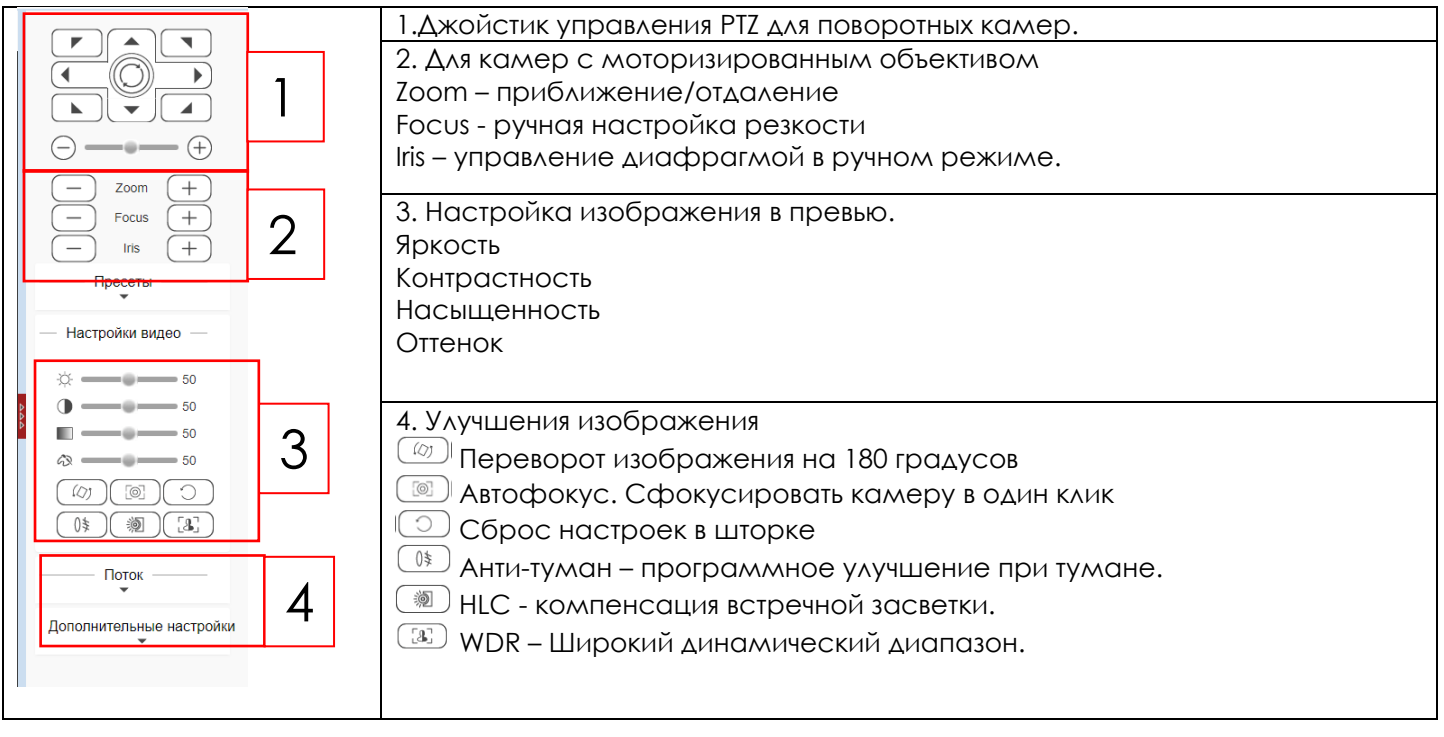

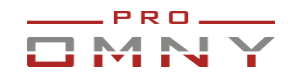

Некоторые элементы страницы недоступны при работе с Adobe Flash Player

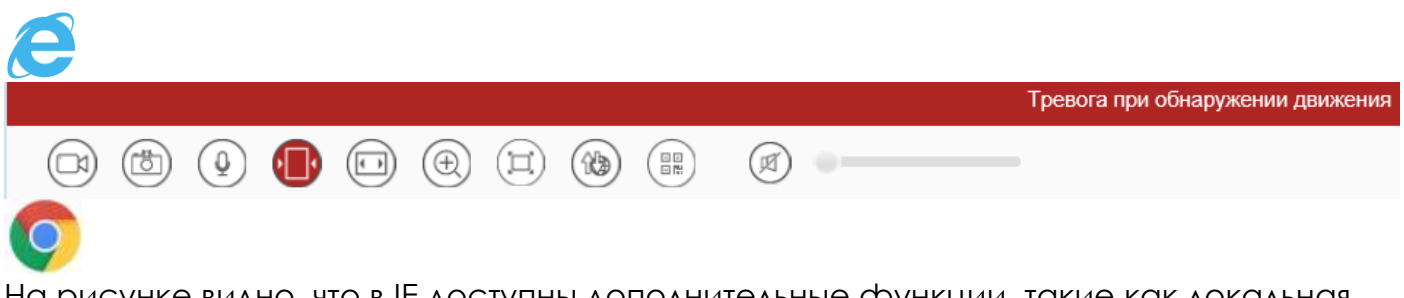

На рисунке видно, что в IE доступны дополнительные функции, такие как локальная запись на компьютер, снимок (snapshot) интерком, битрейт в реальном времени.

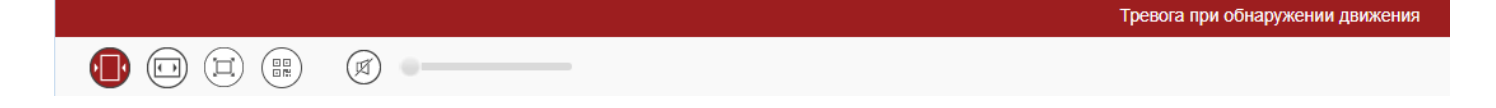

Аналогичное ограничение на вкладке Архив.

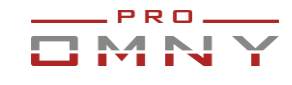

### <span id="page-6-0"></span>**QR код мобильное приложение**

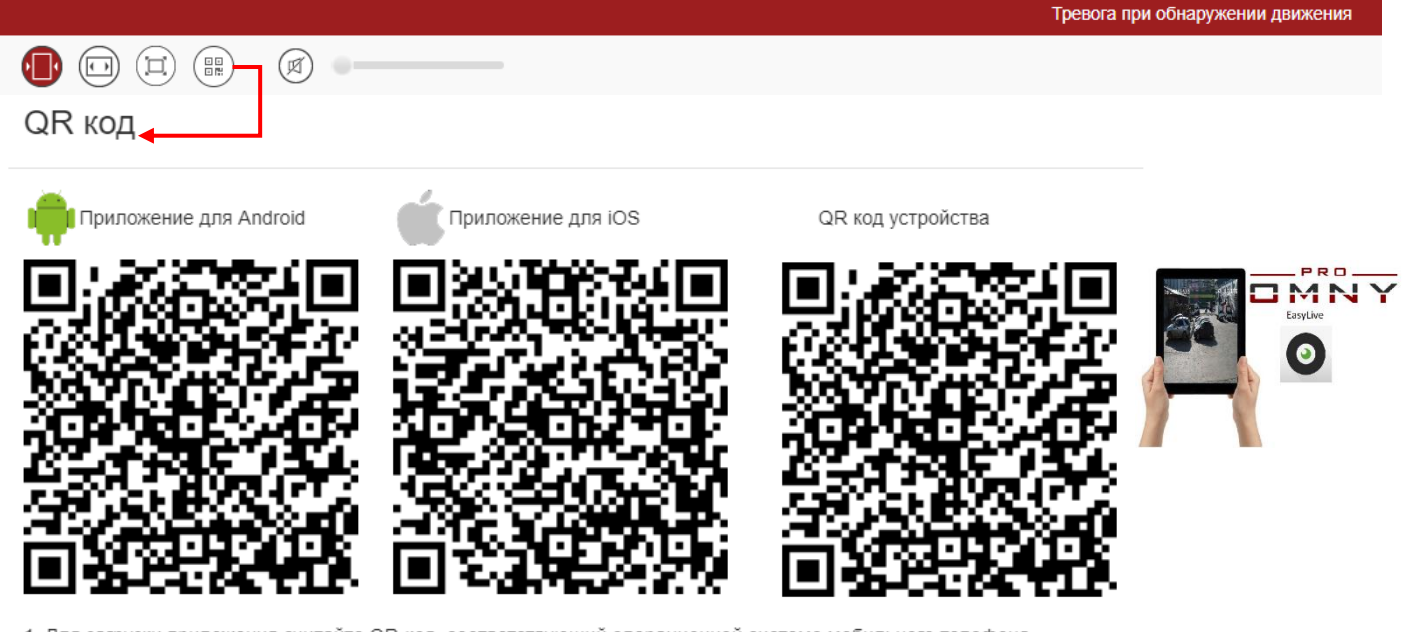

1. Для загрузки приложения считайте QR-код, соответствующий операционной системе мобильного телефона.

2. QR код для добавления устройства в приложение видео тольько при наличии Интернет подключения.

3. Для добавления устройства просканируйте QR-код в приложении.

Назад

Сканируйте QR код, который расположен на вэб странице как указано на рисунке выше, чтобы установить бесплатное мобильное приложение и добавить устройство. Приложение EasyLive также доступно в Google Play и App Store.

Для подключения по типу P2P не требуется порт маппинг. Нужен доступ в интернет. Самый простой вариант — это установить параметры сети камеры в DHCP режим. Если указан статический адрес, **укажите действующие DNS адреса в камере!**

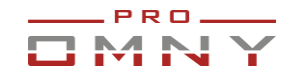

# <span id="page-7-0"></span>**Настройка**

#### <span id="page-7-1"></span>Быстрая настройка

В OMNY добавлена вкладка быстрой настройки, которая позволяет установить основные параметры камеры на одной странице.

С правой стороны есть значок  $\left( \frac{1}{2} \mathbf{E} \right)$  нажав на него можно перейти к детальной настройке каждого из параметров.

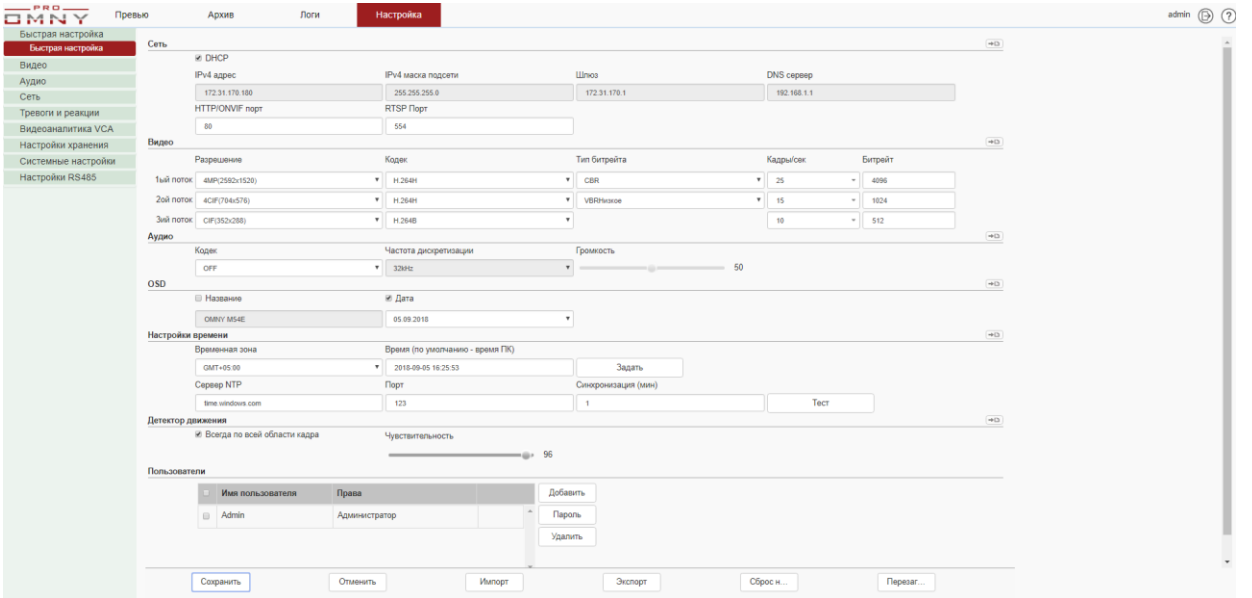

#### **Рекомендуемые параметры основного видео потока**

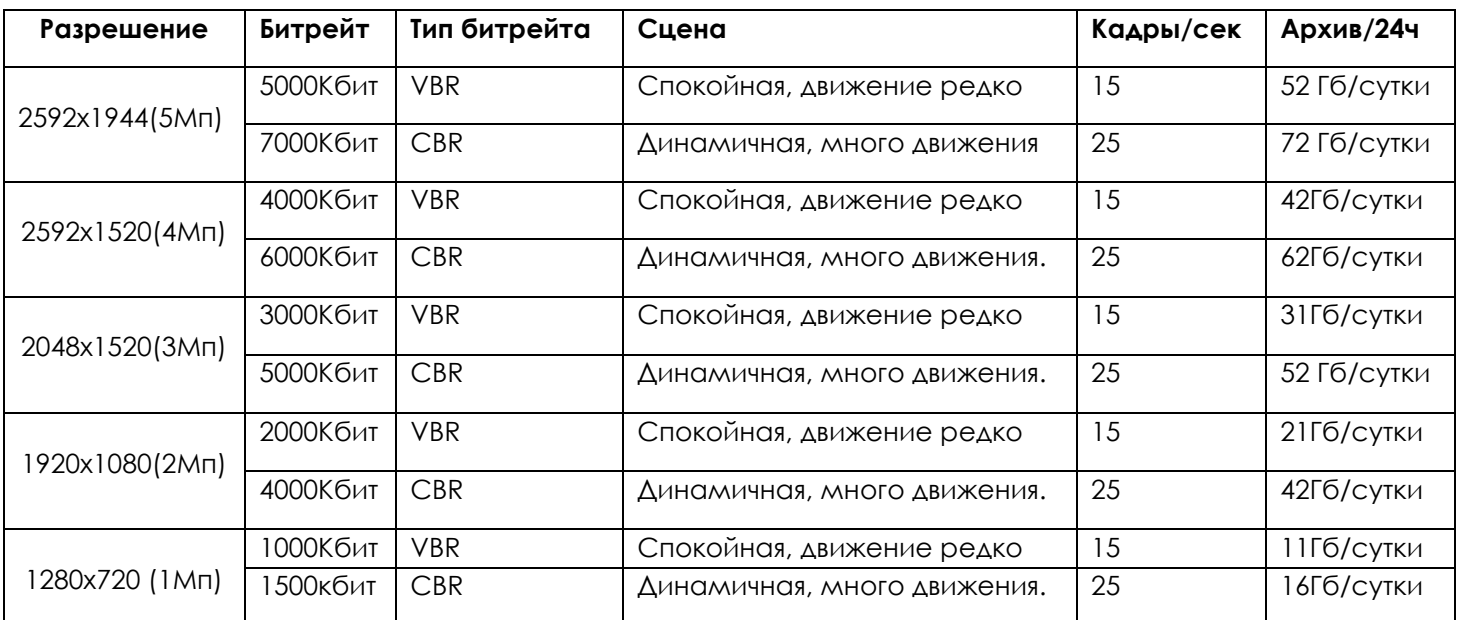

Архив системы (Гб)= Кол-во камер \* Битрейт камеры (Кбит/с)/8\* Временной промежуток (с)/1024/1024 1\*(2048/8)\*60\*60\*24/1024/1024= 21Гб (среднее значение)

**Итого, 1 камера с битрейтом 7Мбит/с за 24часа непрерывной записи занимает 72 Гб архива!** Битрейт напрямую влияет на глубину архива. Чем выше битрейт, тем больше места в хранилище будет занято. Также битрейт влияет на качество картинки, чем выше битрейт, тем лучше качество. В таблице представлены оптимальные параметры.

**VBR** – переменный тип битрейта, меняется в зависимости от динамики в кадре.

**CBR** – постоянный тип битрейта, не зависимо от динамики в кадре.

2й поток используется при просмотре в мульти-экране нескольких камер, 2й поток обычно не записывают, но можно настроить запись. 3й поток используется в мобильном приложении и не записывается.

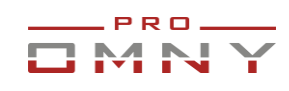

# <span id="page-8-0"></span>**Видео**

# <span id="page-8-1"></span>Видеопоток

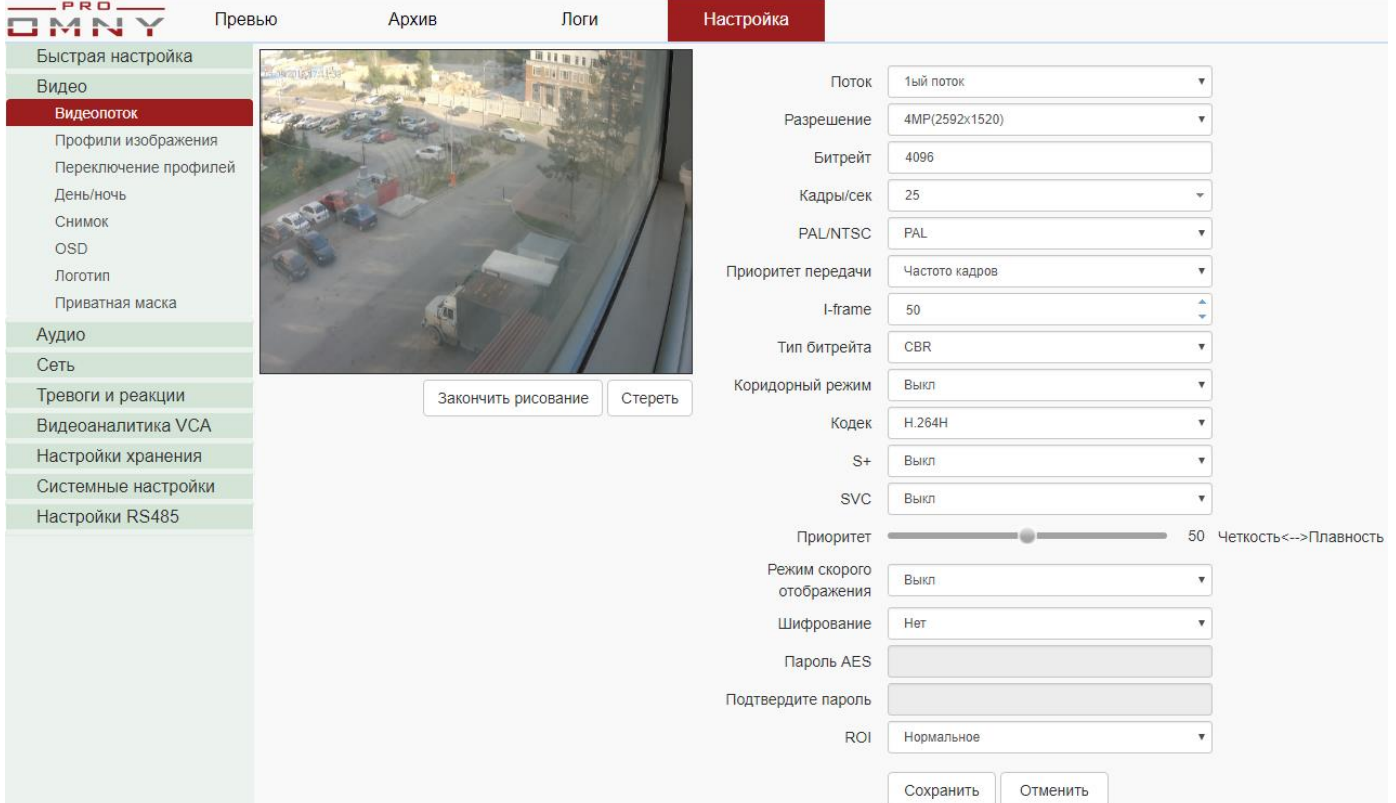

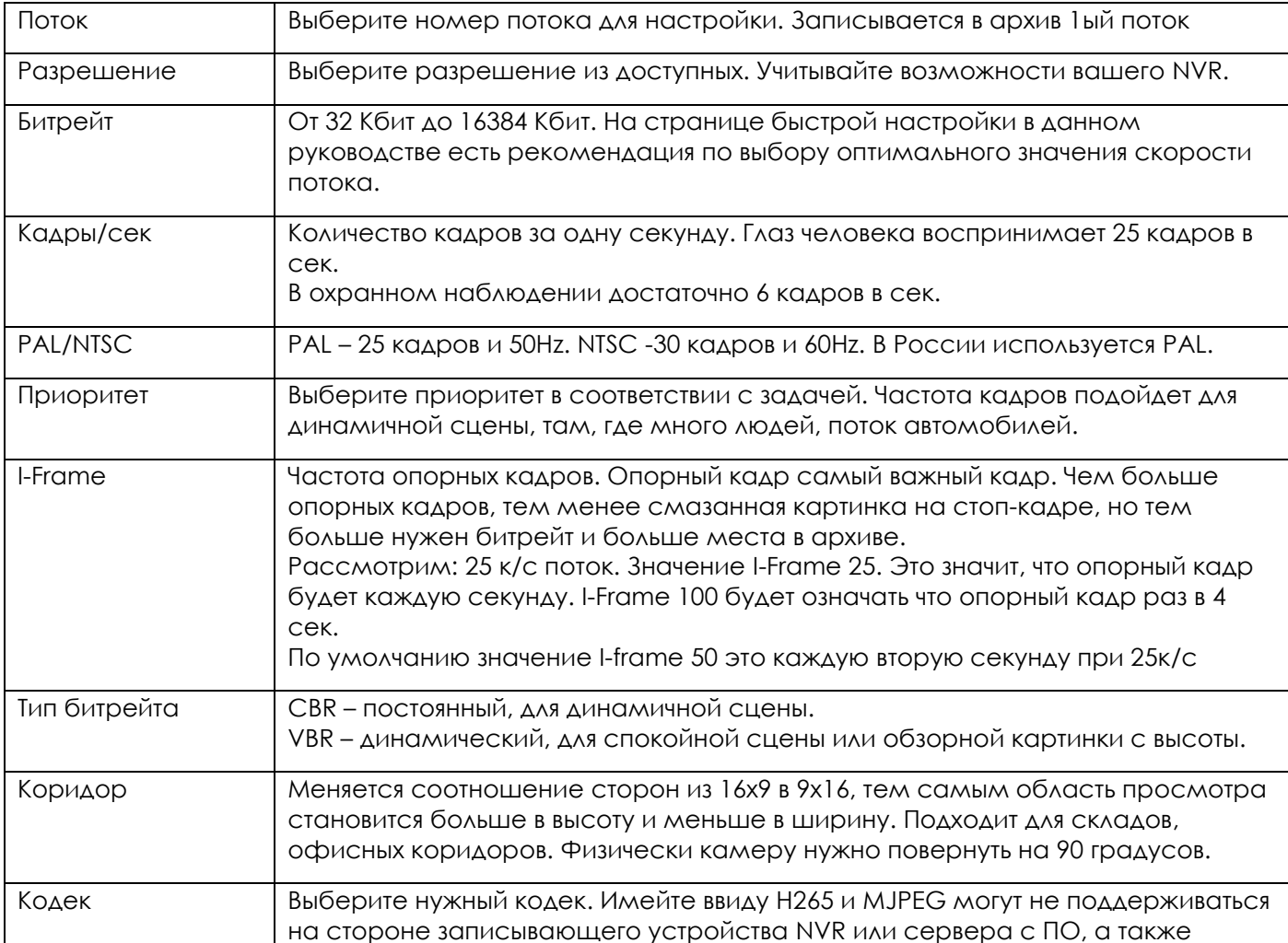

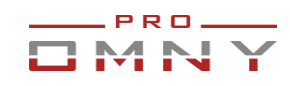

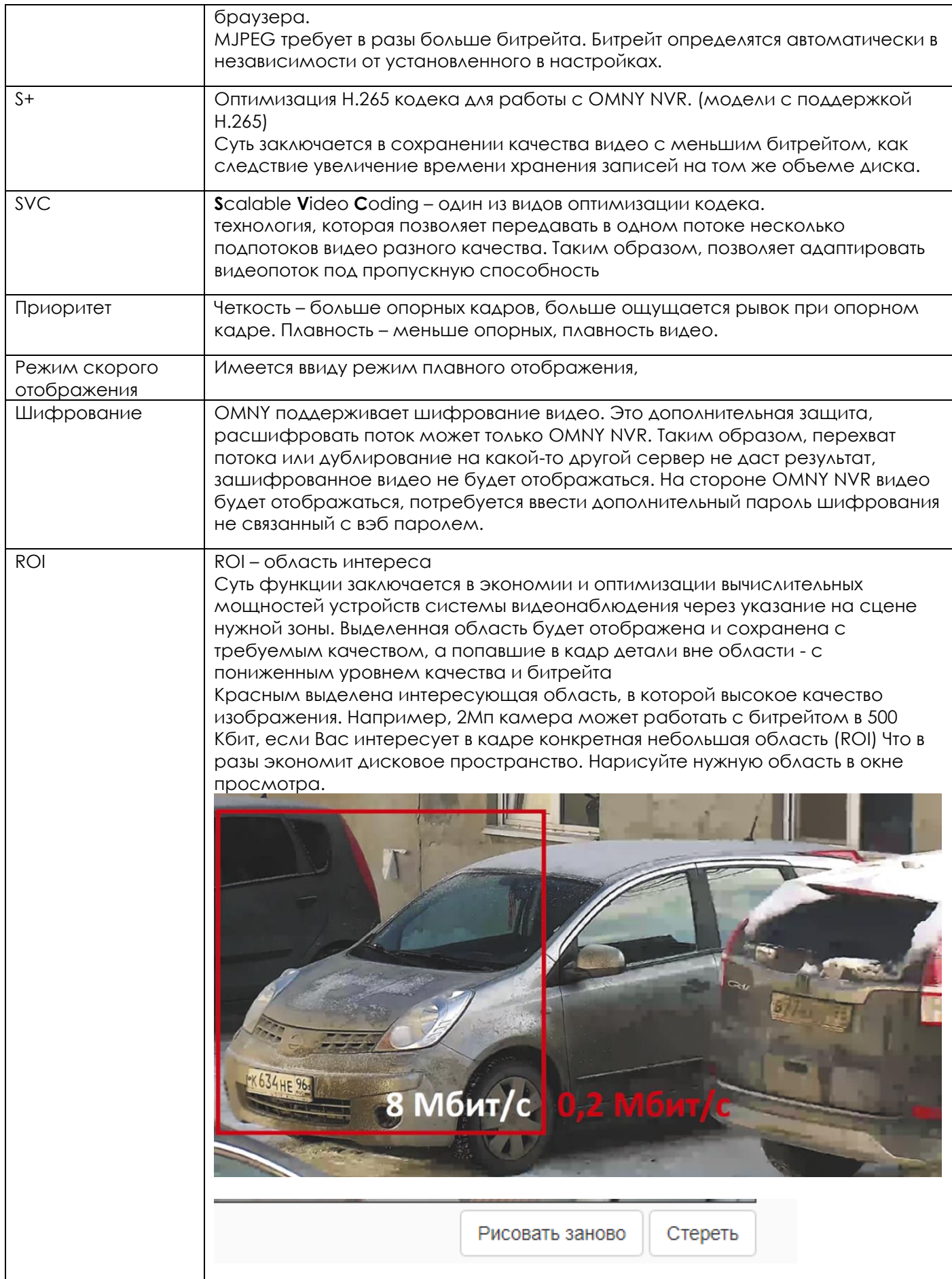

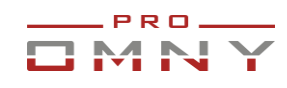

#### <span id="page-10-0"></span>Профили изображения

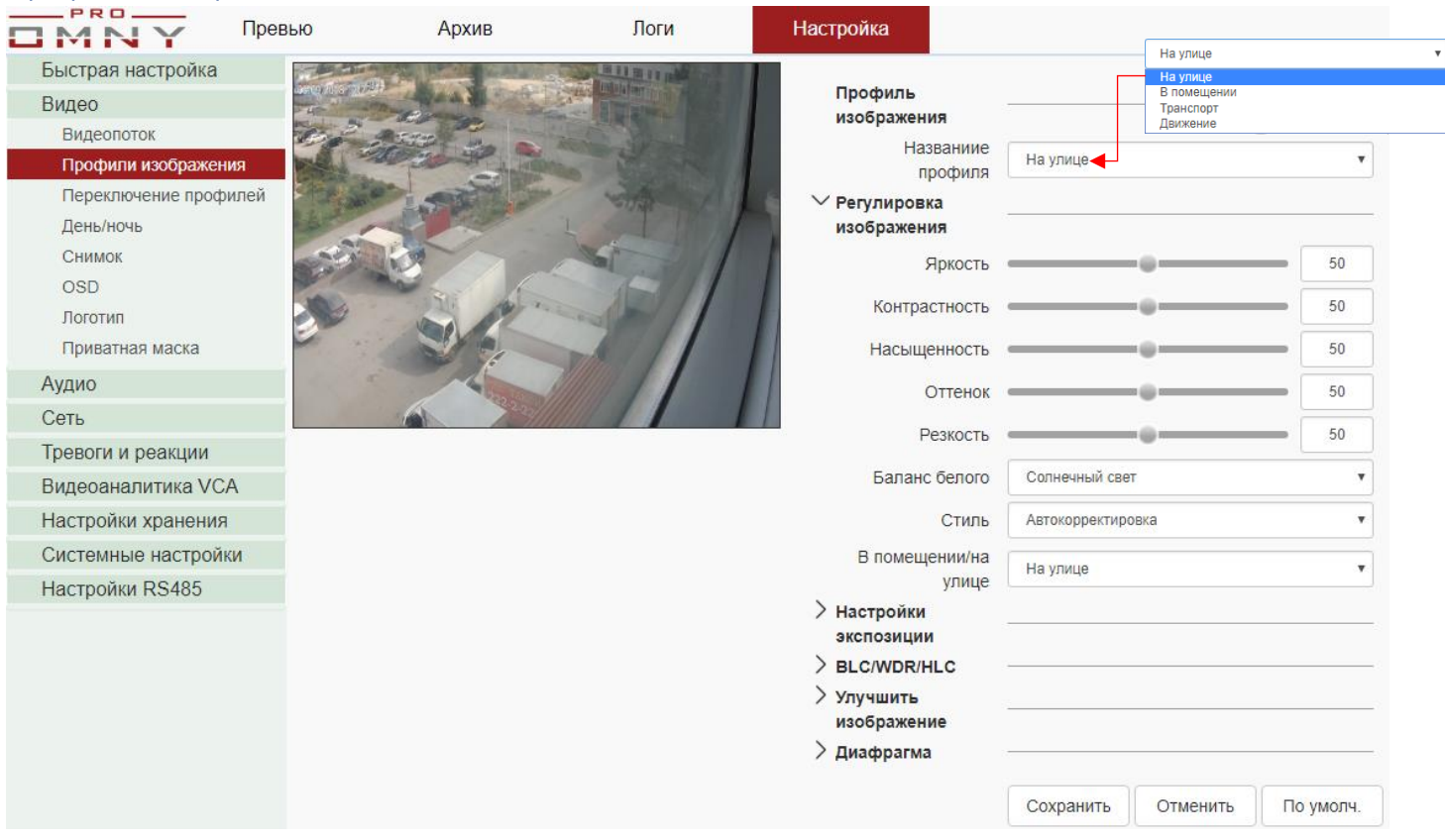

**Профили изображения** – это шаблоны, которые можно настроить, затем применять готовые параметры. Шаблон можно переключать вручную или в зависимости от времени суток, за это отвечает вкладка «переключение профилей» По умолчанию доступно несколько преднастроенных шаблонов: на улице, в помещении, Транспорт, Движение. При выборе шаблона меняются некоторые настройки изображения, например баланс белого, настройки экспозиции и.т.д Каждый шаблон можно перенастроить индивидуально.

#### <span id="page-10-1"></span>Переключение профилей изображения

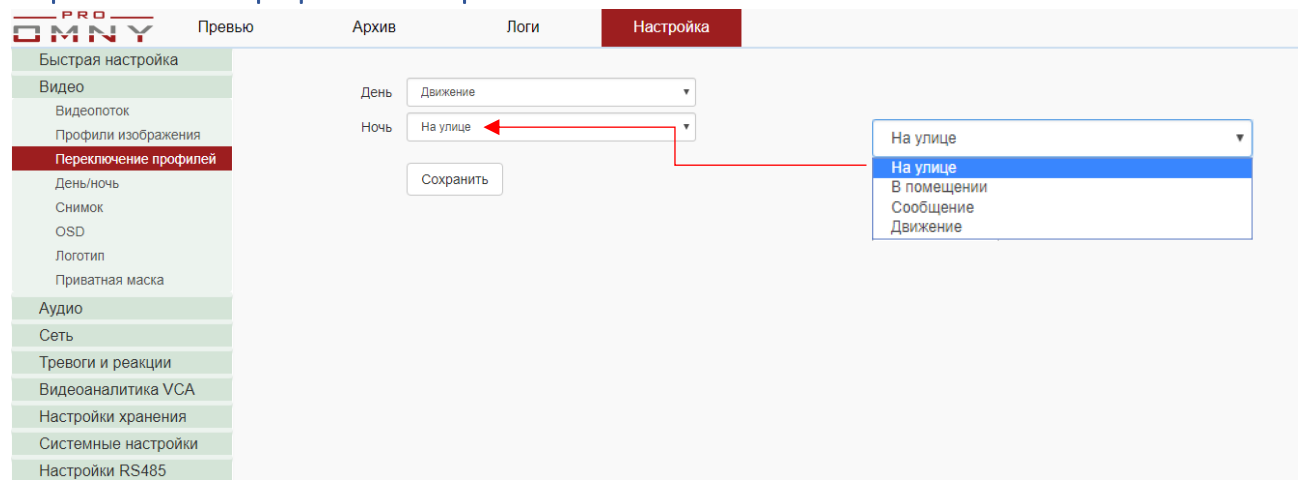

Для дня и ночи можно выбрать разные профили.

Определение камерой, когда есть день и когда есть ночь происходит по анализу изображения с установленным уровнем определения освещенности или по заданному расписанию. Для установки уровня перейдите на вкладку «День/ночь» При недостаточной освещенности, камера включает ИК подсветку. Включение ИК подсветки дает сигнал, что наступила ночь, после чего меняется шаблон.

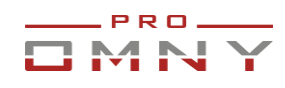

# <span id="page-11-0"></span>День/Ночь уровни переключения

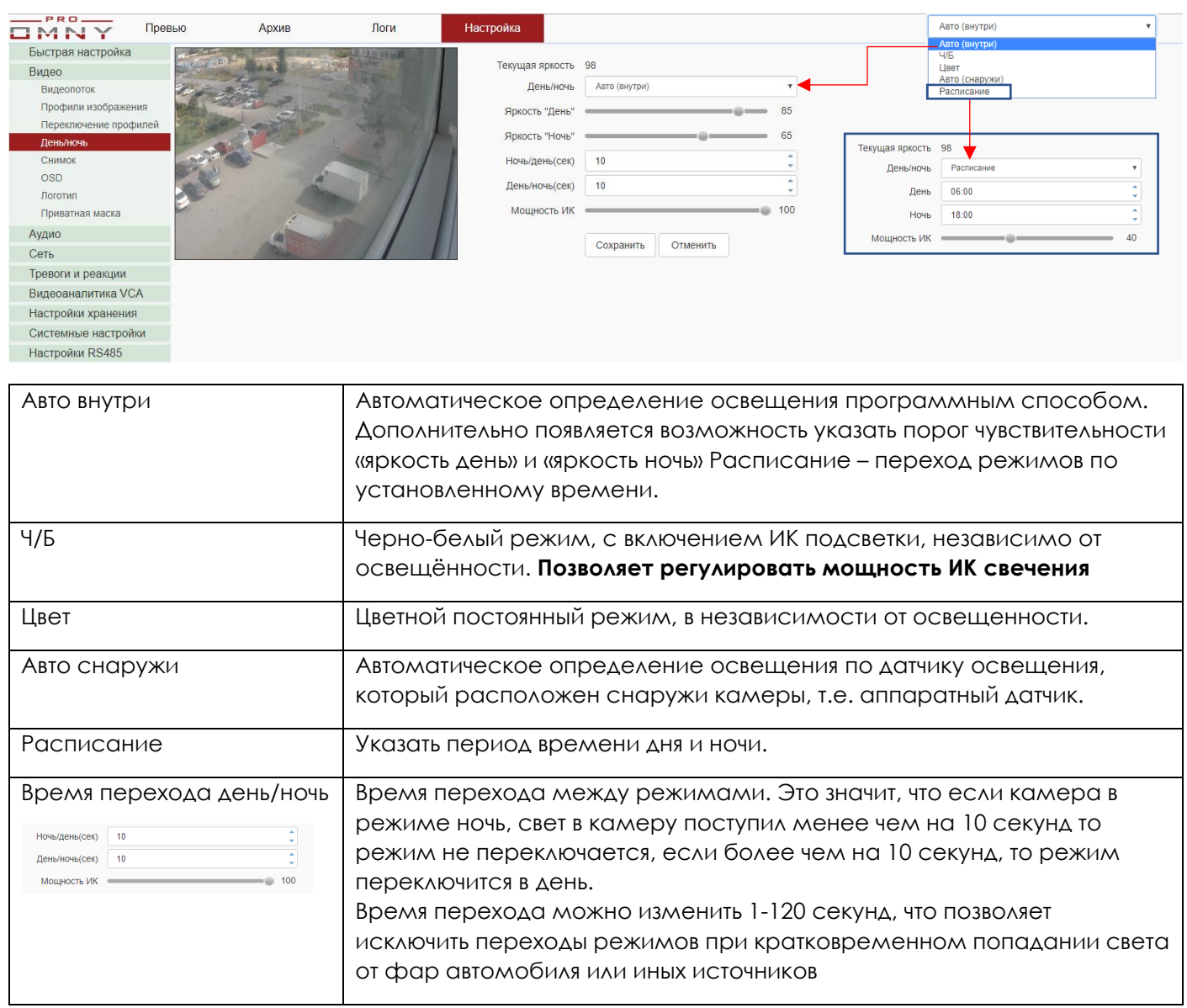

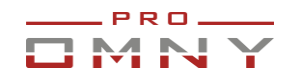

# <span id="page-12-0"></span>Снимок (snapshot) по времени

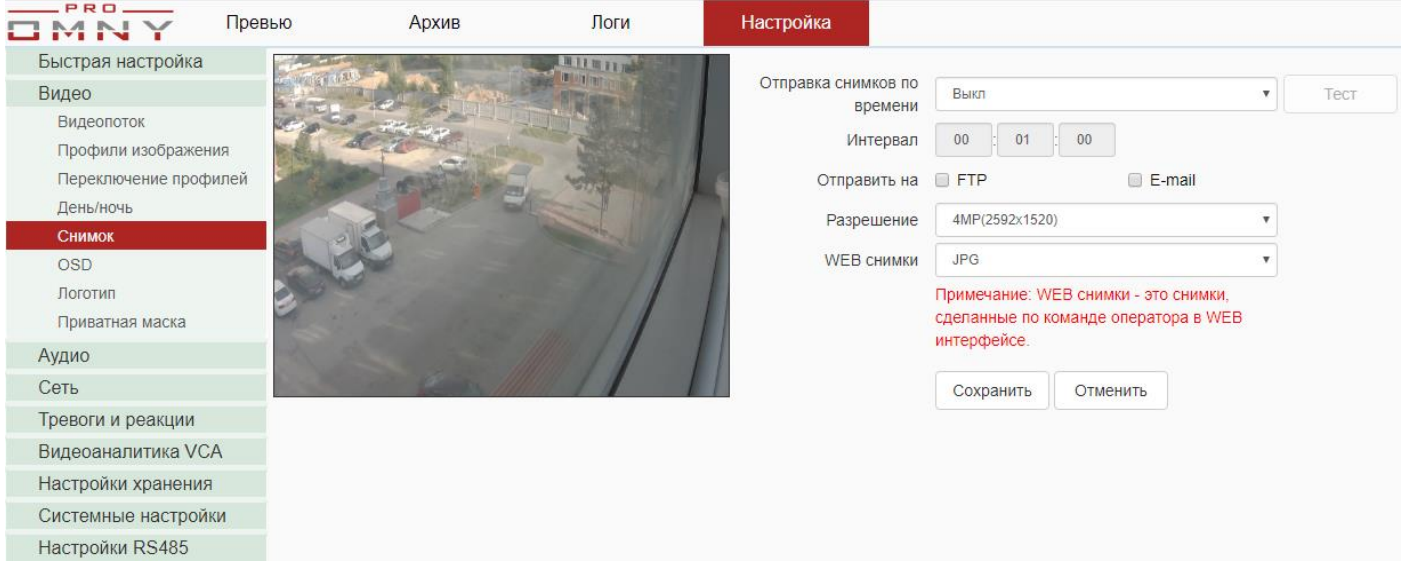

Настройте отправку снимка на FTP сервер или E-mail.

В данном случае разбираем отправку по времени, независимо от тревоги.

Для настройки FTP сервера или параметров E-mail нажмите на них, страница будет перенаправлена к настройкам реквизитов сервера.

OMNY поддерживает отправку на E-mail **только публичные SMTP сервера**, такие как smtp.gmail.com, smtp.yandex.ru и другие, локальные севера не поддерживаются. Настроим отправку на E-mail

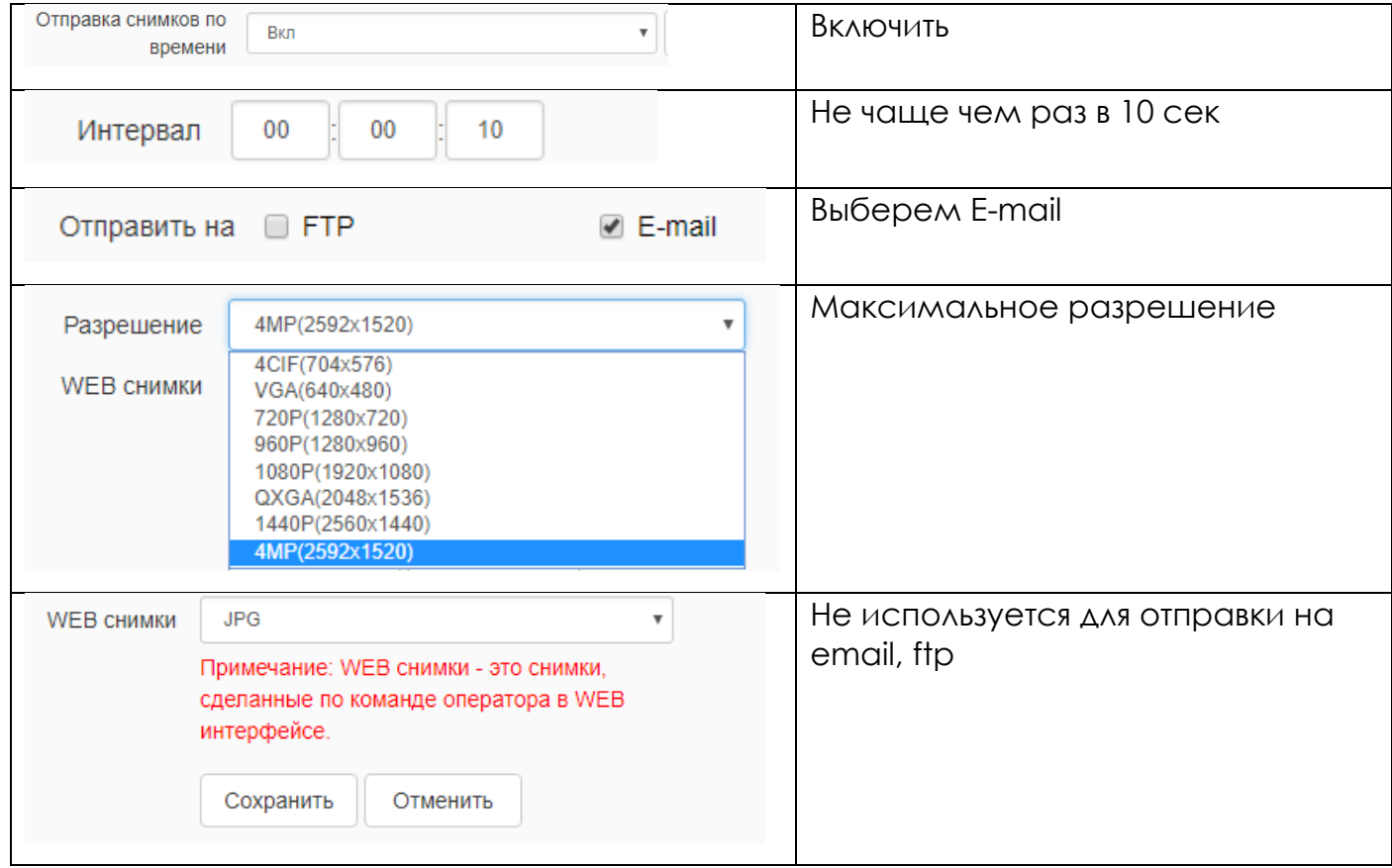

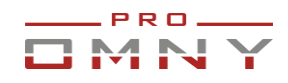

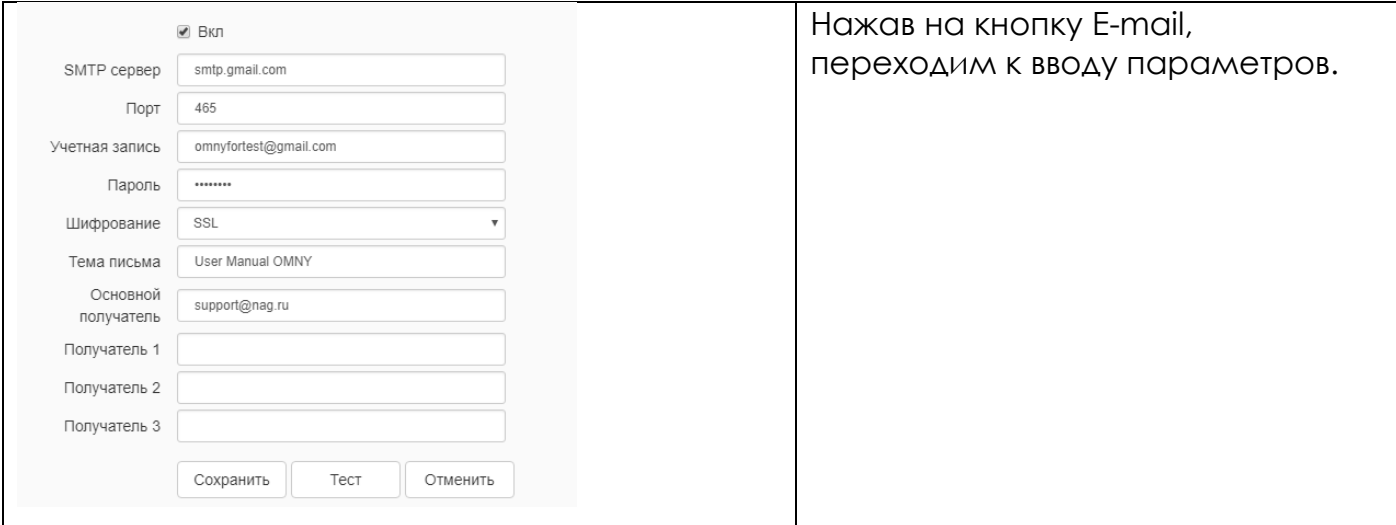

#### **В некоторых случаях, почтовые сервера блокируют отправку писем**.

Блокировка происходит автоматически, роботом, защищающим от спама, а также защита от несанкционированного доступа в Ваш аккаунт. Gmail на почту отправителя может выслать сообщение

*Заблокирована попытка входа в аккаунт.*

*Здравствуйте! Кто-то только что пытался войти в аккаунт имя@gmail.com через небезопасное приложение (т.е. камера)*

Если почтовый сервер заблокировал доступ, то кнопка ТЕСТ в камере покажет, что соединение НЕ успешно.

В данном случае, вам нужно утвердить в Вашем аккаунте, что это Вы пытались авторизоваться.

Также, не забывайте, что существует ограничение на отправку сообщений за сутки. Ограничений легко достичь, если Вы настроили отправку уведомлений на email при возникновении движения в кадре, при условии, что камера на улице.

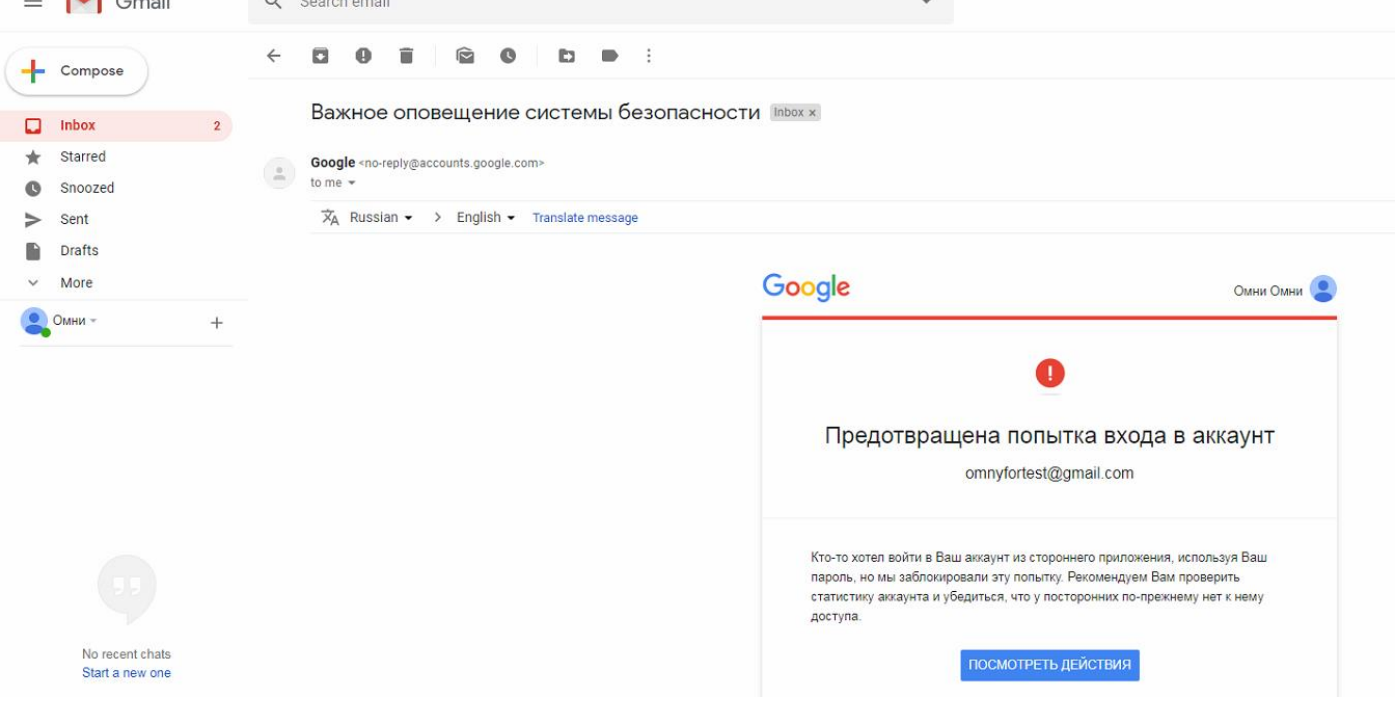

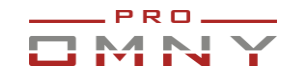

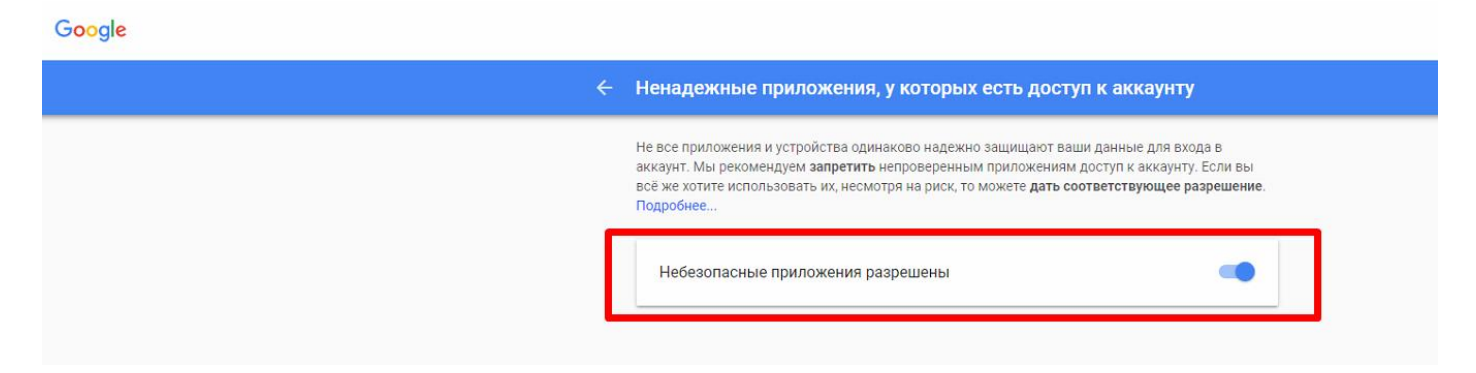

Письма на E-mail приходят в таком виде, с вложением.

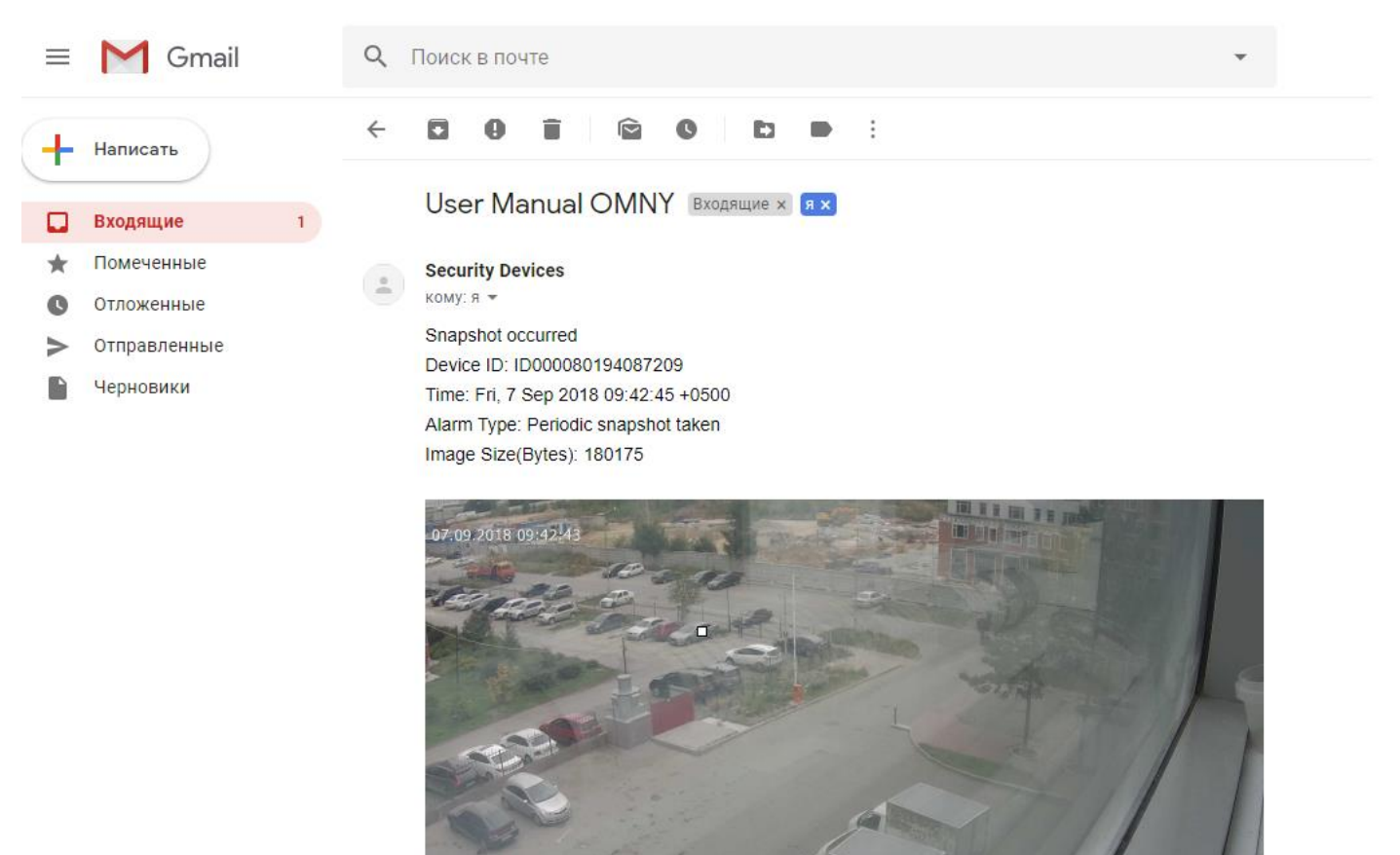

Далее рассмотрим отправку снимка по тревоге, например детектор движения.

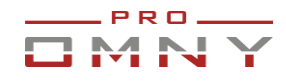

# <span id="page-15-0"></span>Снимок (snapshot) по тревоге

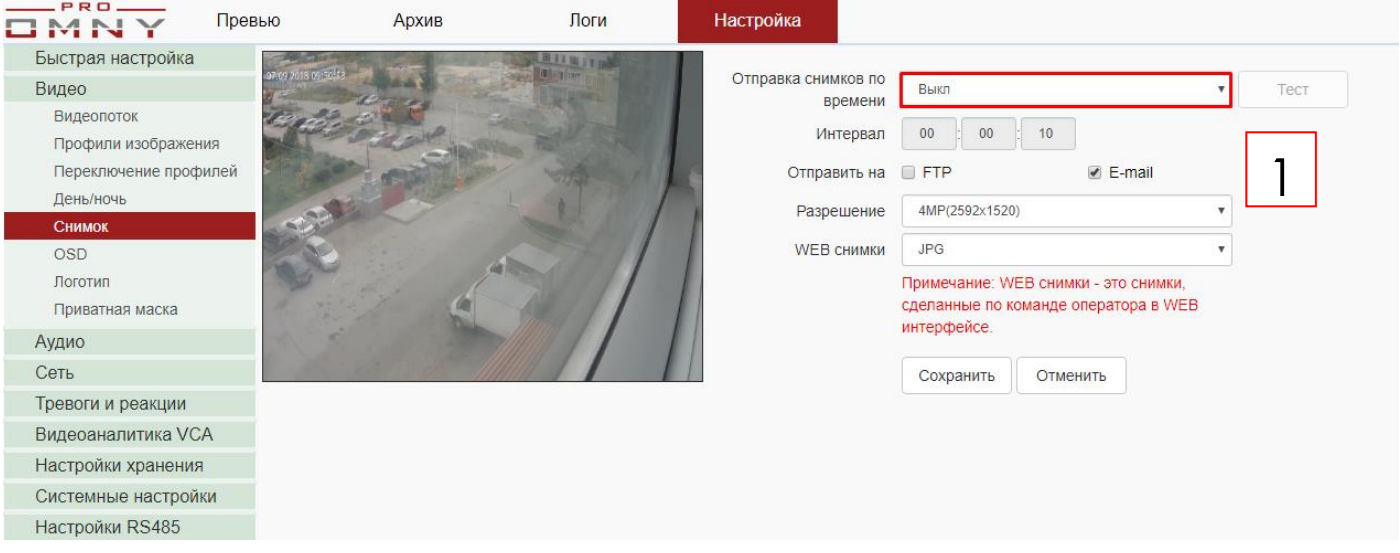

5 шагов настройки. Отправка снимка на E-mail по тревоге.

Отправка снимков по времени в положении выключено.

Установлен флажок E-mail, настроены реквизиты. Более подробно смотрите на странице выше «Отправка снимков по времени»

Переходим на страницу тревоги и реакции.

В качестве примера рассмотрим детектор движения.

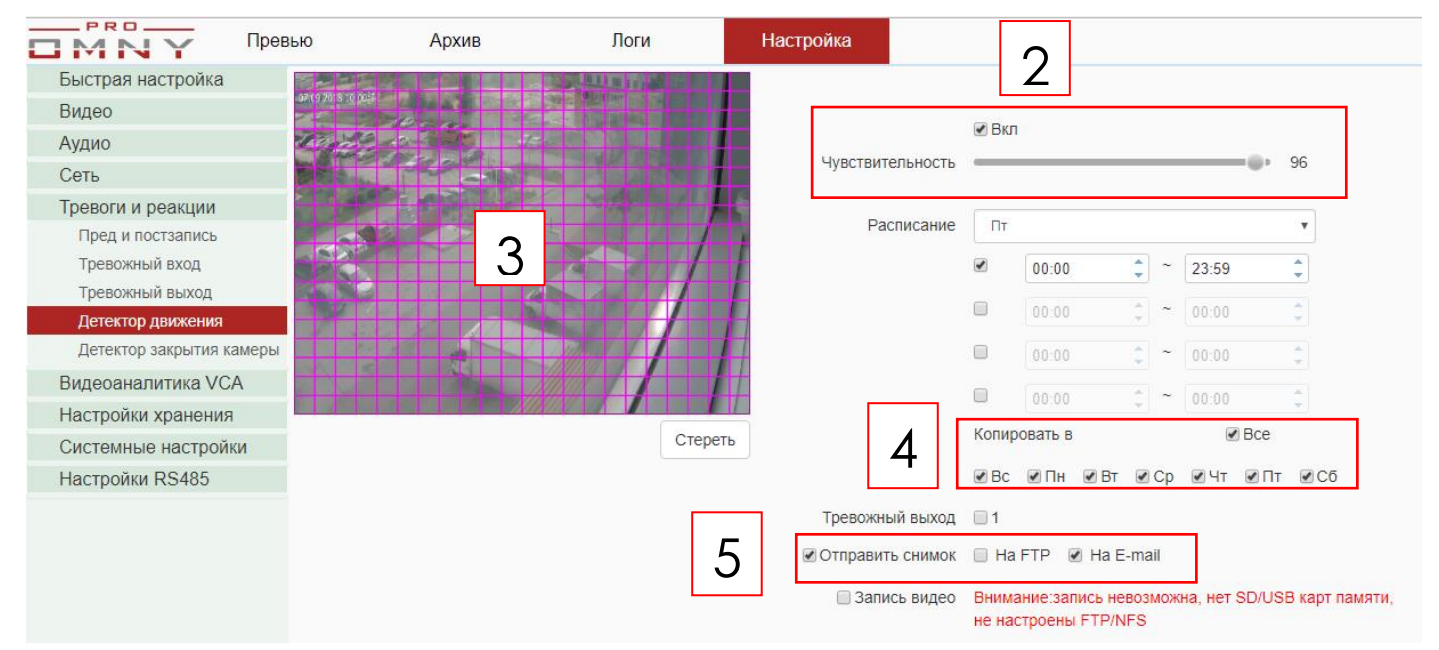

Обратите внимание, флажок «отправить снимок» можно не включать, тогда на E-mail придет только текстовое сообщение. Если флажок снимок установлен, сообщение будет с вложением. В тексте содержится тип тревоги, например детектор движения или тревожных вход/выход если подключены датчики, объема, открытия дверей и.т.д

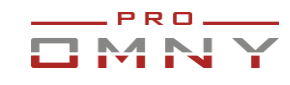

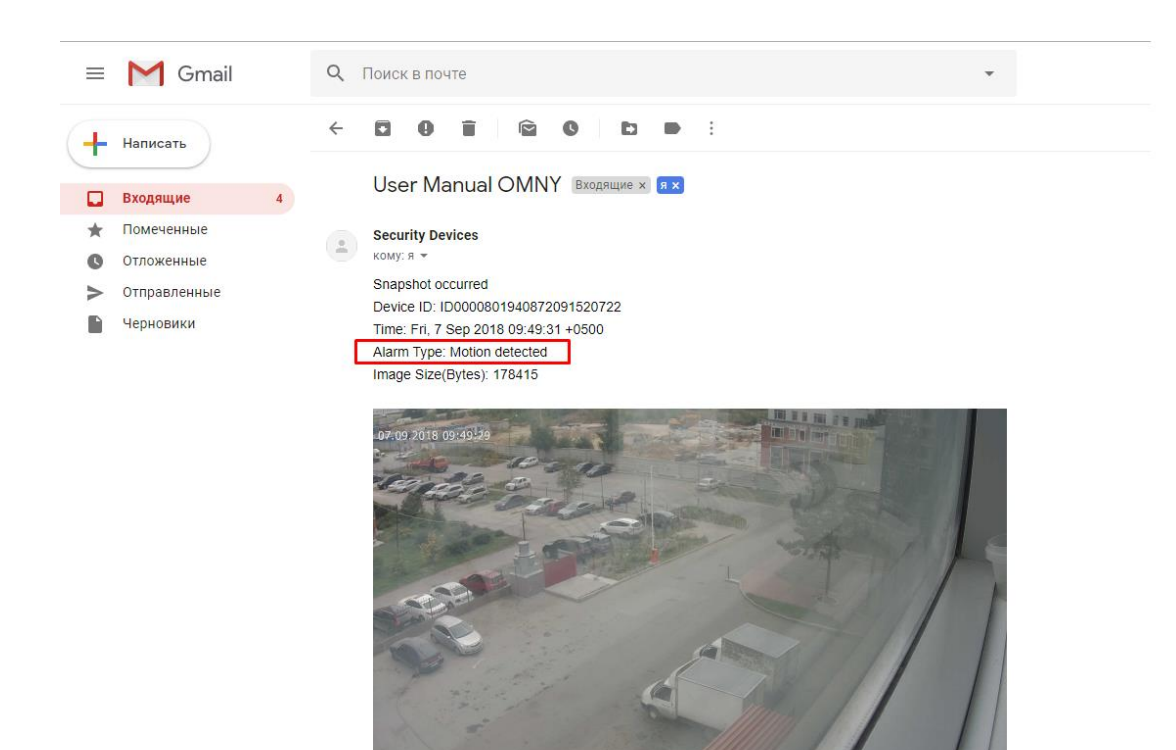

Please take some action

#### *В некоторых случаях, почтовые сервера блокируют отправку писем.*

Блокировка происходит автоматически, роботом, защищающим от спама, а также защита от несанкционированного доступа в Ваш аккаунт. Gmail на почту отправителя может выслать сообщение

Заблокирована попытка входа в аккаунт.

Здравствуйте! Кто-то только что пытался войти в аккаунт имя@gmail.com через небезопасное приложение (т.е. камера)

Если почтовый сервер заблокировал доступ, то кнопка ТЕСТ в камере покажет, что соединение НЕ успешно.

В данном случае, вам нужно утвердить в Вашем аккаунте, что это Вы пытались авторизоваться.

Также, не забывайте, что существует ограничение на отправку сообщений за сутки. Ограничений легко достичь, если Вы настроили отправку уведомлений на email при возникновении движения в кадре, при условии, что камера на улице.

#### Google

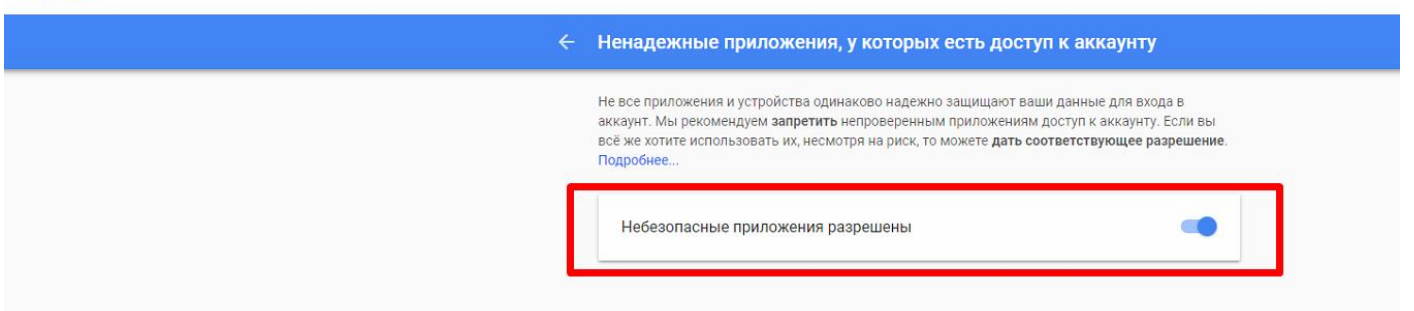

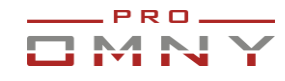

#### <span id="page-17-0"></span>OSD – наложение текста на видео

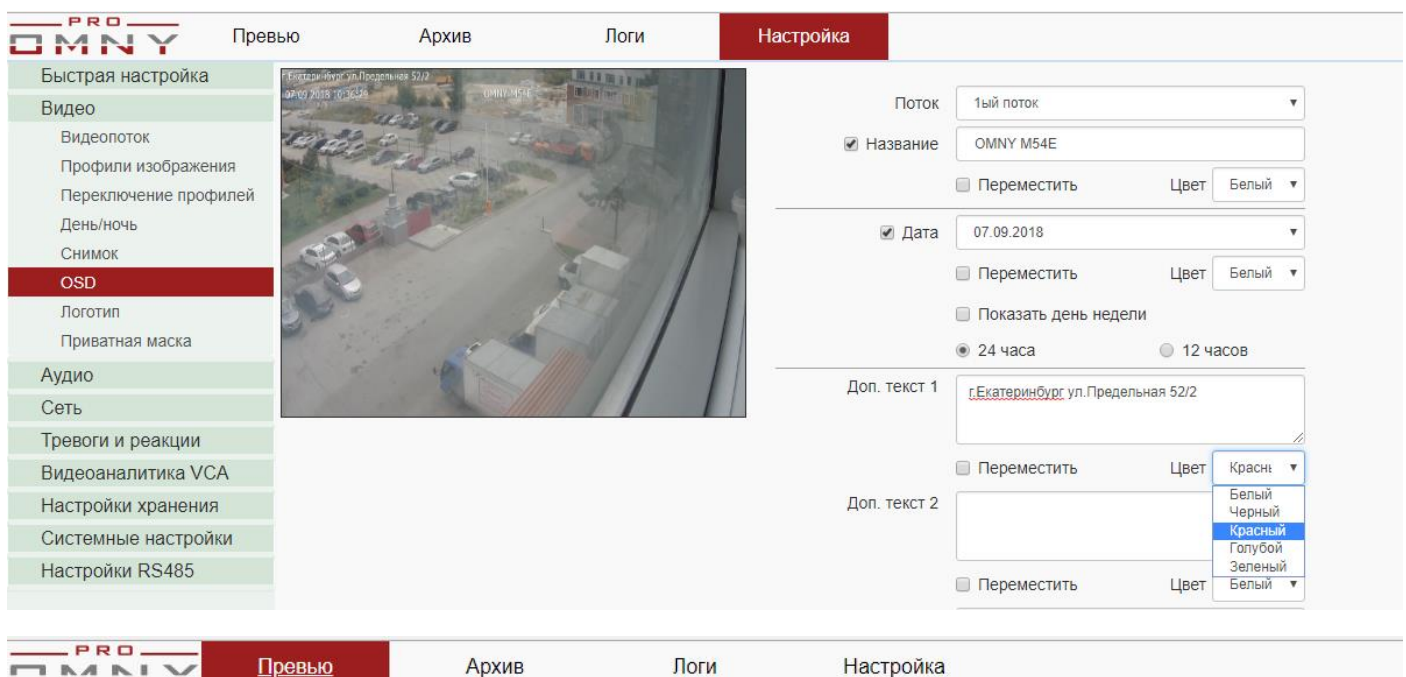

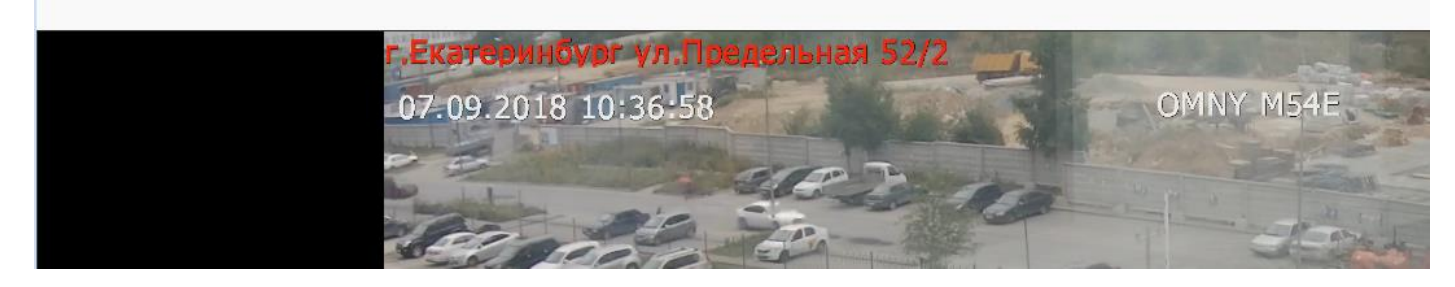

OMNY позволяет наложить на видео дату, время, модель и ввести вручную дополнительную информацию.

Расположение текста, цвет текста настраивается индивидуально.

Размер текста можно изменить в нижней части страницы.

Рекомендуется выбрать режим «авто корректировка» размер будет адаптироваться под тип потока и разрешение.

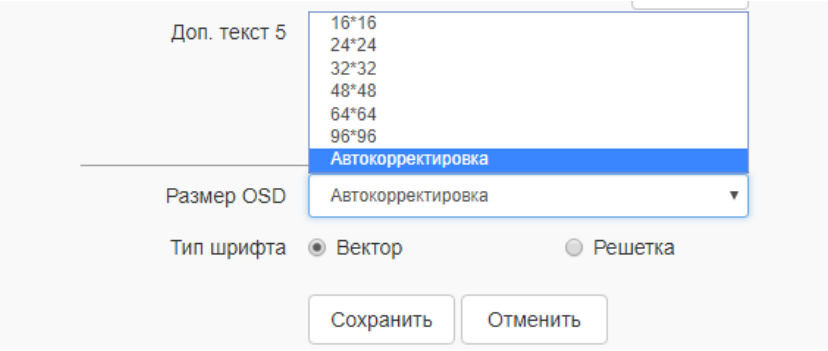

Максимальное количество символов зависит от модели.

После того, как видео уже записано, убрать наложение текста невозможно.

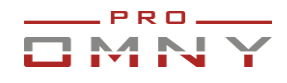

#### <span id="page-18-0"></span>Логотип. Наложение на видео

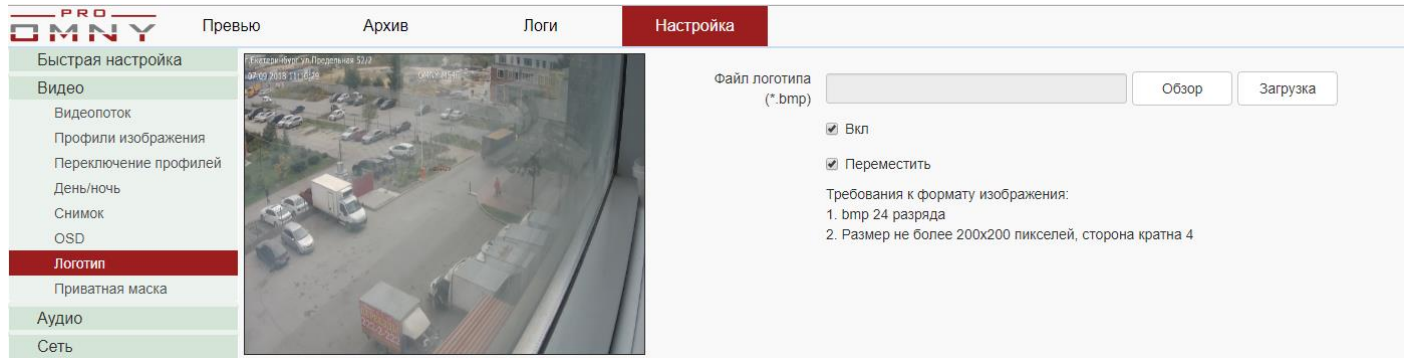

OMNY позволяет наложить на видео собственный логотип, картинку. Требования к рисунку прописано на интерфейсе камеры.

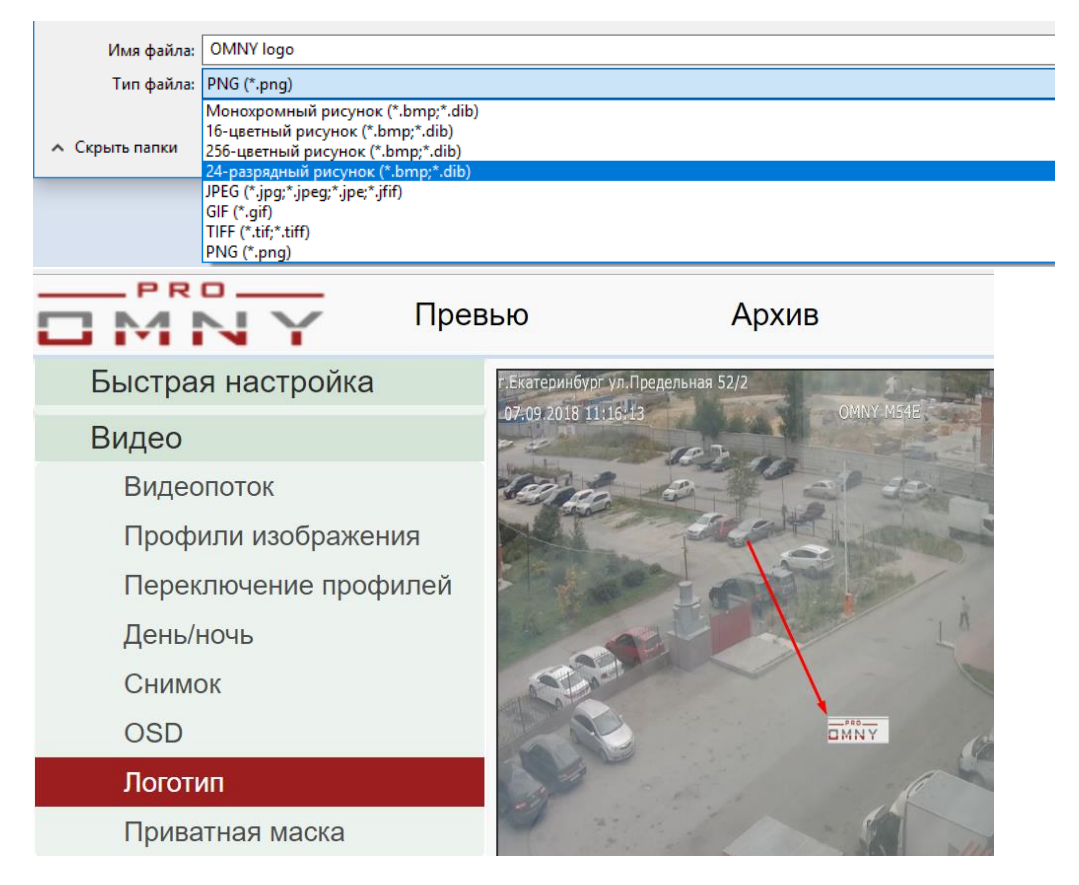

Логотип можно сделать прозрачным перед загрузкой в камеру. После загрузки логотипа, камера перезагружается. Логотип можно переместить в любую точку экрана.

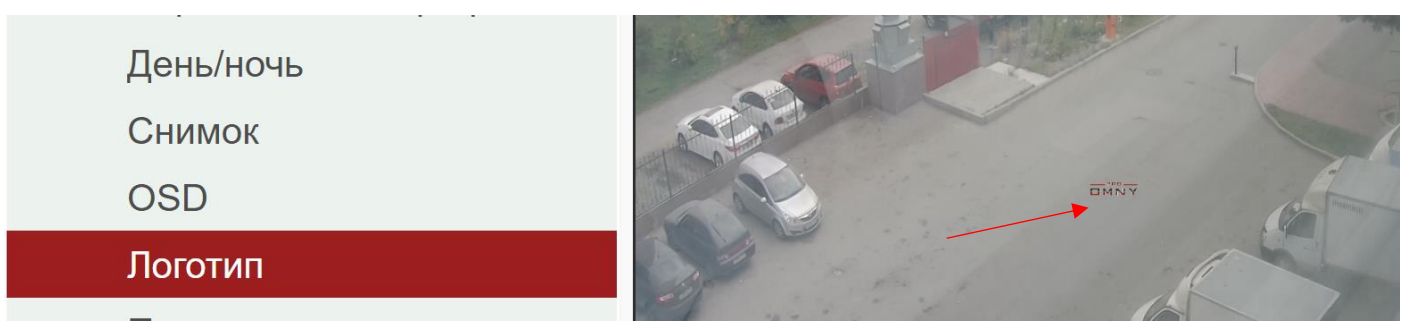

Логотип нельзя убрать после того, как видео уже записано.

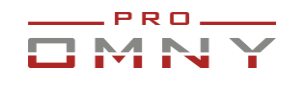

#### <span id="page-19-0"></span>Приватная маска

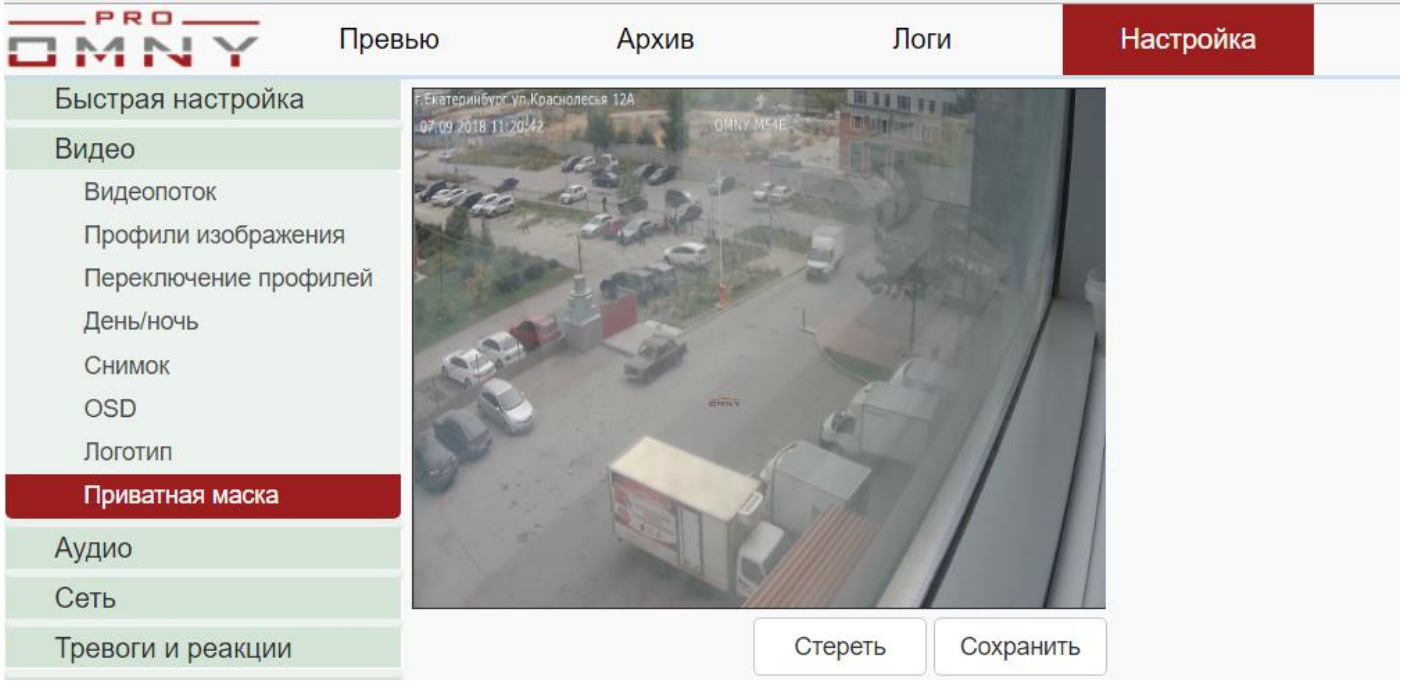

Маска приватности - функция которая позволяет скрыть от наблюдения определенные зоны.

Маска отображается при просмотре живого видео, а также накладывается на запись.

На уже записанных файлах маску приватности убрать невозможно.

Нарисуйте на экране зоны, которые хотите скрыть. Максимально 4 зоны.

Сохраните. Кнопка «стереть» позволяет убрать зоны.

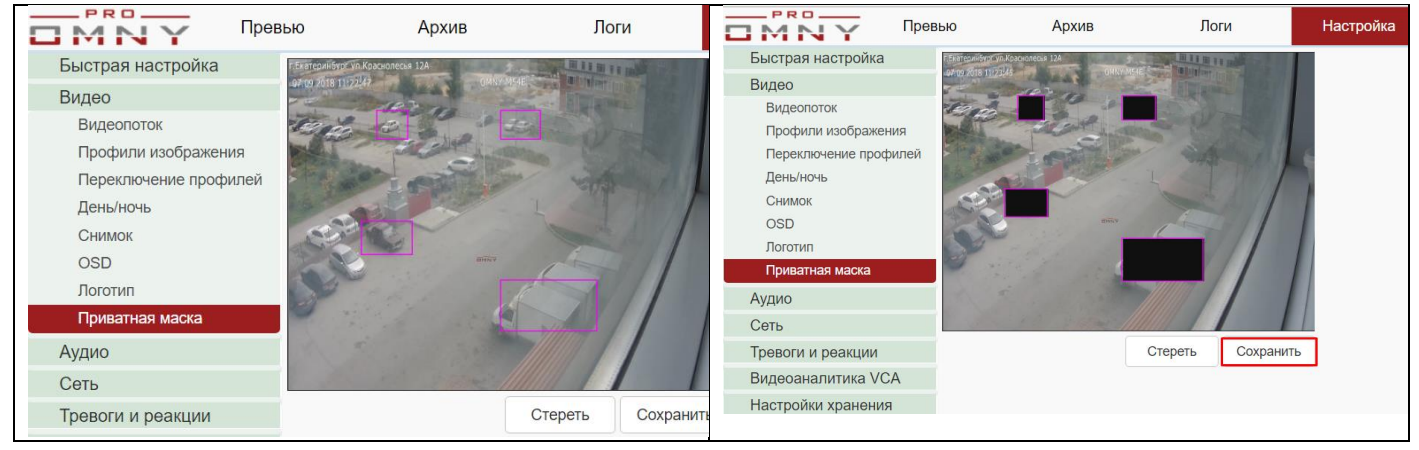

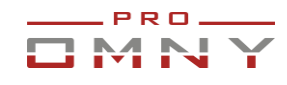

# <span id="page-20-0"></span>**Аудио**

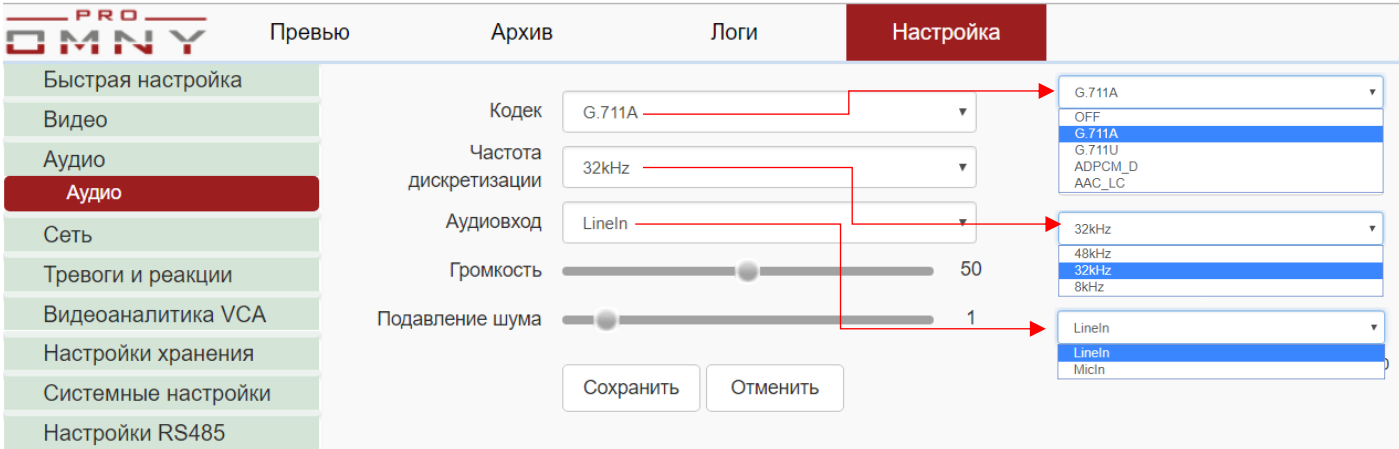

Функция для моделей с поддержкой встроенного микрофона или с аудио входом под внешний микрофон (внешний микрофон не входит в комплект поставки) Для важных объектов рекомендуется использовать внешние микрофоны с направленной установкой.

Не используйте бюджетные микрофоны, т.к. они чувствительны к импульсным источникам питания, это может вызвать посторонний шум.

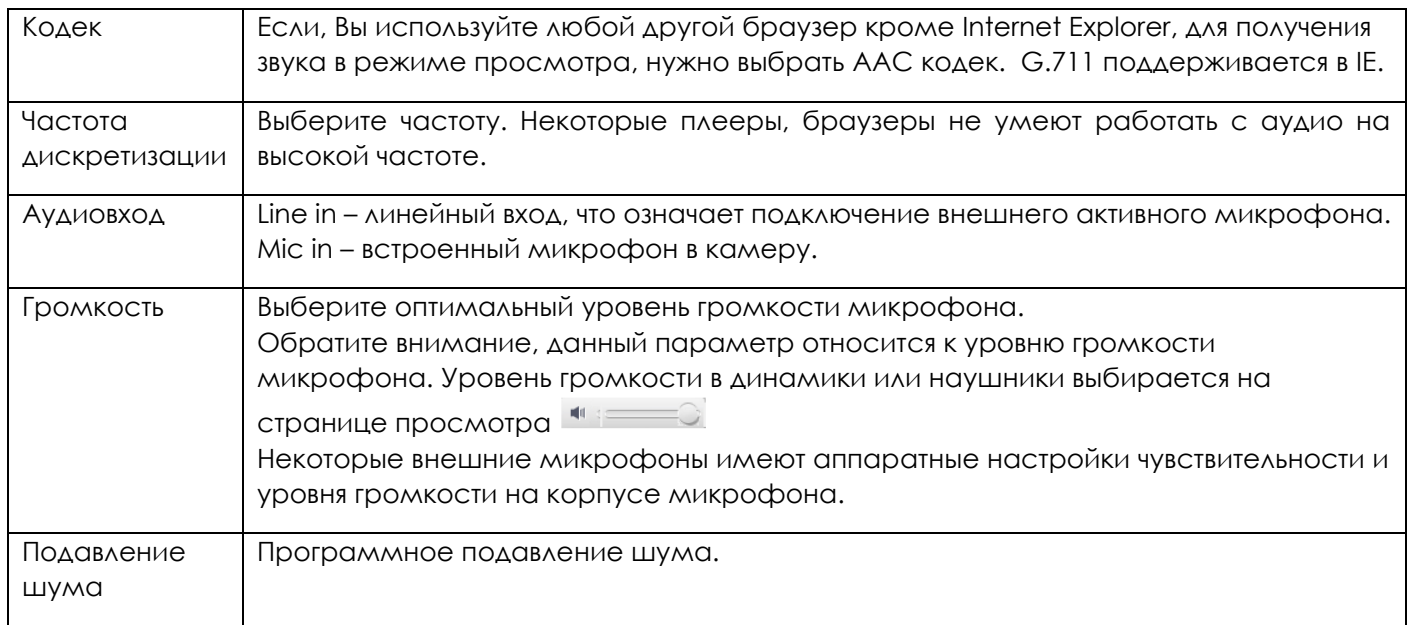

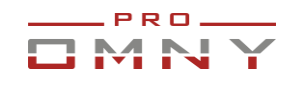

# <span id="page-21-0"></span>**Сеть**  TCP/IP

<span id="page-21-1"></span>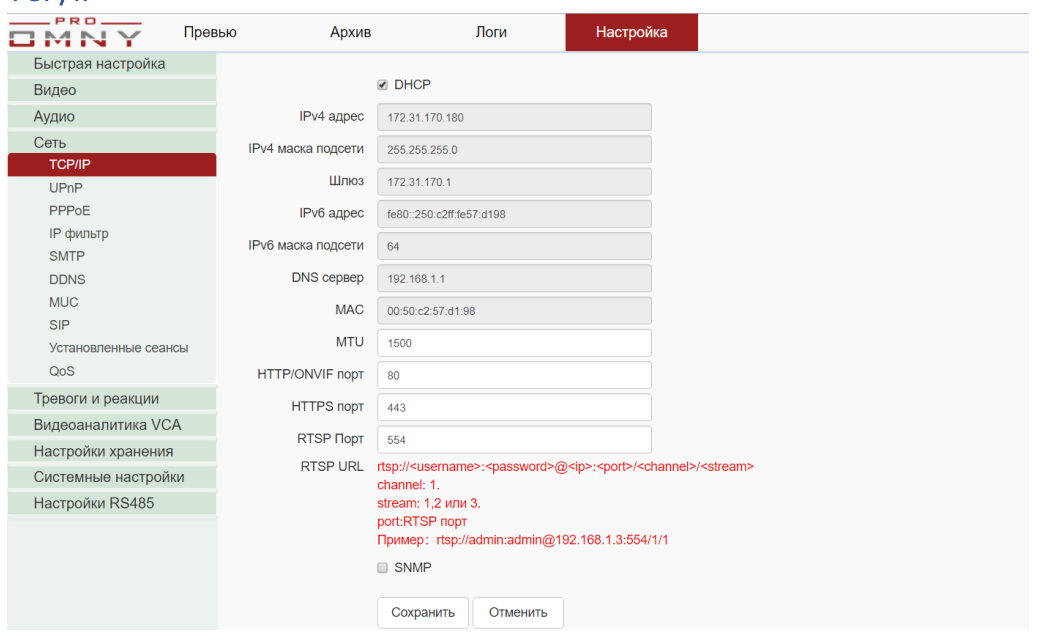

Вкладка «сеть» позволяет настроить сетевые параметры.

**DHCP** - автоматическое получение параметров сети. (при наличии DHCP сервера) Вы можете использовать статический IP адрес, обратите внимание, что неверно указанная маска подсети или шлюз может ограничить вам доступ до камеры, не введенные или не действующие параметры DNS ограничат доступ к мобильному приложению с P2P подключением.

**MTU** - значение по умолчанию 1500.

В обычном режиме изменение параметра MTU не требуется.

**HTTP/ONVIF** порт – ONVIF привязан к HTTP, при изменении HTTP изменится и ONVIF

**SNMP** есть, но не адаптирован под камеру, ответ будет приходить как от Linux машины.

MIB файлов нет. Используется стандартный набор OID для SNMP v1, v2 базовые запросы такие как аптайм, MAC address

.1.3.6.1.2.1.1.3.0 аптайм

.1.3.6.1.2.1.2.2.1.6.3 МАС адрес

Параметры дефолтные, пользовательских настроек нет.

read-only-community public.

read-write-community private

port 161

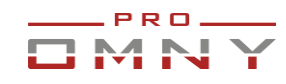

#### <span id="page-22-0"></span>UPnP, проброс портов во внешнюю сеть.

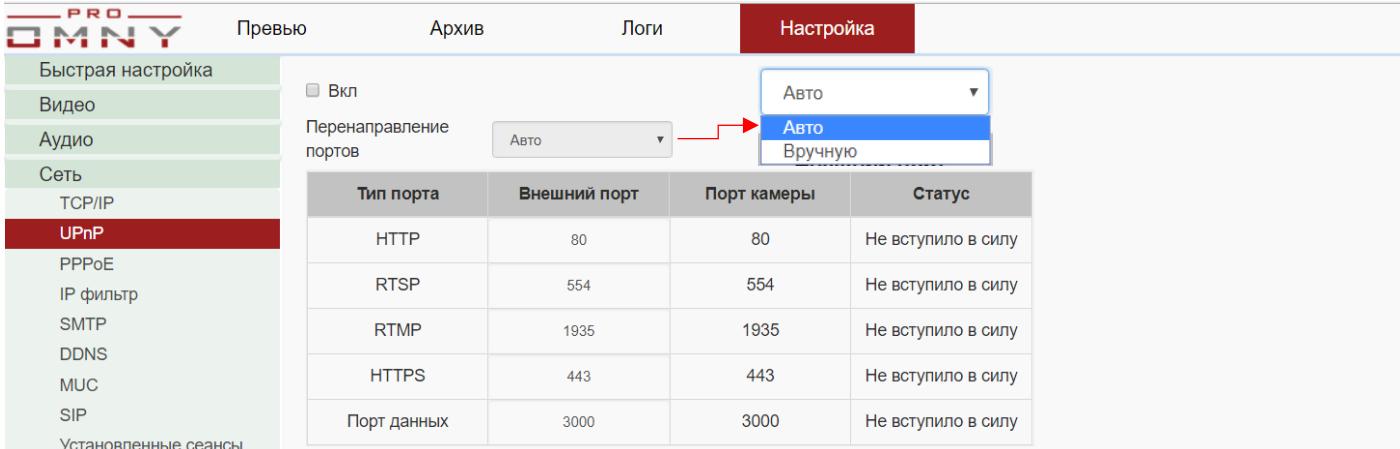

В данном случае это автоматический проброс портов.

В списке указаны все нужные порты для работы с камерой.

Для автоматического перенаправления функцию должен поддерживать Ваш роутер,

функция должна быть включена на роутере и на камере.

В ручном режиме порты можно изменить.

#### **Проброс портов, он же порт маппинг, в ручном режиме**

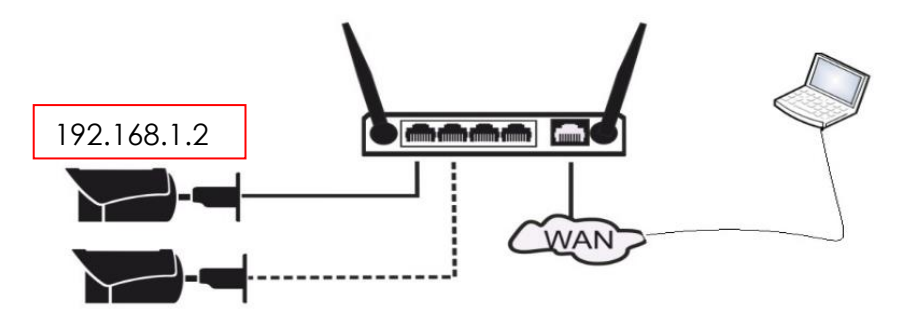

Для браузеров Chrome, Firefox, Safari используются порты 80,1935 это WEB и RTMP WEB порт это страница камеры. RTMP – передача видео в странице с камерой. Для ONVIF подключения потребуется порты WEB, RTSP.

RTSP порт должен быть одинаковым как снаружи так и внутри. 554→554. Это нужно для нормальной работы ONVIF.

Для программы NetVideo из комплекта поставки нужно открыть порт 3001, но в программе при подключении указать 3000. На единицу меньше, это неочевидная особенность продукта.

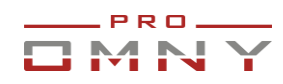

# **Представим таблицу порт маппинга в роутере.**

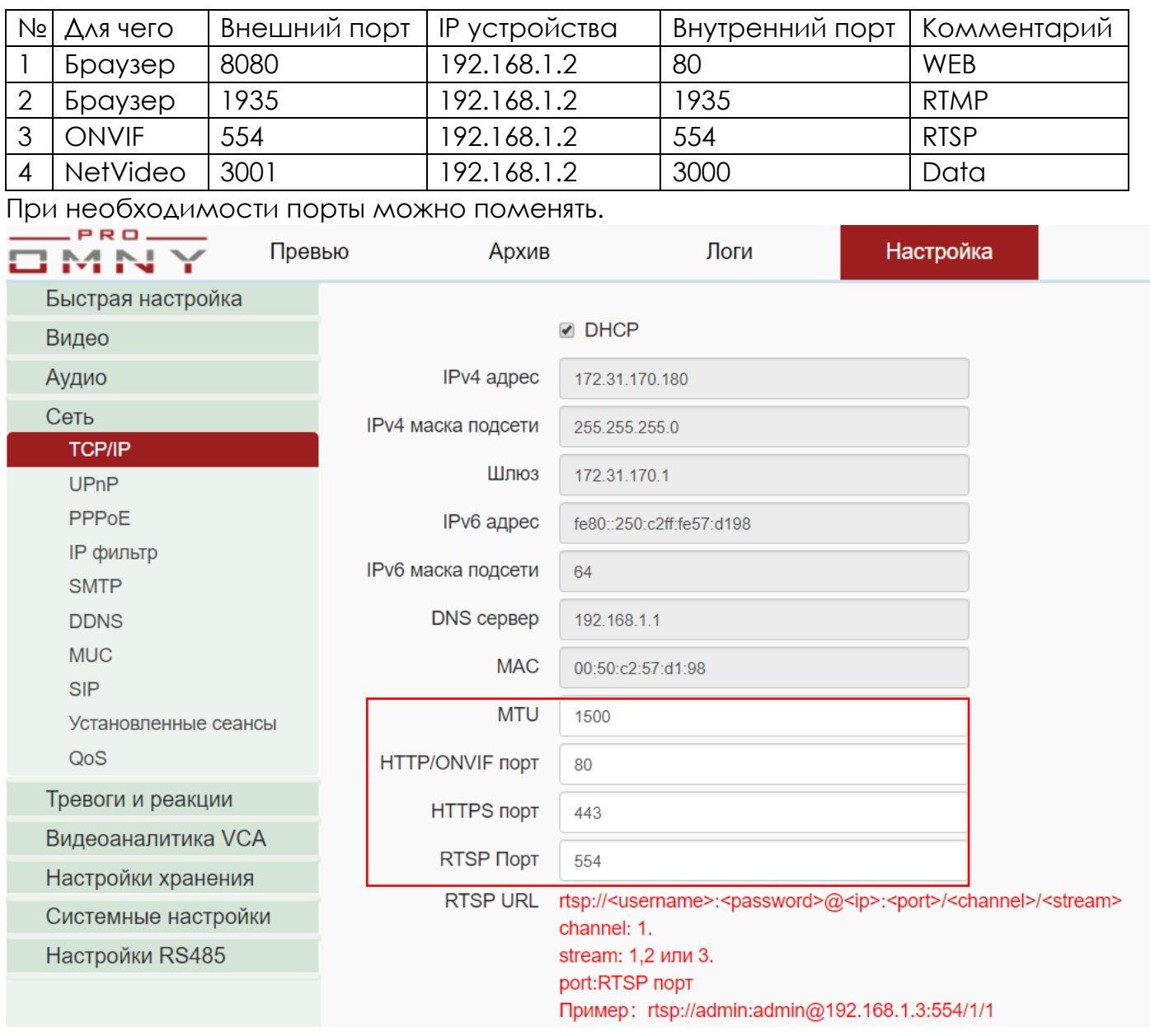

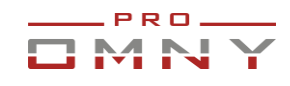

#### <span id="page-24-0"></span>PPPoE

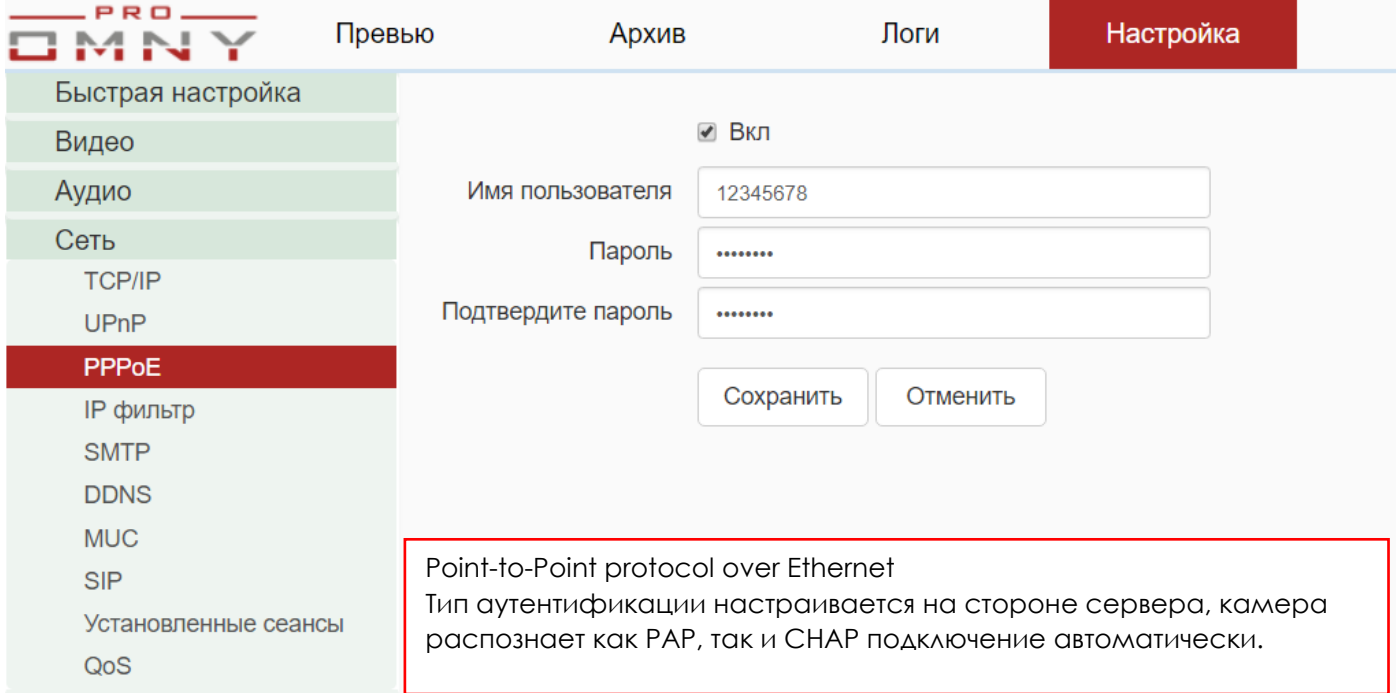

#### <span id="page-24-1"></span>IP фильтр.

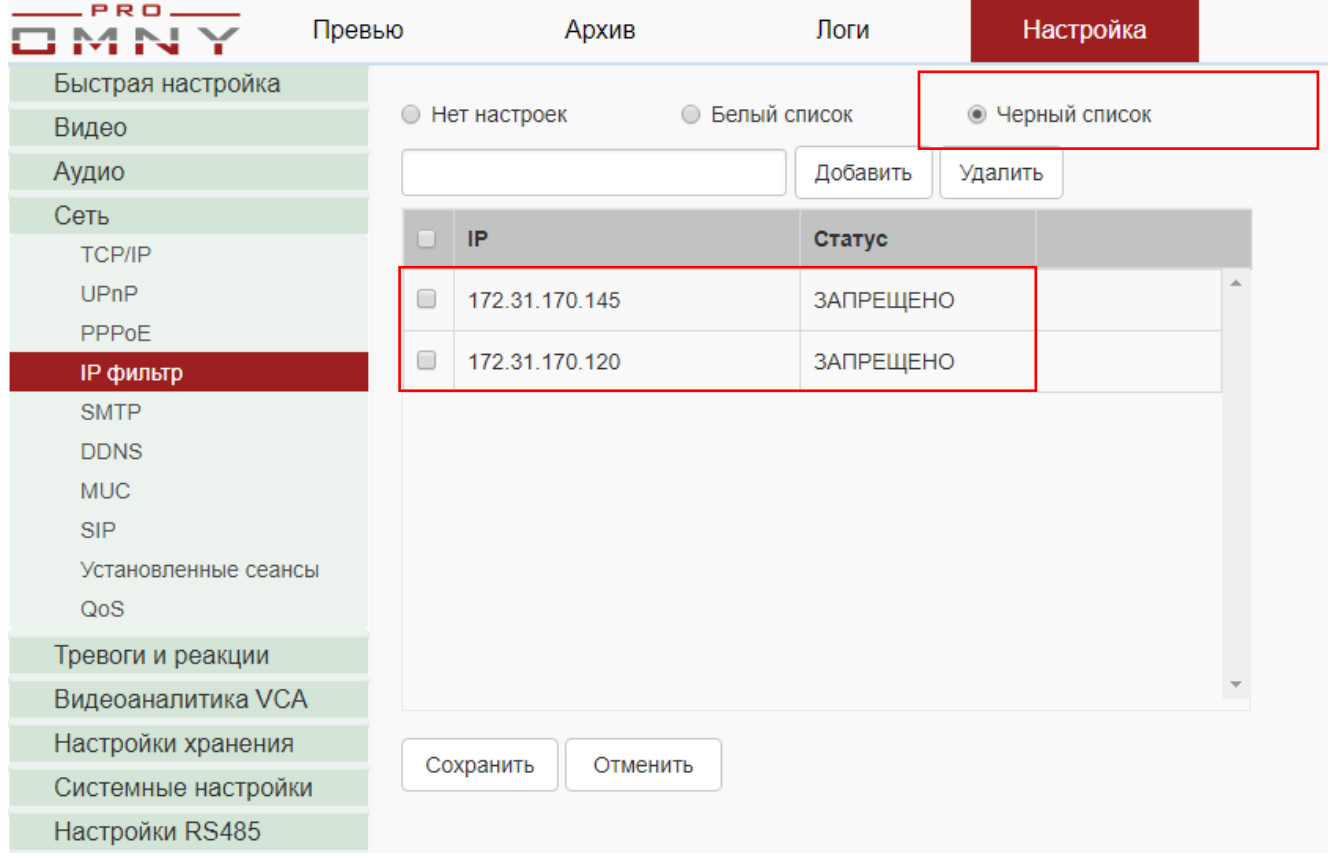

Повысить уровень безопасности можно с помощью встроенной фильтрации доступа. Система позволяет указать список белых или список черных адресов, но не одновременно белых и черных.

В примере указаны два адреса, всем кроме этих двух доступ к камере разрешен.

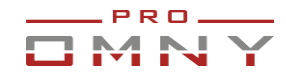

Запрещенные адреса смогут получать ответы PING от адреса камеры, но не смогут войти на вэб страницу. Система будет сообщать об ошибке имени или пароля.

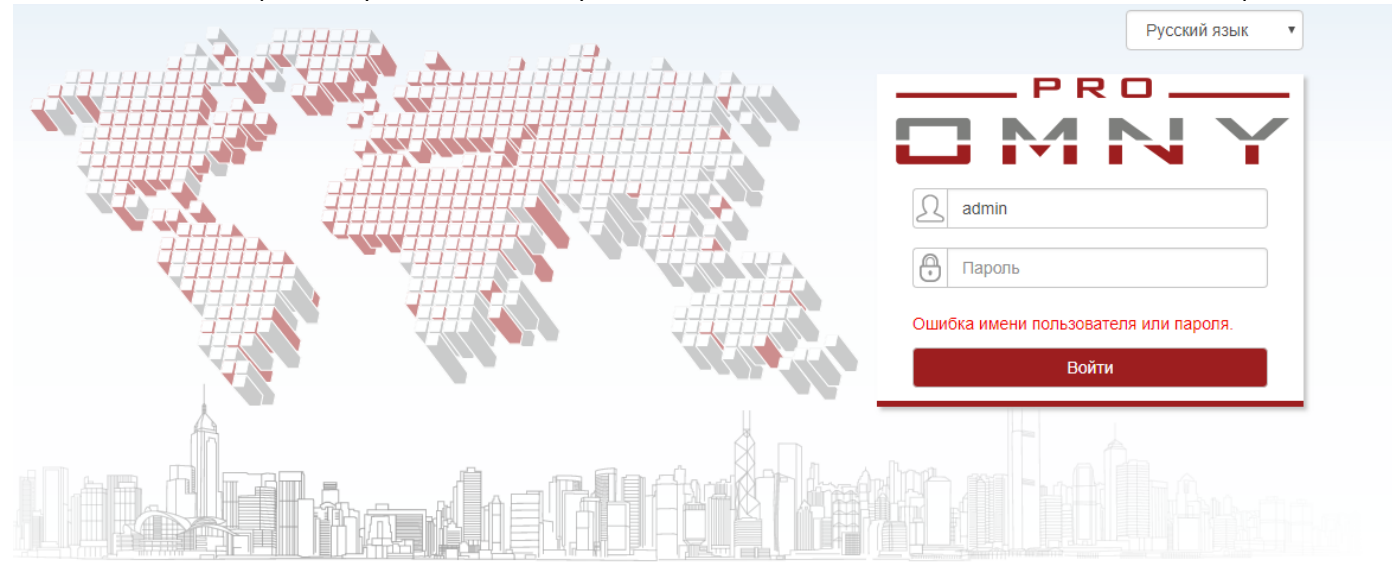

Будьте внимательны при настройке фильтров, не забудьте добавить адрес компьютера администратора в белый список.

#### <span id="page-25-0"></span>SMTP настройка почты

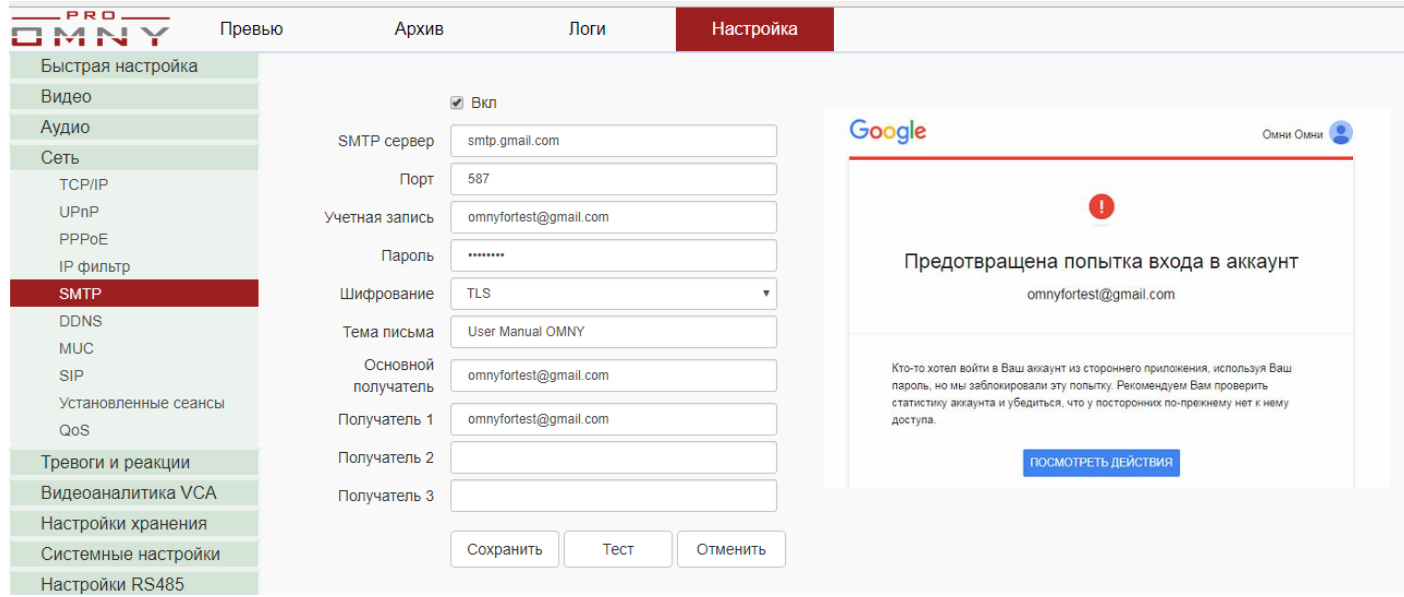

Почта настраивается для получения уведомлений о событиях.

Подробно расписано в «снимок по времени» и «снимок по тревоге»

OMNY поддерживает отправку на E-mail **только публичные SMTP сервера**, такие как smtp.gmail.com, smtp.yandex.ru и другие, локальные севера не поддерживаются.

#### **В некоторых случаях, почтовые сервера блокируют отправку писем.**

Блокировка происходит автоматически, роботом, защищающим от спама, а также защита от несанкционированного доступа в Ваш аккаунт. Gmail на почту отправителя может выслать сообщение

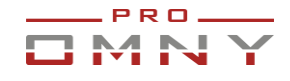

Заблокирована попытка входа в аккаунт.

Здравствуйте! Кто-то только что пытался войти в аккаунт имя@gmail.com через небезопасное приложение (т.е. камера)

Если почтовый сервер заблокировал доступ, то кнопка ТЕСТ в камере покажет, что соединение НЕ успешно.

В данном случае, вам нужно утвердить в Вашем аккаунте, что это Вы пытались войти.

#### <span id="page-26-0"></span>**DDNS**

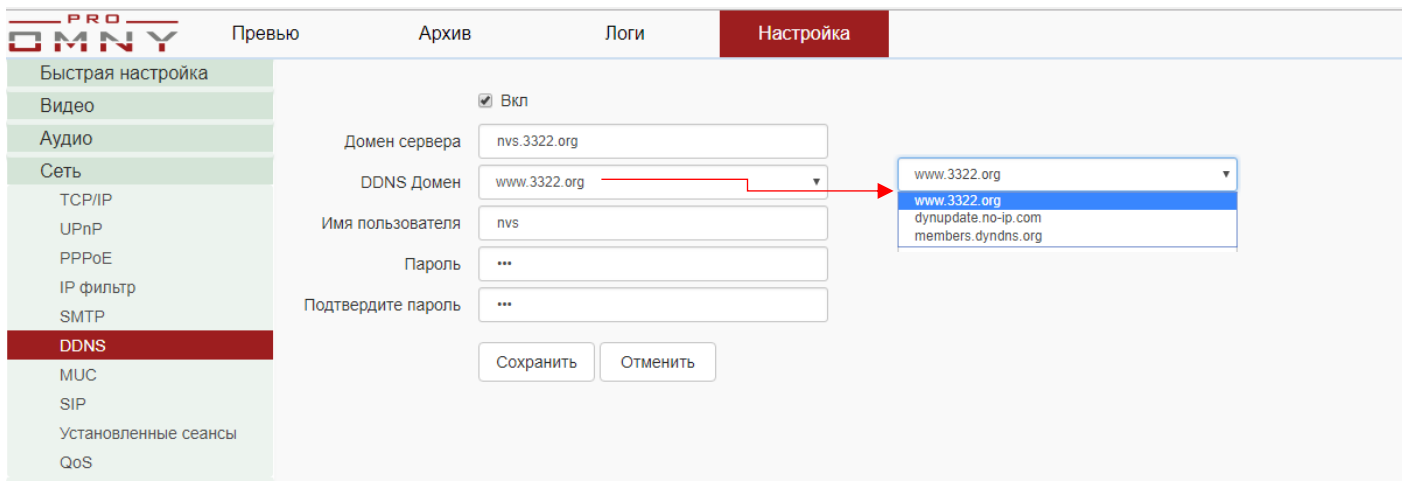

DDNS позволяет преобразовать Ваш динамический публичный IP адрес в статическое доменное имя. Вы можете выбрать сервер доменов из тех, что уже есть в камере.

<span id="page-26-1"></span>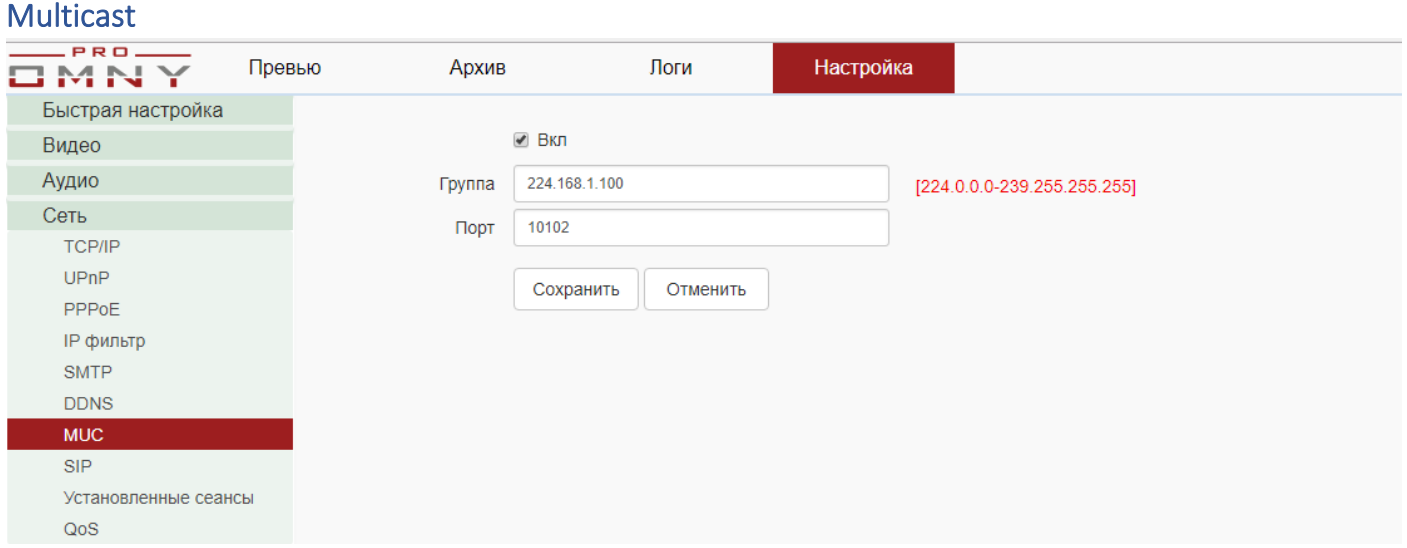

Для проверки настроенных параметров мультикаст, убедитесь, что:

1.Сетевое оборудование не блокирует мультикаст трафик.

2.В настройках Вашего VLC плеера нет флажка RTP поверх RTSP (TCP).

#### <span id="page-26-2"></span>SIP

Не означает SIP телефонию. Не поддерживается в России. Вид подключения, работает на Китайской платформе gb28181.

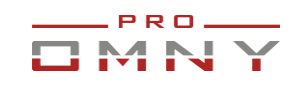

#### <span id="page-27-0"></span>Установленные сеансы

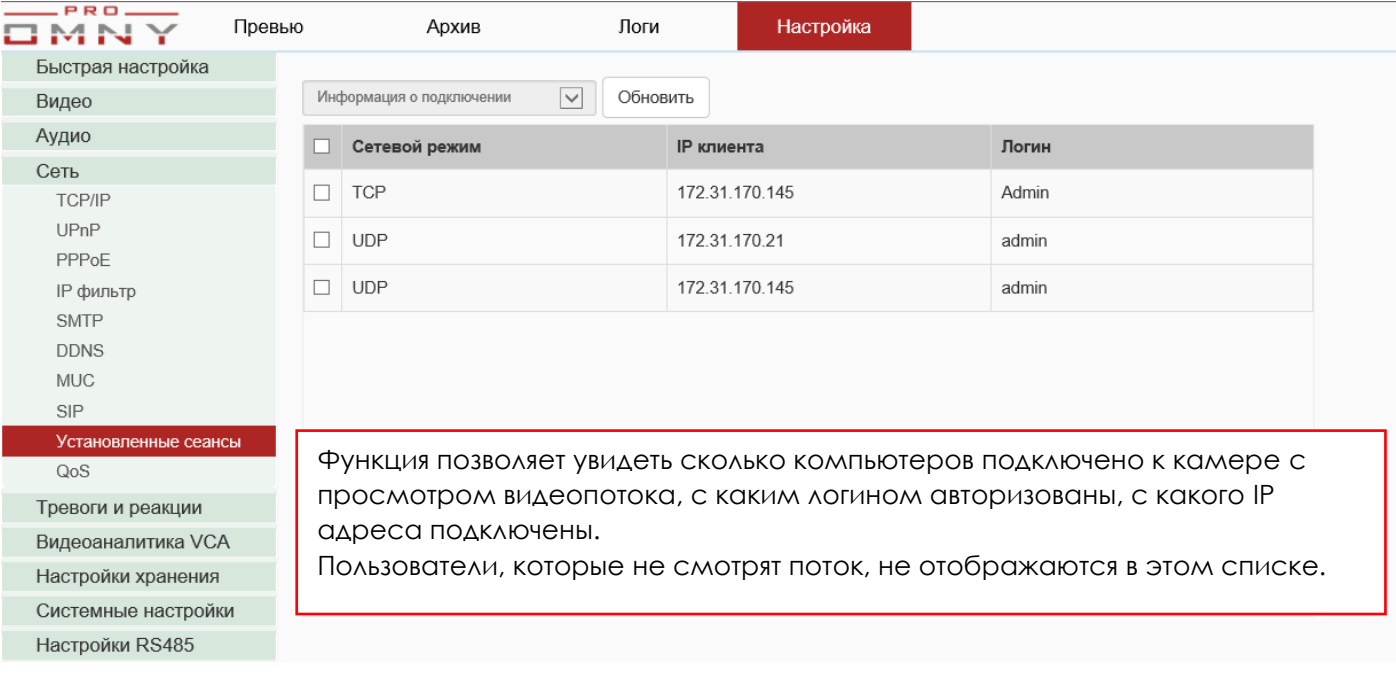

#### <span id="page-27-1"></span>QoS

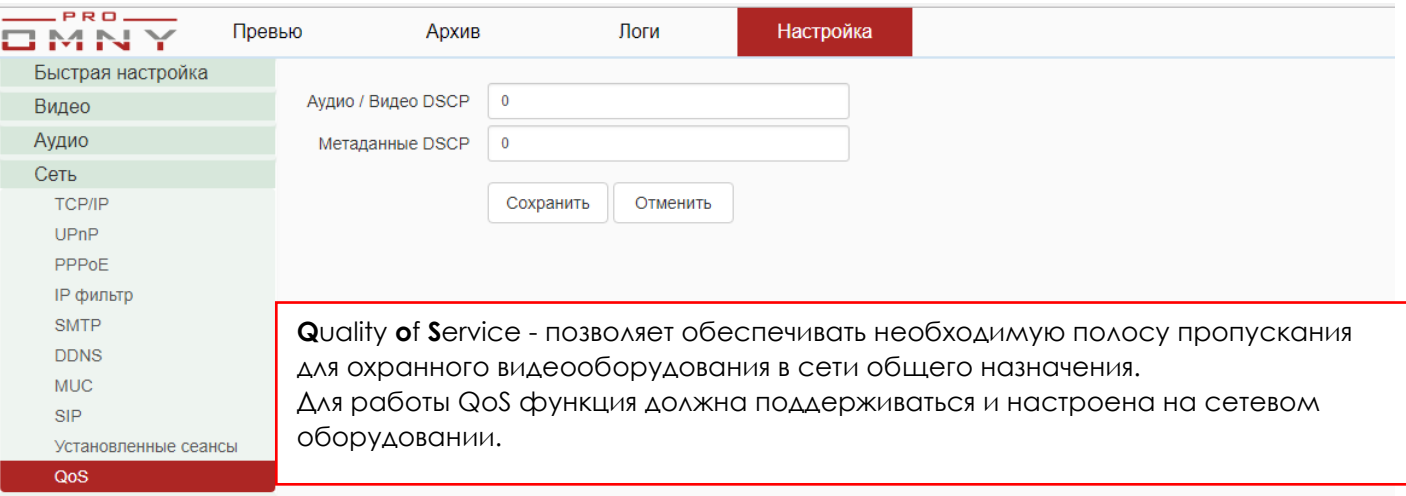

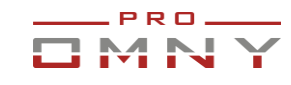

# <span id="page-28-0"></span>**Тревоги и реакции.**

#### <span id="page-28-1"></span>Пред и постзапись

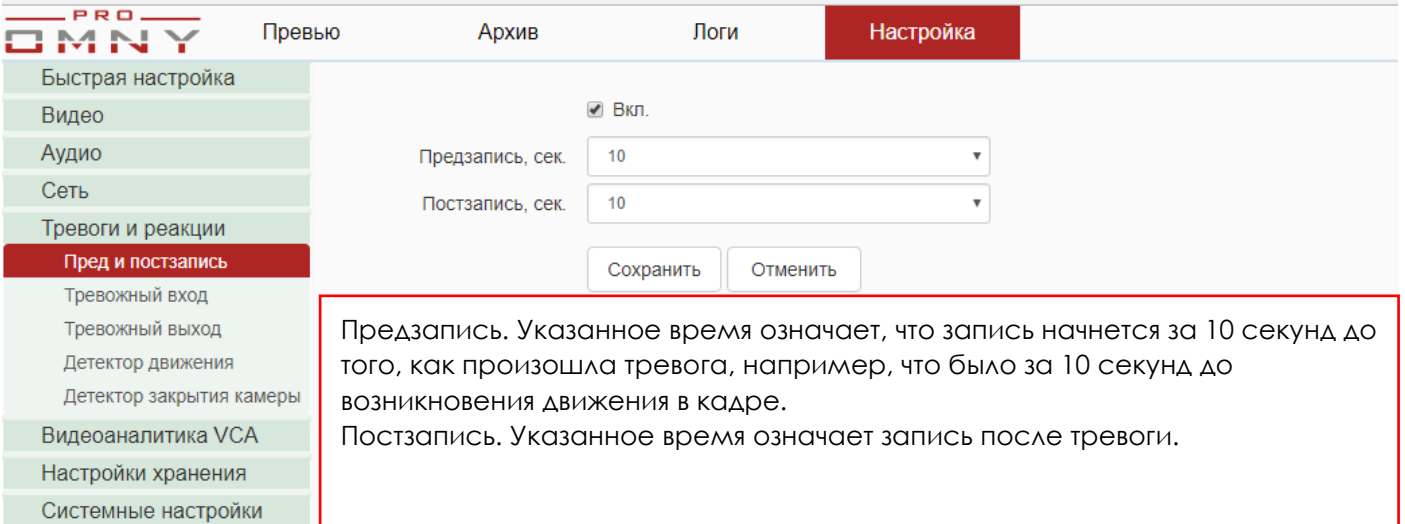

#### <span id="page-28-2"></span>Тревожный вход

Настройки RS485

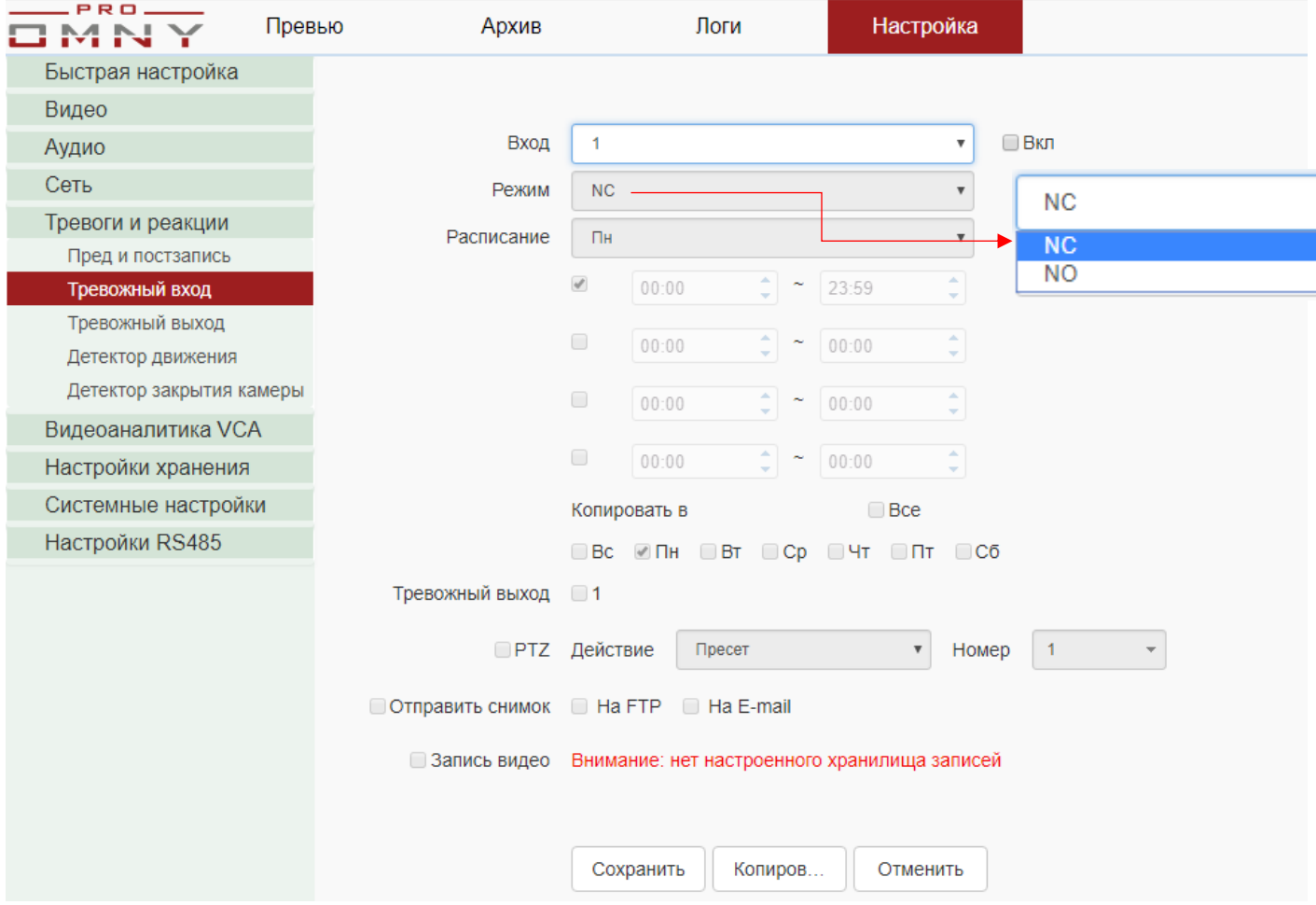

Для моделей с поддержкой тревожного входа.

Выберите режим:

NC – нормально закрытый.

NO – нормально открытый.

Укажите расписание работы, выберите действие.

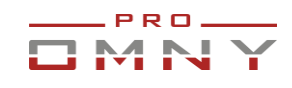

### <span id="page-29-0"></span>Тревожный выход.

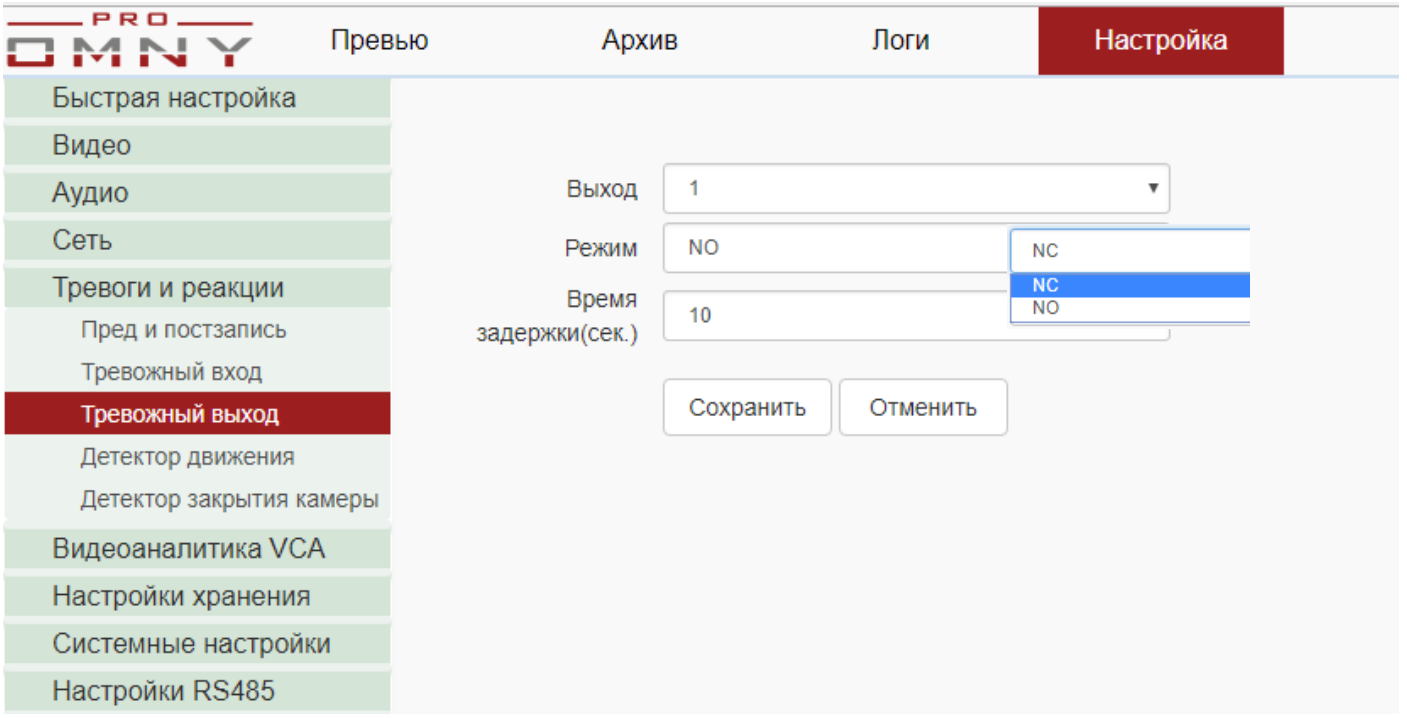

Для моделей с поддержкой тревожного выхода.

Выберите режим:

NC – нормально закрытый.

NO – нормально открытый.

Отличие от тревожного входа в том, что внутри реле, способное замкнуть контакты. Время задержки – время, на которое будет замкнут контакт (NC) или разомкнут (NO) Время настраивается вручную, от 0 до 30 секунд.

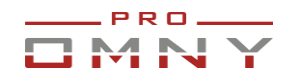

#### <span id="page-30-0"></span>Детектор движения

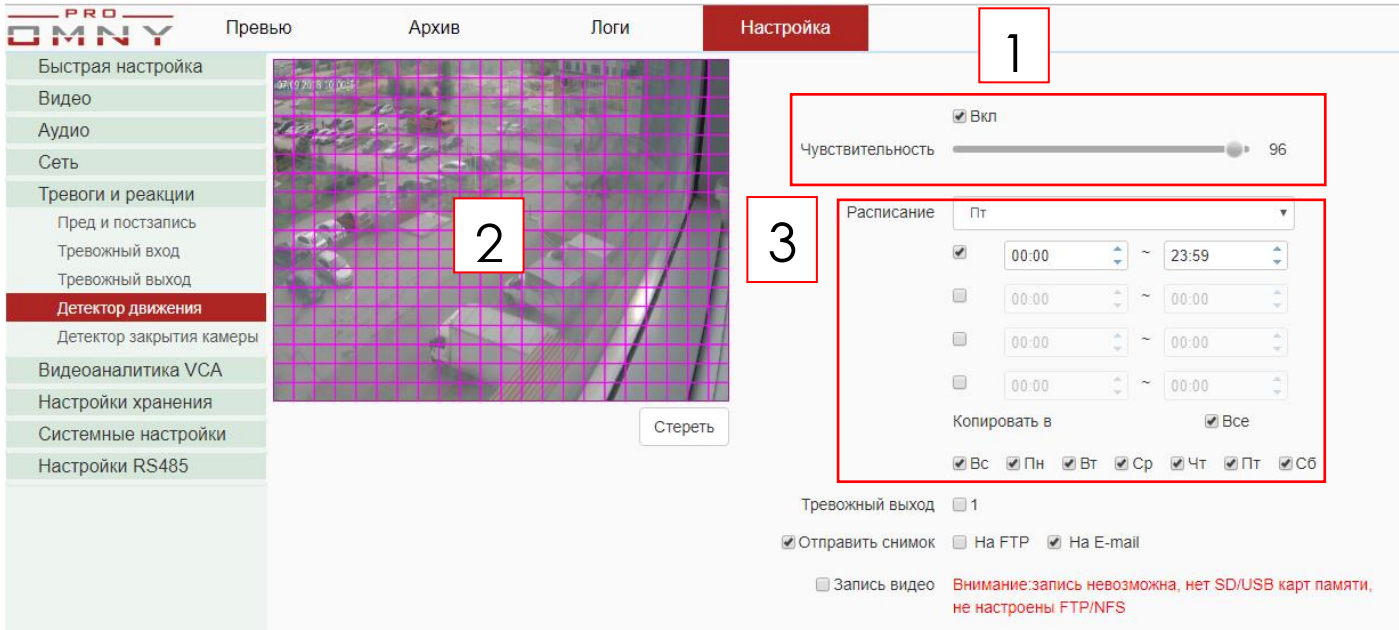

3 шага включения.

1.Выберите чувствительность.

2. Укажите область обнаружения. Не обязательно указывать весь кадр, например, небо указывать нет смысла.

3. Укажите расписание работы детектора

Детектор движения должен быть включен в интерфейсе самой камеры, если запись предполагается по ONVIF на сервер с программным обеспечением или NVR Встроенный детектор движения использует 2ой поток для анализа D1(704x576)

#### Что нужно знать:

Пыль, снег, дождь, листья деревьев, тень облаков — это все будет как движение. Ложных событий на улице будет достаточно, что может затруднить поиск событий, а также будет дробление файлов на множество фрагментов.

Самые важные объекты лучше записывать постоянно без детектора движения. Потому что: для анализа изображения на предмет движения в кадре, камера использует разрешение D1(704x576) это низкое разрешение равное аналоговому. Это значит, что незначительные движения могут быть упущены или, запись начнется позже, чем хотелось бы. Низкое разрешение для анализа используется для сокращения ресурсов CPU камеры. Это не только OMNY, так у всех. Основной поток камеры 4Мп, но не используется для анализа.

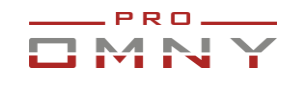

#### <span id="page-31-0"></span>Детектор закрытия камеры (саботаж)

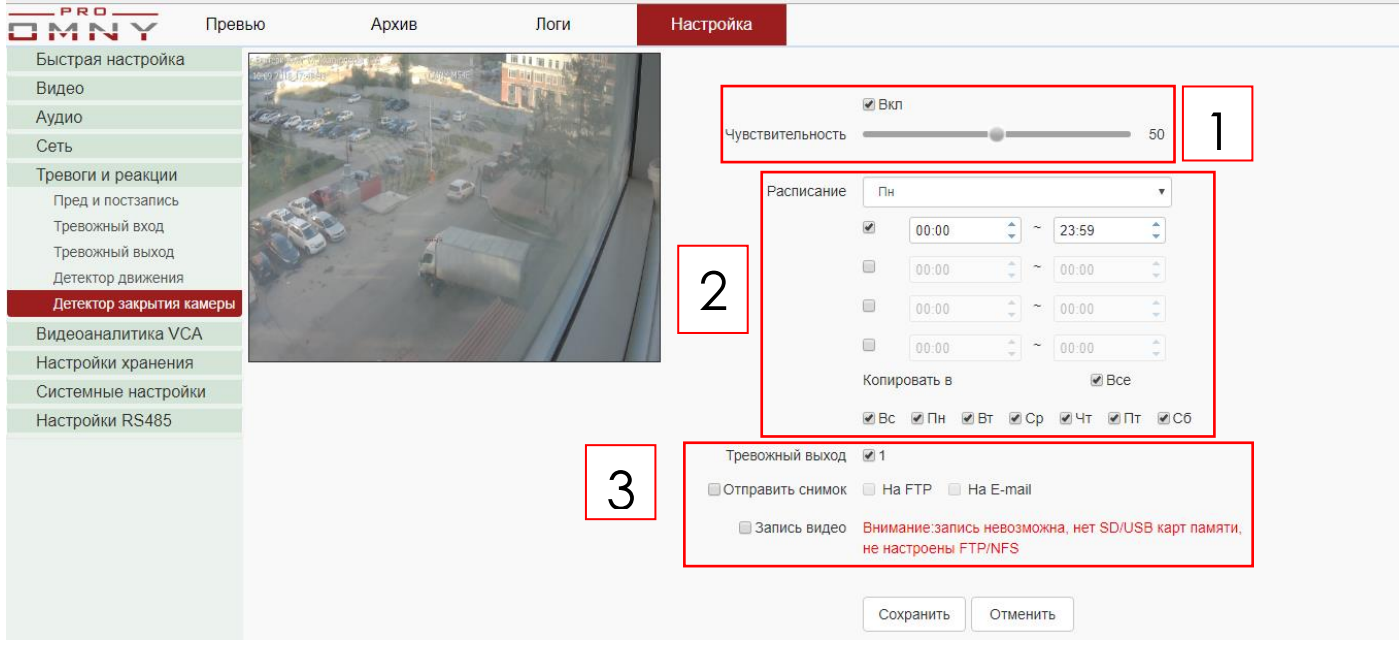

В данном случае имеется ввиду закрытие камеры каким-либо предметом. Камера перестает видеть прежнюю картинку, расценивается тревогой. Выберите реакцию на событие.

В случае выбора высокой чувствительности, возможны «ложные» тревоги при низкой освещенности.

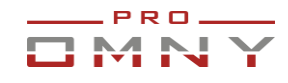

# <span id="page-32-0"></span>**Видеоаналитика VCA**

В зависимости от чипа у OMNY камер разная встроенная аналитика, уточняйте в технических характеристиках вашей модели.

В данном руководстве рассмотрена модель OMNY A54N 36

Аналитика от камеры не передается в стороннее программное обеспечение по протоколам ONVIF, RTSP.

Данные аналитики можно получить из камеры через API CGI.

API CGI используется разработчиками, данные из камеры запрашиваются в XML формате. Инструмент обработки данных Вы пишите самостоятельно.

Дополнительно камера умеет отправлять уведомления + снимок на E-mail, FTP, при наличии тр. выхода замыкать/размыкать реле.

Настройка аналитики – это очень кропотливая работа, требующая много времени для выявления наиболее правильных углов установки камеры, расстояний от объекта до камеры, уровня освещенности и др. Ниже приведены примеры настройки.

<span id="page-32-1"></span>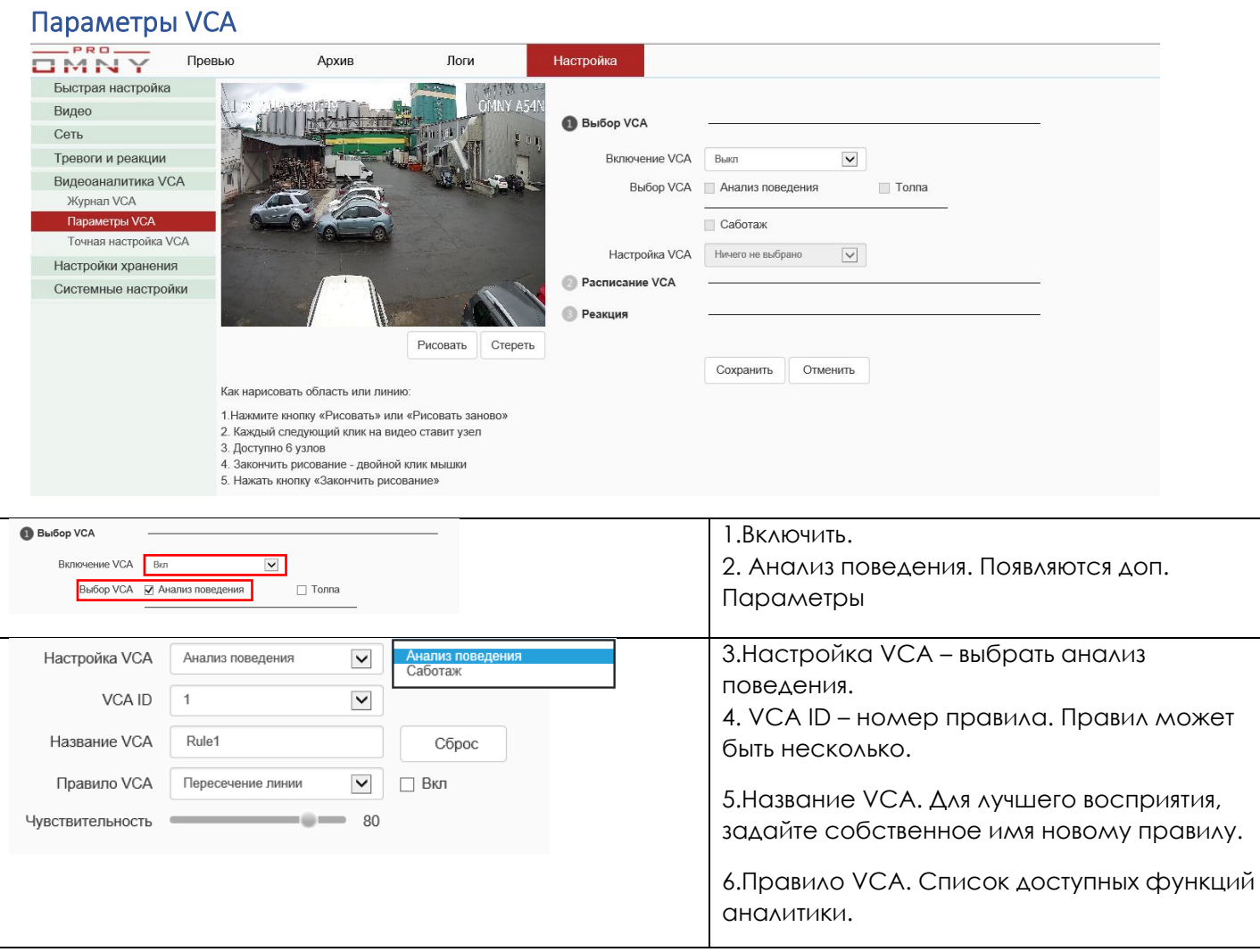

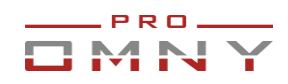

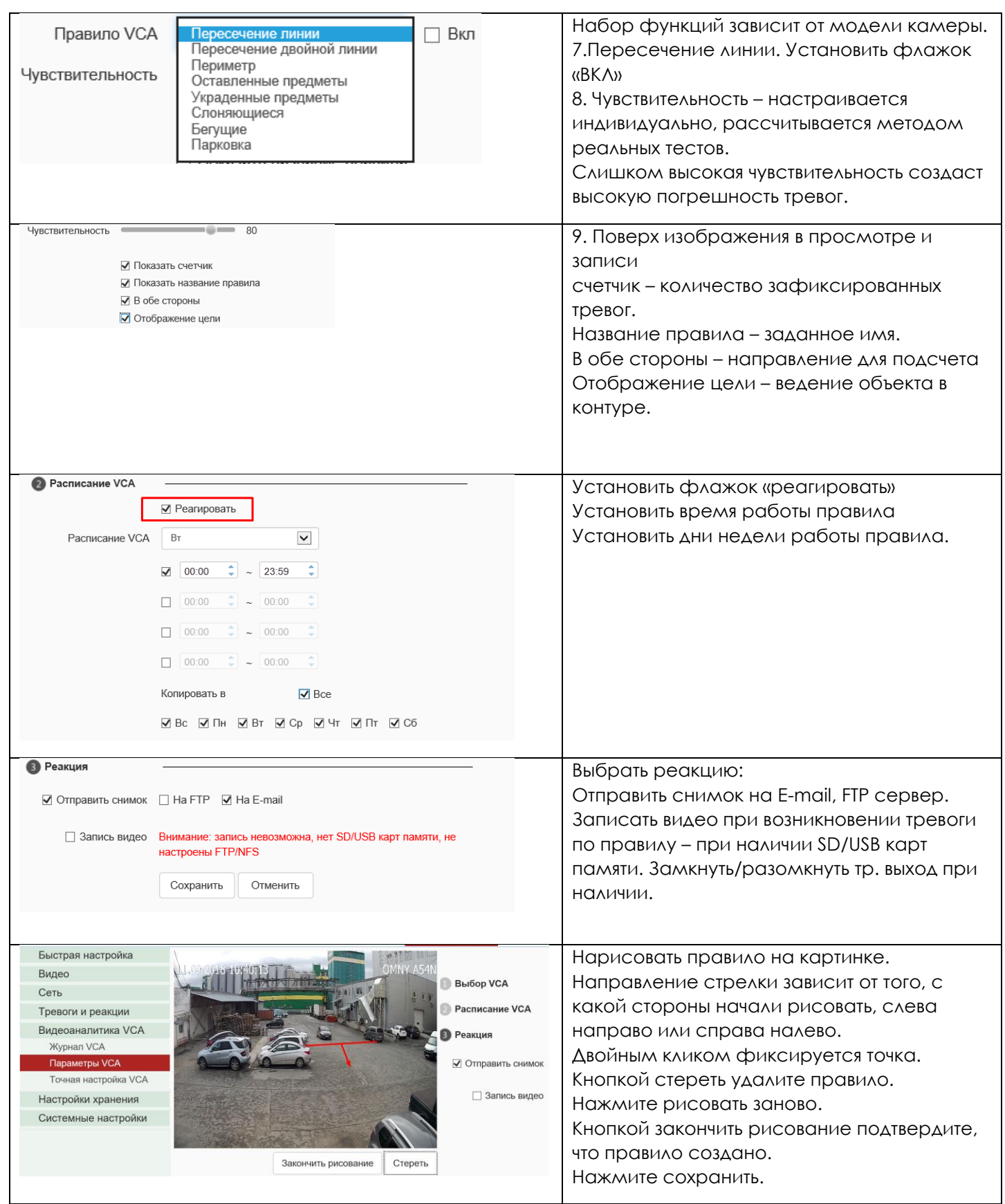

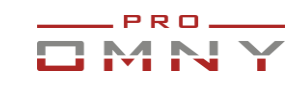

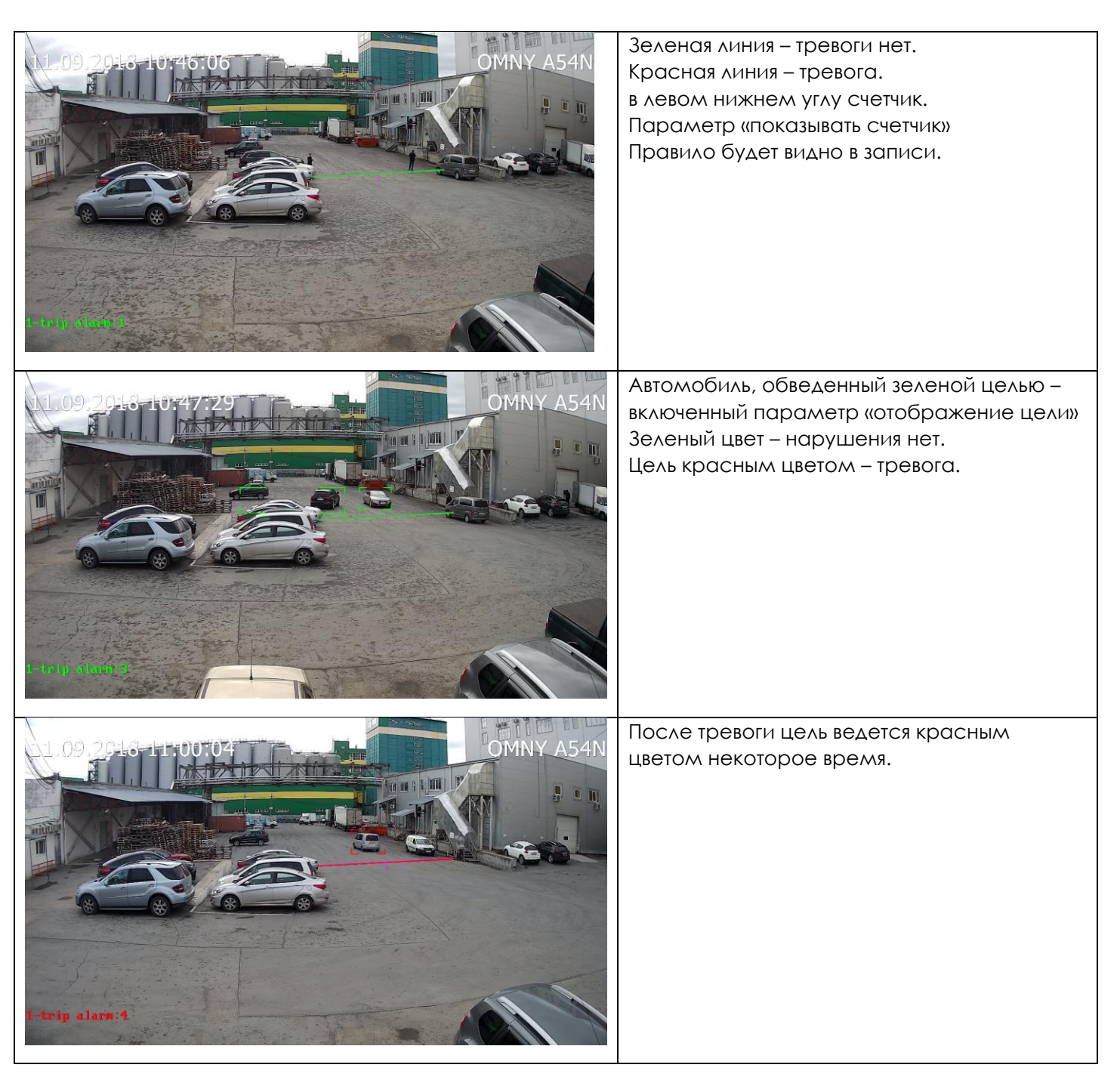

Изменения в правилах сбрасывают счетчик. Даже такие изменения как отображать цель или счетчик.

Тревожное сообщение на E-mail по аналитике выглядит так:

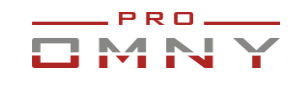

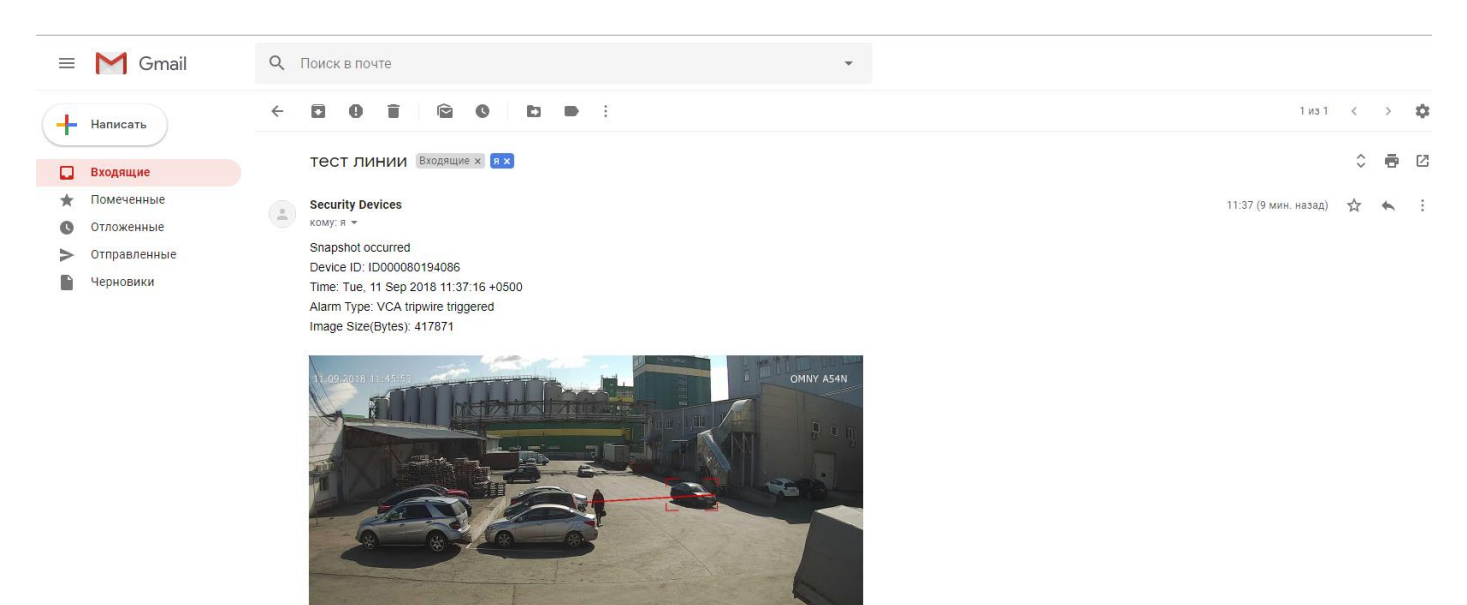

#### <span id="page-35-0"></span>Точная настройка VCA

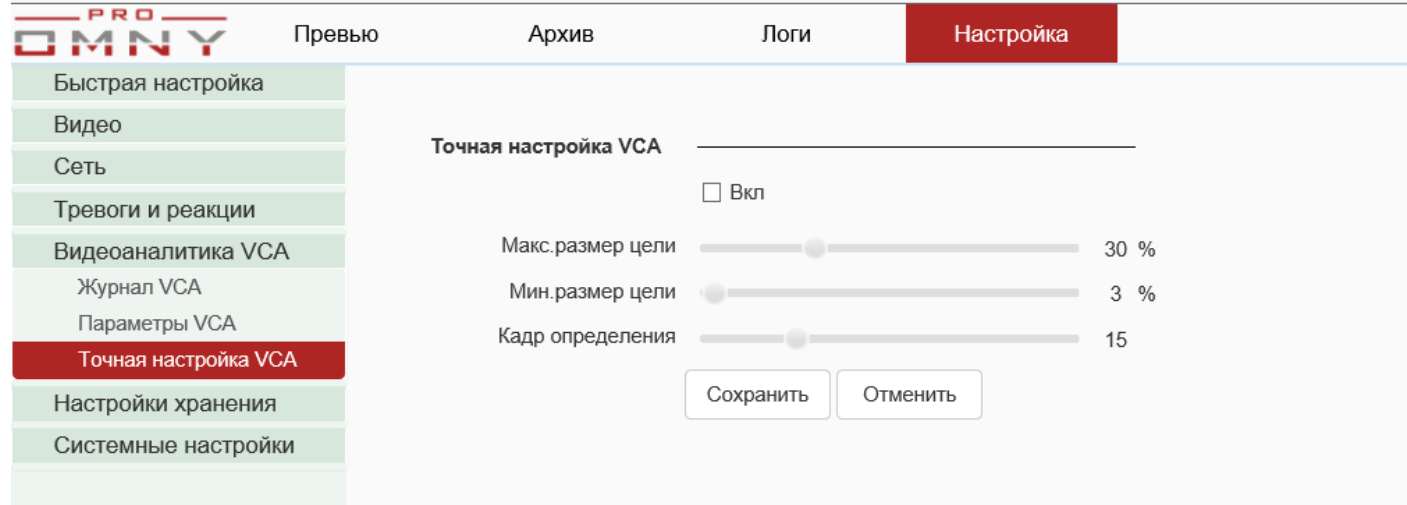

Точная настройка позволяет сократить ложные тревоги или пропуски цели. Точная настройка требует более тщательной отстройки, шаблонов в ней нет, т. к. каждая сцена уникальна, расстояния и углы обзора разные. Кадр определения – количество кадров в сцене для распознавания

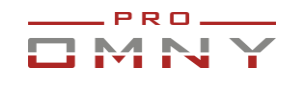

#### <span id="page-36-0"></span>Журнал VCA Настройка Превью Архив Логи IMNY Быстрая настройка Видео Правило Пересечение лини VCA ID  $\overline{1}$  $\checkmark$ Сеть Тревоги и реакции Сигнал **Номер** захвата Видеоаналитика VCA Rnews Канал сцены VCA ID Название Правило изобр. Журнал VCA Параметры VCA 172.16.75.9-0  $16:05:16$  $\overline{1}$  $\overline{1}$  $\overline{1}$ **TEST** Пересеч Точная настройка VCA ение лин 01-201809110 ии 0160516068.jp Настройки хранения  $\alpha$ Системные настройки  $16:02:41$  $\overline{1}$  $\overline{1}$  $\overline{1}$ TEST **Пересеч** 172 16 75 9-0 01-201809110 ение лин 0160241079.jp ии g 16:02:02  $\overline{1}$  $\overline{1}$ **TEST Пересеч** 172.16.75.9-0 **Bce** ение лин 01-201809110 пересечение линии<br>Пересечение двойной линии<br>Периметр<br>Оставленные предметы<br>Украденные предметы 0160202087 in ии  $\alpha$ 16:01:04 **TEST** 172.16.75.9-0 Слоняющиеся  $\overline{1}$  $\overline{1}$  $\overline{1}$ Пересеч Бегущие 01-201809110 ение лин Парковка<br>Толпа 0160104090.jp ии . . . . . . .<br>Саботаж<br>Аудиоанализ  $\alpha$ Отменить Отменить  $1$  || 2 Ошибка перевода

Онлайн журнал, в который попадают записи о тревогах с разных правил.

1.Очистить журнал, удалить данные.

2. Сбросить счетчики в нулевое значение по всем правилам.

При использовании IE от имени администратора, локально на компьютер сохраняются снимки по каждой тревоге. Браузер должен быть всегда открыт. C:\Users\имя\_пользователя\NetVideoBrowser\AlarmInfo.

Перейдите в «локальные каталоги» чтоб изменить путь снимков VCA.

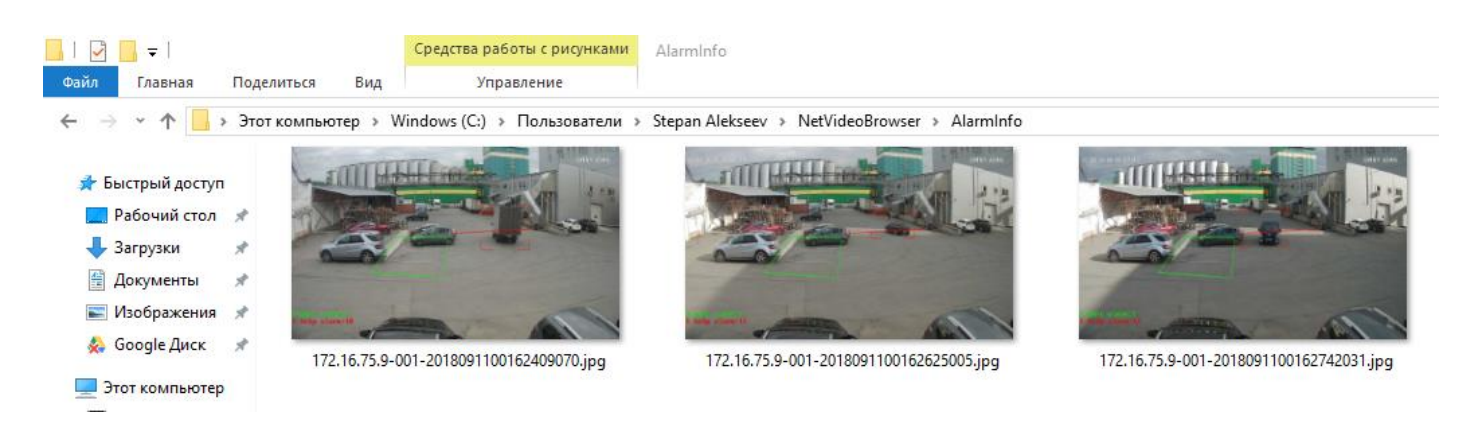

Журнал не хранится в памяти камеры, это только онлайн записи. Причина простая – защита флеш памяти от регулярной перезаписи.

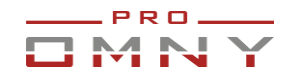

# **Периметр VCA**

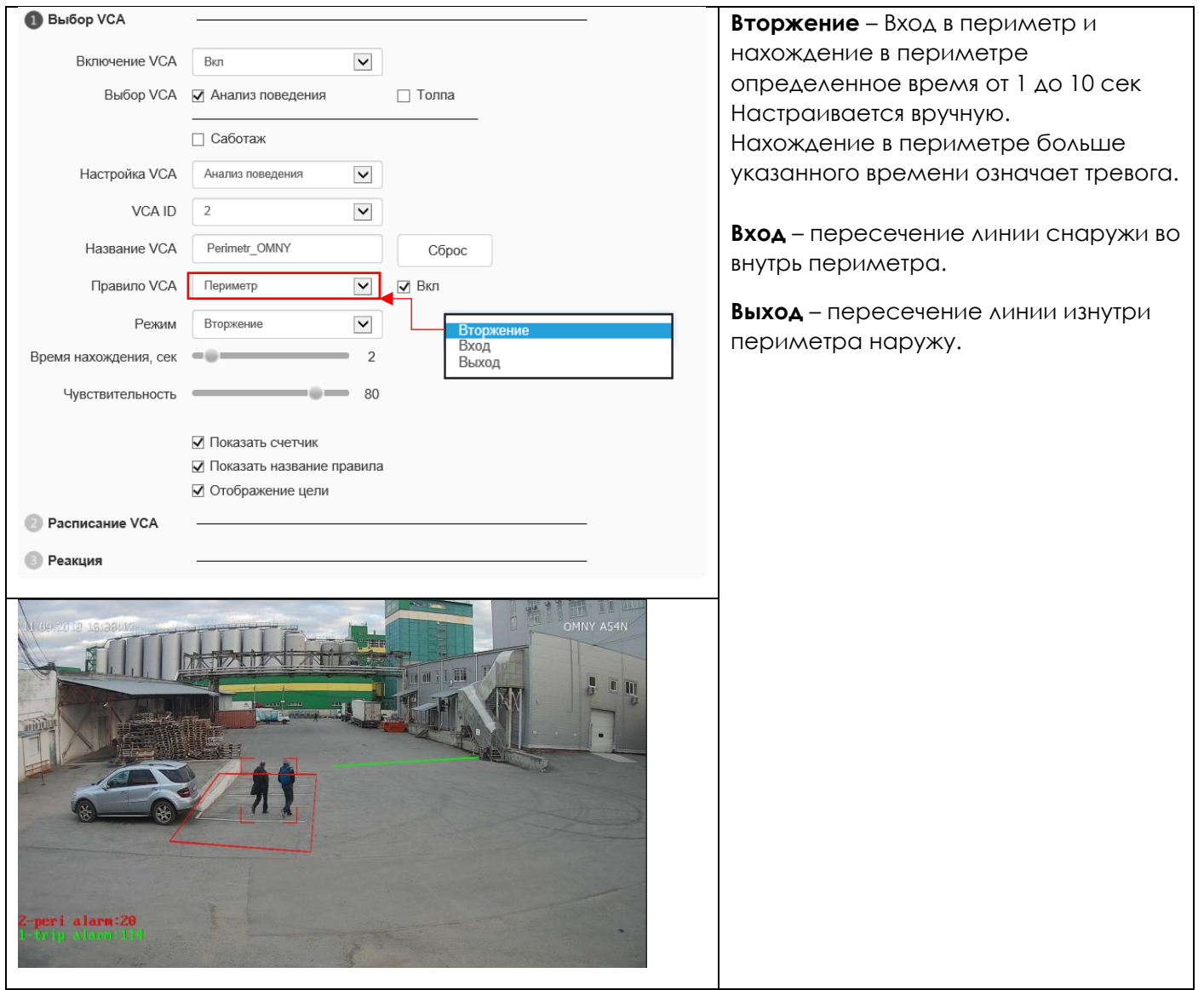

В связке с OMNY NVR аналитика камеры передаётся на NVR, где можно выбрать дополнительные реакции на тревогу, например тревожный выход, который может замыкать или размыкать реле. (при наличии)

Ниже пример.

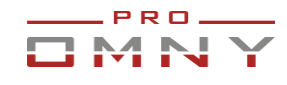

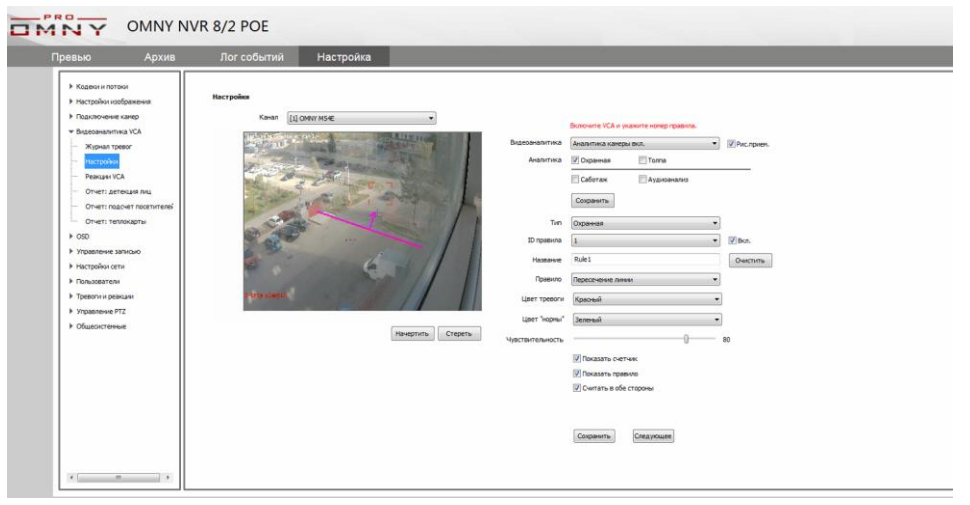

Правило можно настроить напрямую с регистратора.

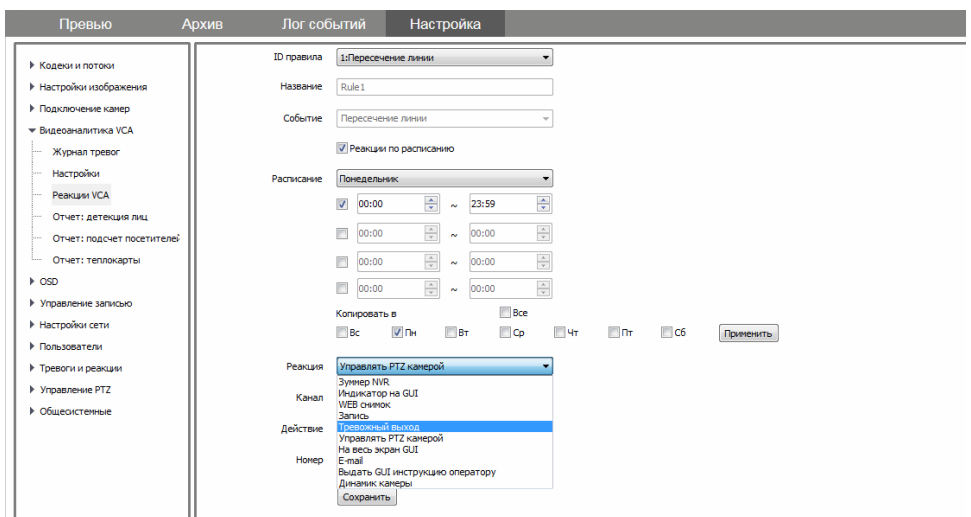

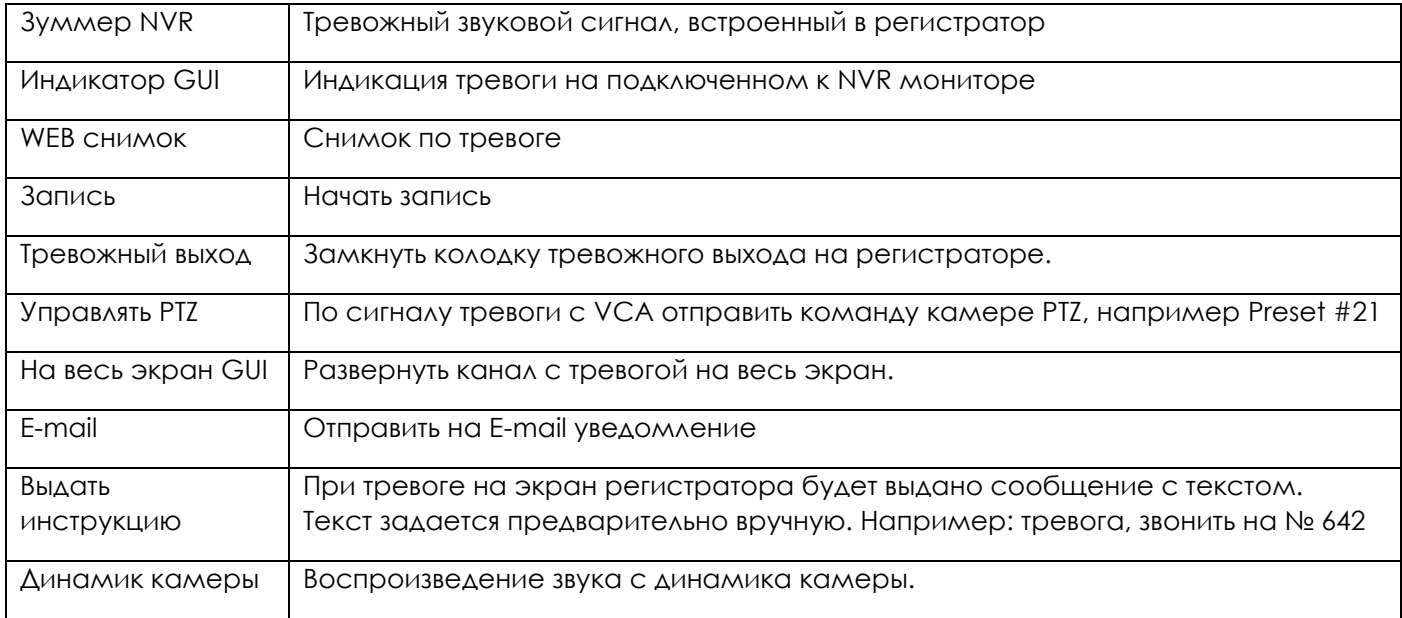

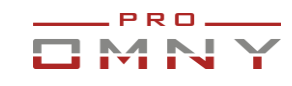

# <span id="page-39-0"></span>**Настройки хранения**

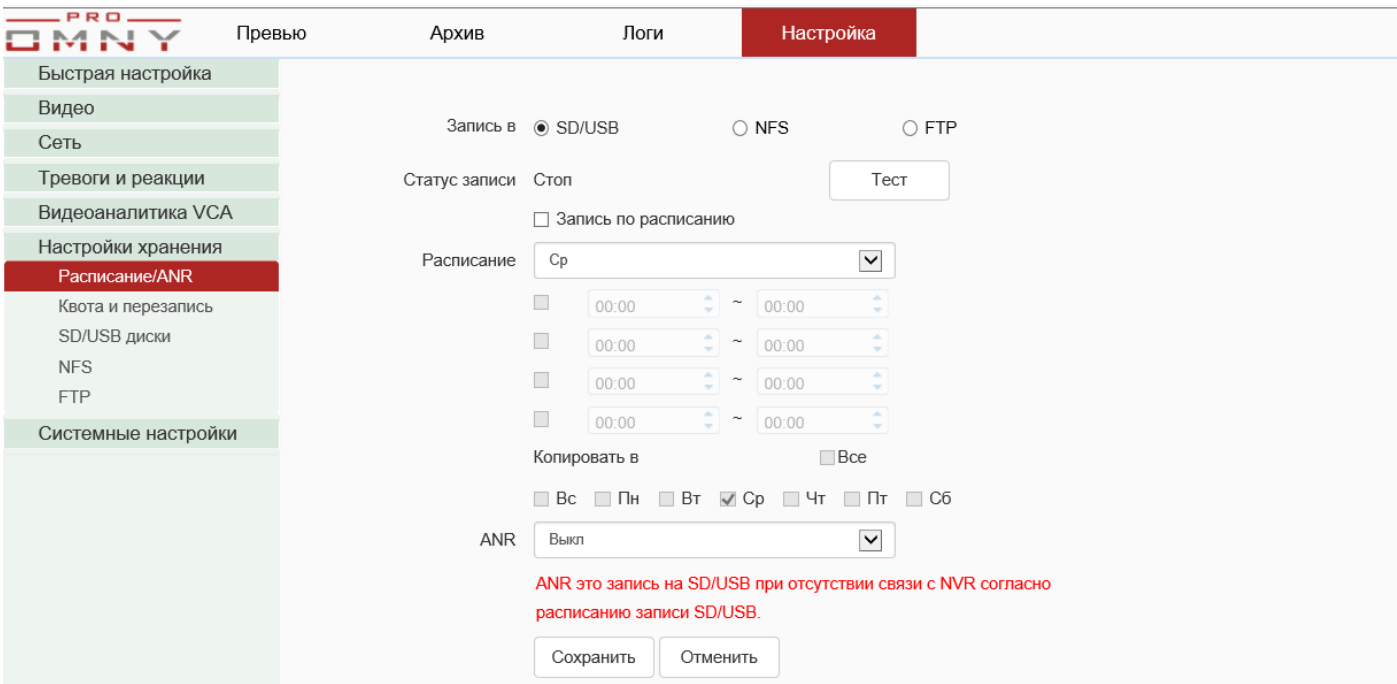

Параметры записи относятся только к самой камере. Если у Вас есть NVR регистратор или сервер с ПО данные параметры не требуются.

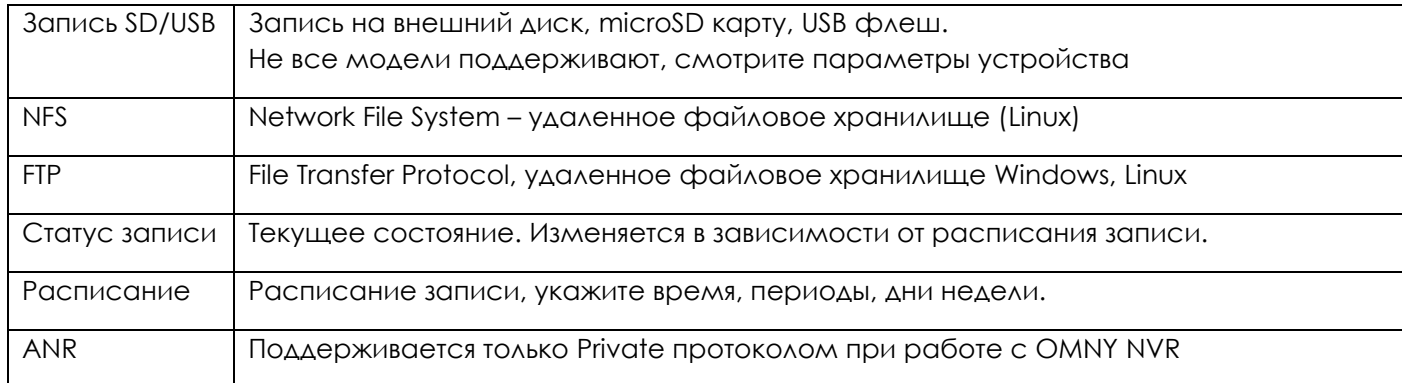

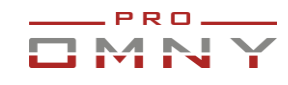

#### <span id="page-40-0"></span>Квота и перезапись

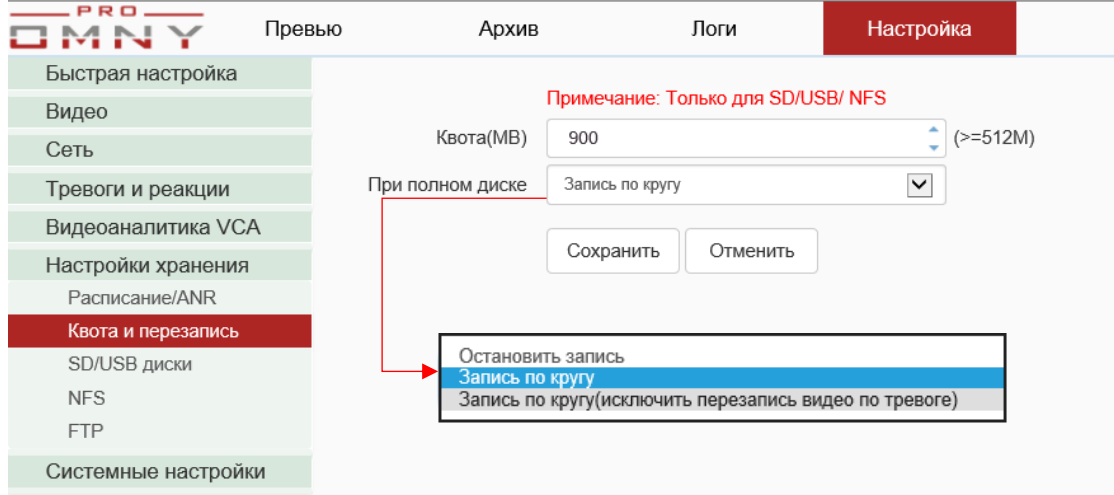

Квота – это ограничение объема памяти, в мегабайтах в данном случае. на SD/USB диске всегда должно быть не менее 512Мб не занятого места под буферизацию.

При полном диске – выберите действие. Самый распространенный вариант — это запись по кругу, самые старые записи затираются, на них пишутся новые файлы.

#### <span id="page-40-1"></span>SD/USB диски.

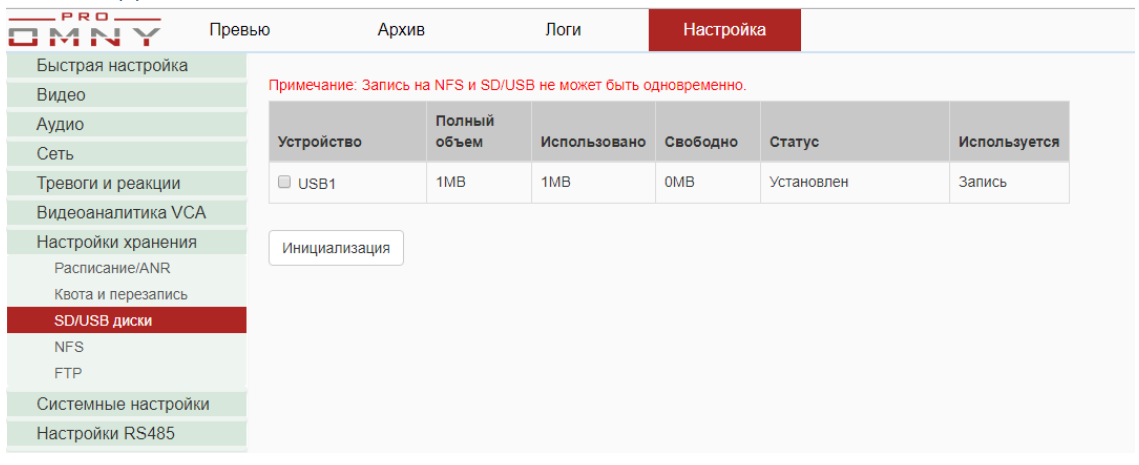

Здесь отображается информация о подключенных внешних дисках.

В данном примере объем диска неправильно отображается

Причина – неизвестный формат для камеры.

Диск требуется инициализировать (форматировать)

При инициализации все данные будут удалены, камеру увидит полный объем

установленного диска. После инициализации перезагрузите камеру.

Перейдите в Настройки хранения/расписаниеANR и настройте расписание записи.

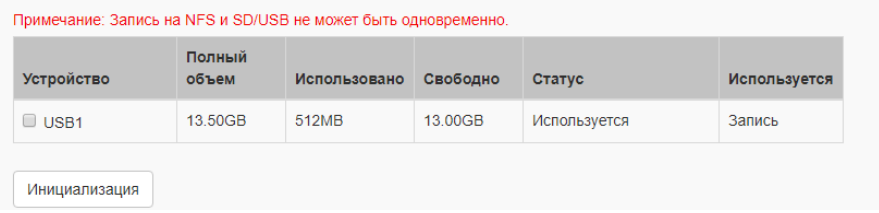

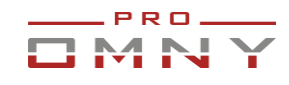

#### <span id="page-41-0"></span>**NFS**

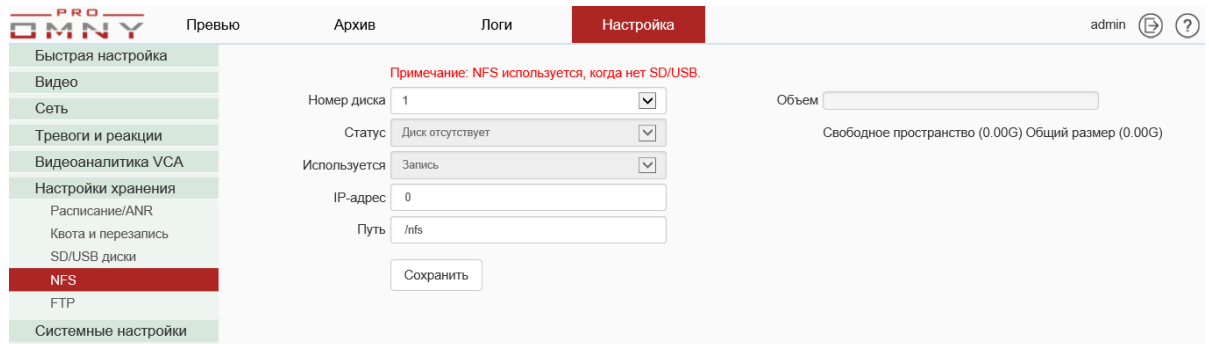

Укажите адрес преднастроенного NFS сервера, укажите путь хранения. Перезагрузите камеру, появится объем пространства. Записи с NFS сервера можно найти и открыть через «Архив» камеры.

#### <span id="page-41-1"></span>**FTP**

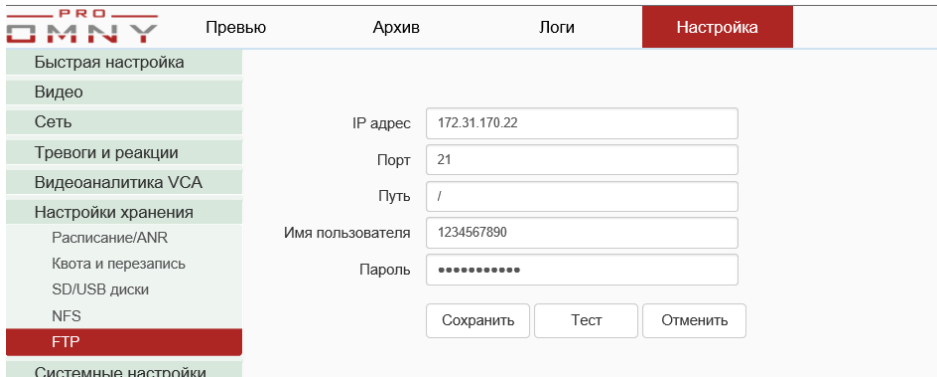

Укажите адрес пред-настроенного FTP сервера.

Добавьте в исключения антивируса и файрволла, убедитесь, что порт FTP открыт. Не забывайте указать достаточно прав в аккаунте FTP сервера, т. к. камера создает и удаляет директории. FTP используется для получения уведомлений по тревоге, например детектора движения. Подробнее в «тревоги и реакции»

Также доступна запись на FTP сервер, для этого перейдите в «расписание/ANR» На каждый день создается новая папка с записями. Каждая камера создает свою собственную папку и называет собственным IP адресом, имя файла содержит дату и время. **Формат файла SDV** который можно открыть специальным плеером или конвертировать в MP4 с помощью программы из комплекта поставки «IP Tool»

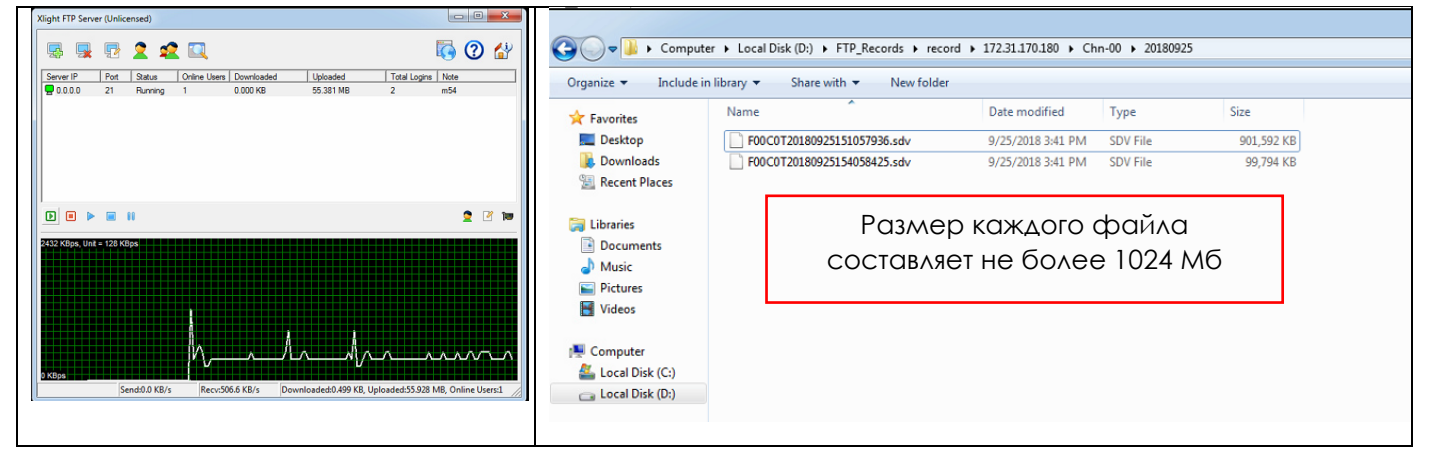

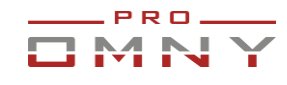

# <span id="page-42-0"></span>**Системные настройки**

#### <span id="page-42-1"></span>Локальные каталоги, пути к файлам.

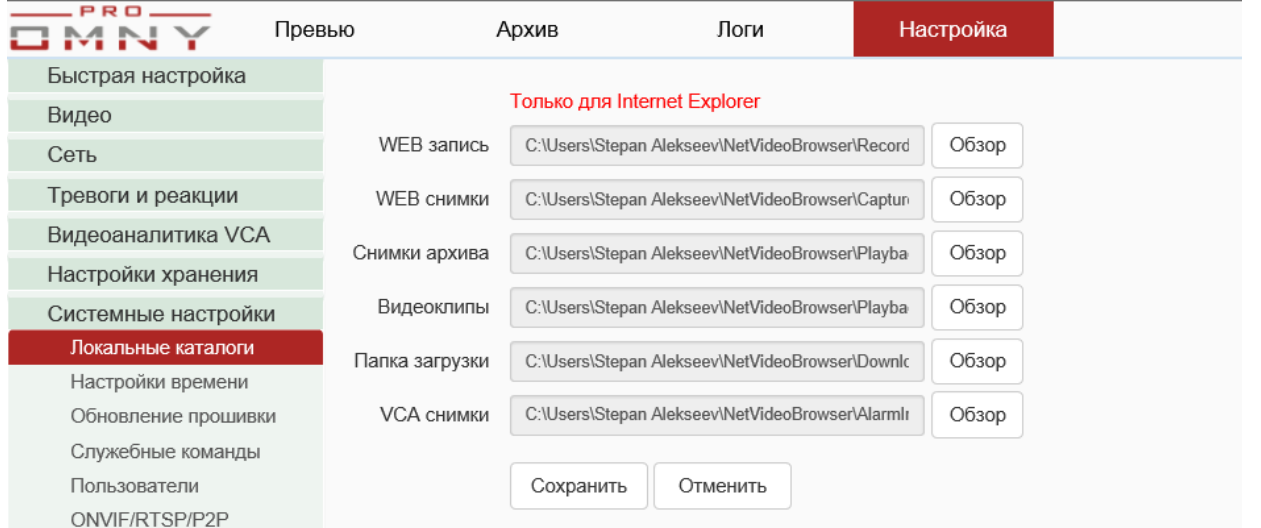

Здесь пути сохранения файлов по умолчанию. Речь идет о файлах при ручном сохранении их браузера Internet Explorer.

Для сохранения снимков на локальный компьютер, браузер IE должен быть запущен от имени администратора. В противном случае, система безопасности Windows заблокирует попытку сохранения файлов.

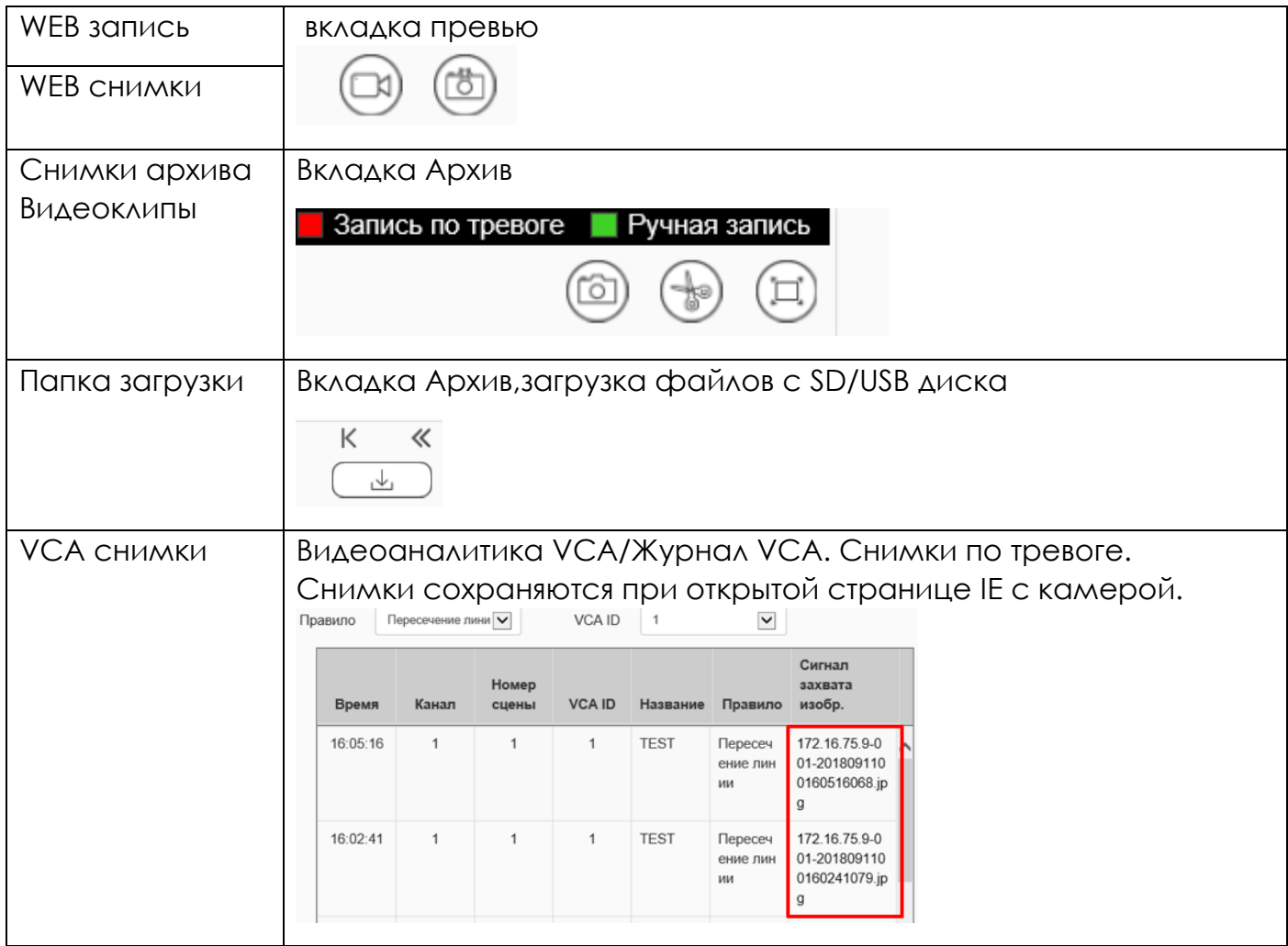

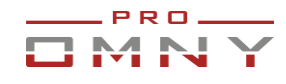

#### <span id="page-43-0"></span>Настройки времени

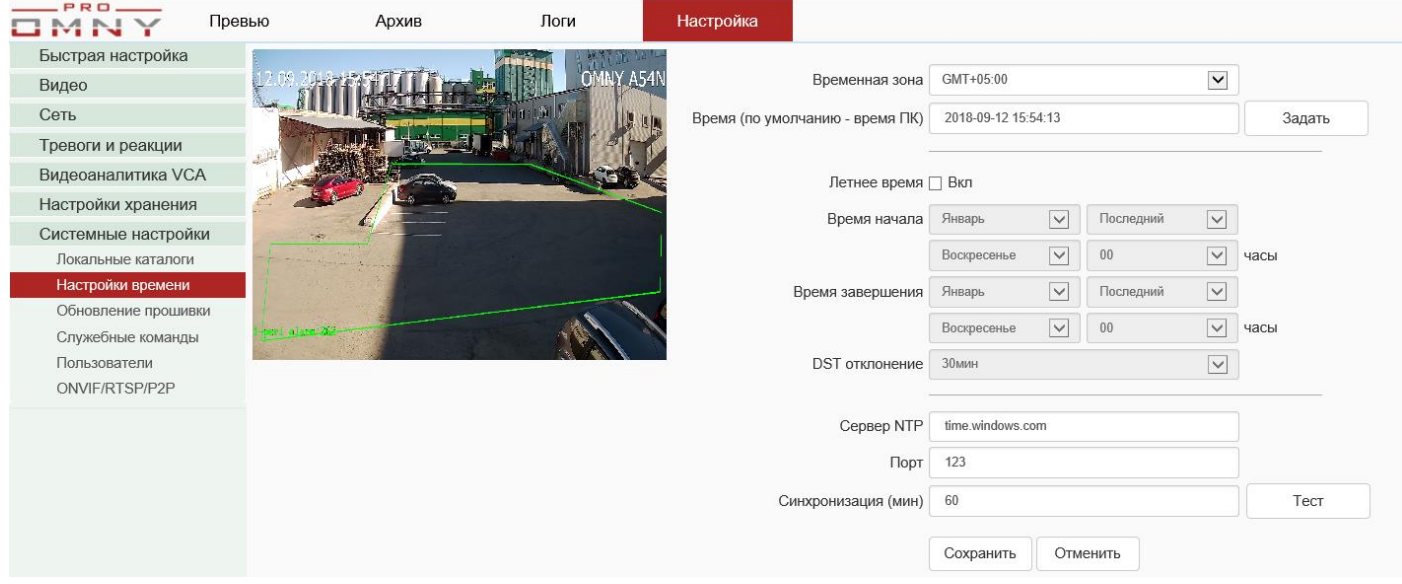

Выберите временную зону. По умолчанию GMT +5 Екатеринбург.

Время (по умолчанию - время ПК) – время компьютера с которого Вы подключены. Укажите дату, время вручную и нажмите «задать» для установки часов камеры вручную.

Летнее время не используется.

Сервер NTP – укажите адрес сервера чтобы часы камеры синхронизировались с сервером. Убедитесь, что камера обращается к NTP серверу, проверьте журнал на стороне NTP сервера. Если адрес NTP под доменом, настройте DNS.

#### **Обратите внимание:**

1.NTP синхронизирует только минуты, секунды.

Часы устанавливаются в временной зоне.

#### 2.**Вам не нужно указывать NTP в камере, если камера подключена к NVR**

**регистратору. Это может навредить**, т. к. NVR сам отправит часы в камеру по протоколам Private/ONVIF, в NVR приоритет установки часов выше, чем у NTP. Может произойти конфликт установки часов NTP сервером и NVR регистратором.

#### **Что делать, если часы камеры сбиваются или показывают неверное время.**

в 90% случаев это связано с подключением камеры к NVR.

Отключите камеру от NVR чтобы точно понимать в этом ли проблема.

В случае OMNY NVR и неправильной синхронизацией – обратитесь в техподдержку. В случае с ONVIF подключение к сторонним NVR то гарантии в решении проблемы нет, т.к. проблема может быть на стороне регистратора в протоколе ONVIF

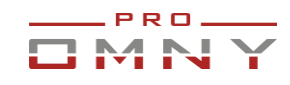

#### <span id="page-44-0"></span>Обновление прошивки

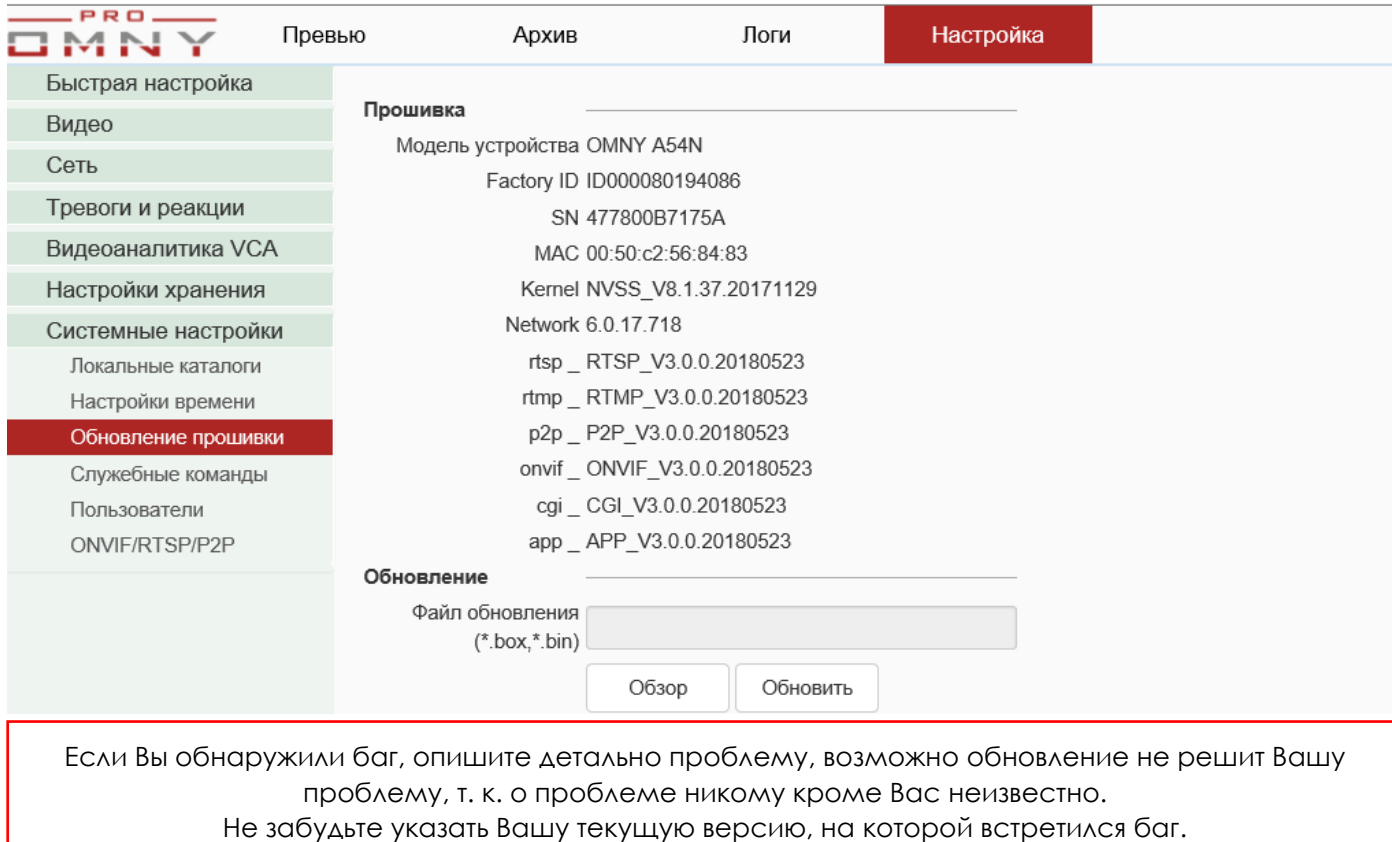

Мы рекомендуем сделать скриншот текущих версией перед обновлением. Делается это для того, чтоб понимать, что было и что стало после обновления, обновилась ли вообще версия, а если нет, то данные помогут разработчикам в поиске проблемы.

Нажмите кнопку «Обзор» укажите путь к файлу обновления и нажмите «Обновить» Путь к файлу не должен быть слишком большим, и не должен содержать русских букв

C:\Users\stefan\Documents\прошивка для камеры

Лучше и проще обозначить папку с файлами цифрой и положить на «рабочий стол» Если, пакет обновления состоит из нескольких файлов, обновляйте файлы по очереди.

Порядок соответствует имени файла, например 1NVSS\_IExxxx, 2NVSS\_IExxx

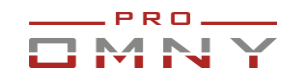

#### **Процесс обновления**

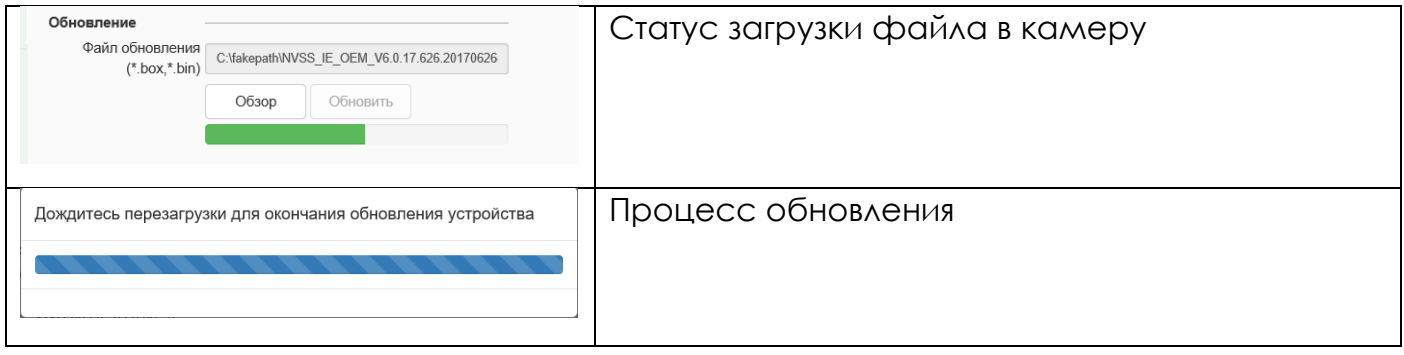

**Важно:** В процессе обновления не отключайте питание камеры или интернет кабель. После некоторых файлов, камера перезагружается, это может занимать до 3 минут.

Для того, чтобы знать, когда камера вернётся из перезагрузки, перейдите на вкладку «Превью»

Во время перезагрузки у Вас будет чёрный экран, как только камера загрузится, Вы увидите видео с камеры без обновления страницы браузера.

#### Служебные команды

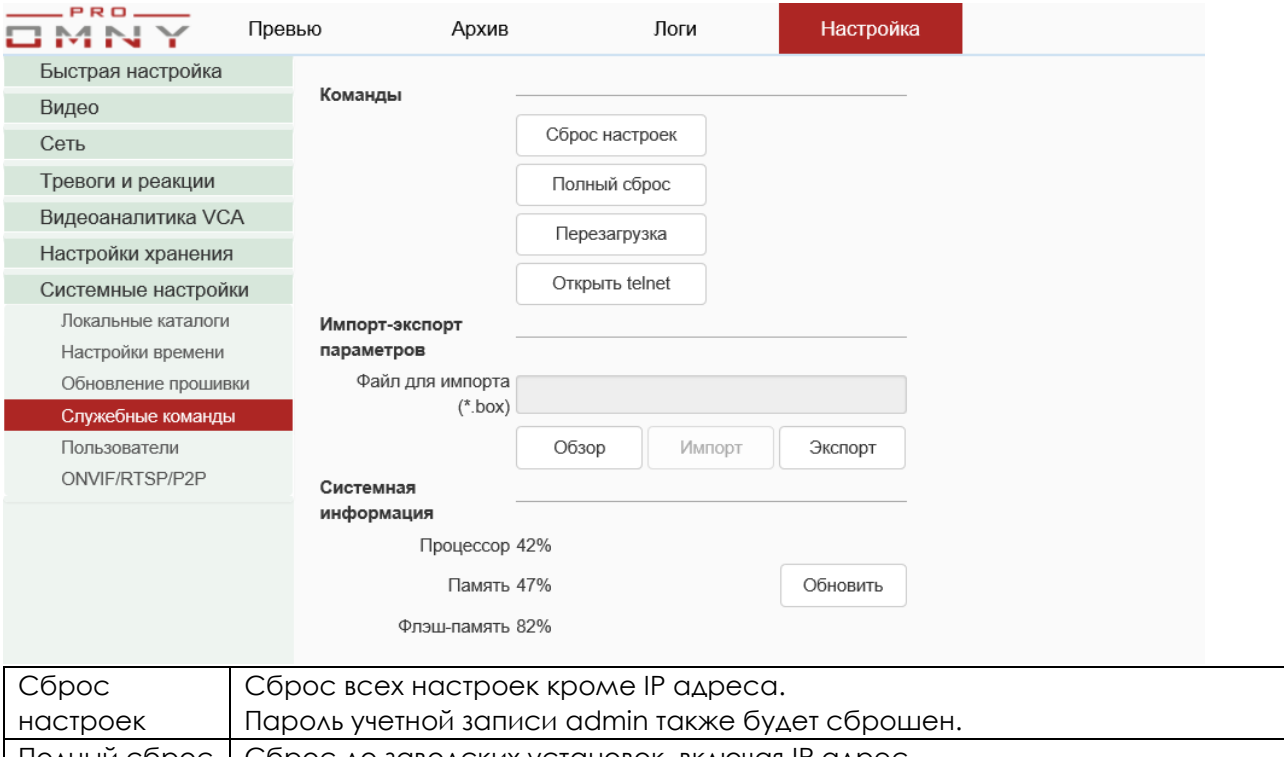

Полный сброс | Сброс до заводских установок, включая IP адрес. Версии прошивки не сбрасываются. Записи на SD/USB диске не будут затронуты. Перезагрузка Ручная перезагрузка. Среднее время 1 минута.

Открыть telnet Открывает порт для разработчиков. Доступ остается закрытым.

Импорт/экспорт – доступно только три параметра

- Тревоги и реакции.

- Видеоаналитика VCA.

- Системные настройки.

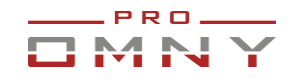

#### <span id="page-46-0"></span>Пользователи

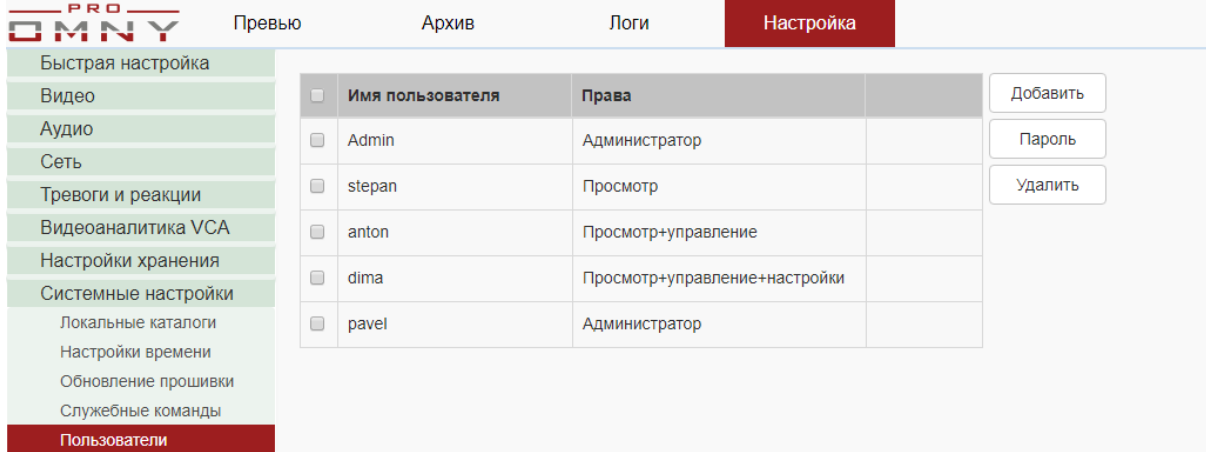

#### Создайте учетные записи.

Для подключения к серверам, видеорегистраторам NVR рекомендуется использовать права администратора. Для пользователей, подключаемых через браузер права можно разграничить.

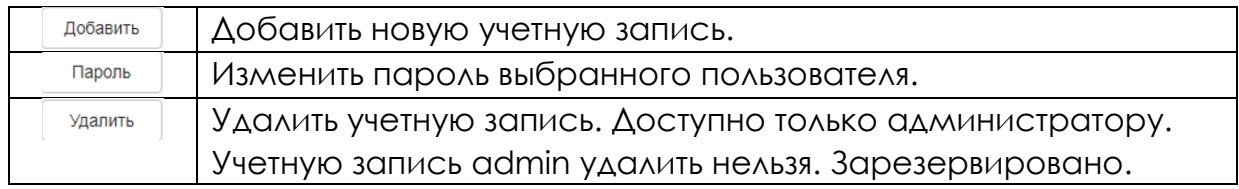

#### Создать учетную запись имеет право только администратор. Максимально доступно 7 учетных записей кроме admin

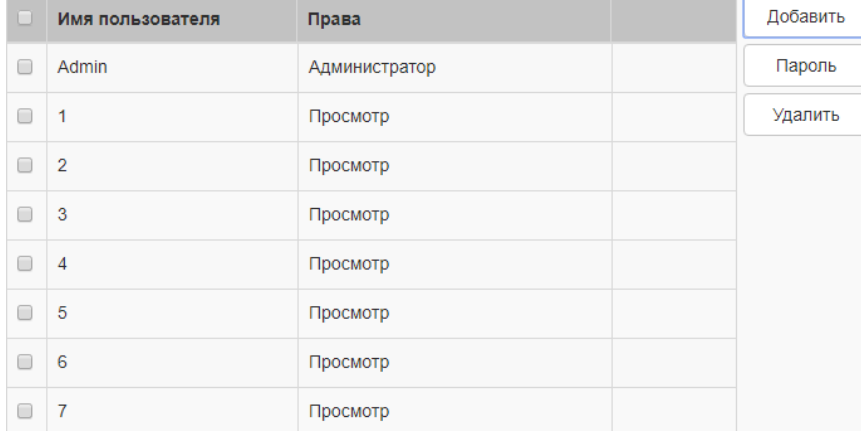

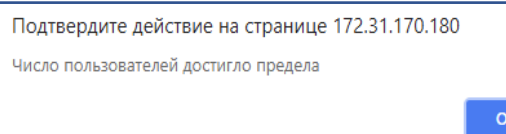

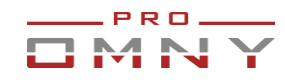

# <span id="page-47-0"></span>ONVIF/RTSP/P2P

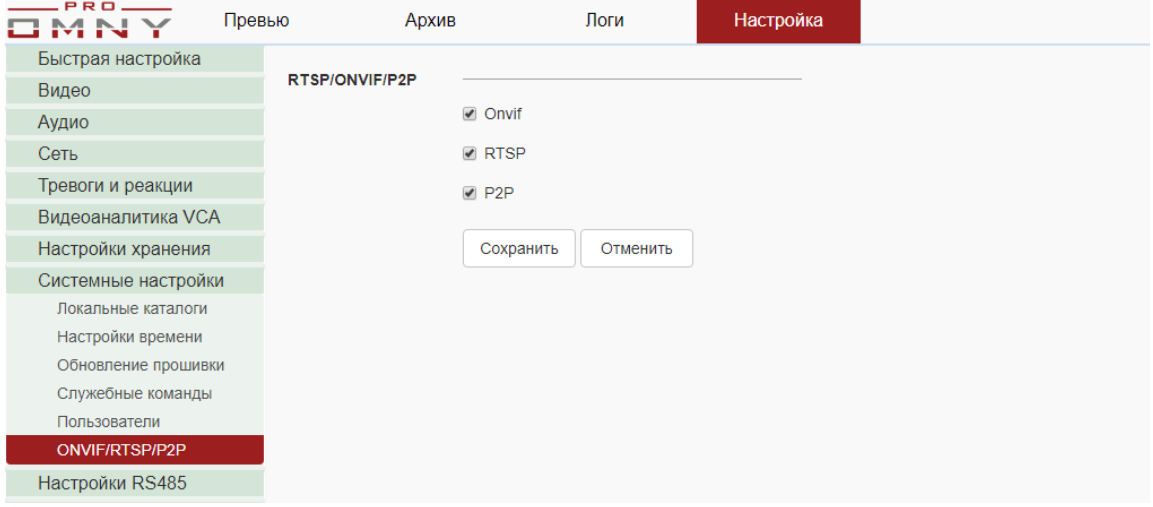

Можно отключить дополнительные модули ONVIF/RTSP/P2P.

Для чего: для повышения уровня безопасности, если камеры подключены по private протоколу к OMNY NVR, то ONVIF/RTSP/P2P не используются, но остаются открытыми для подключения камеры к стороннему источнику.

<span id="page-47-1"></span>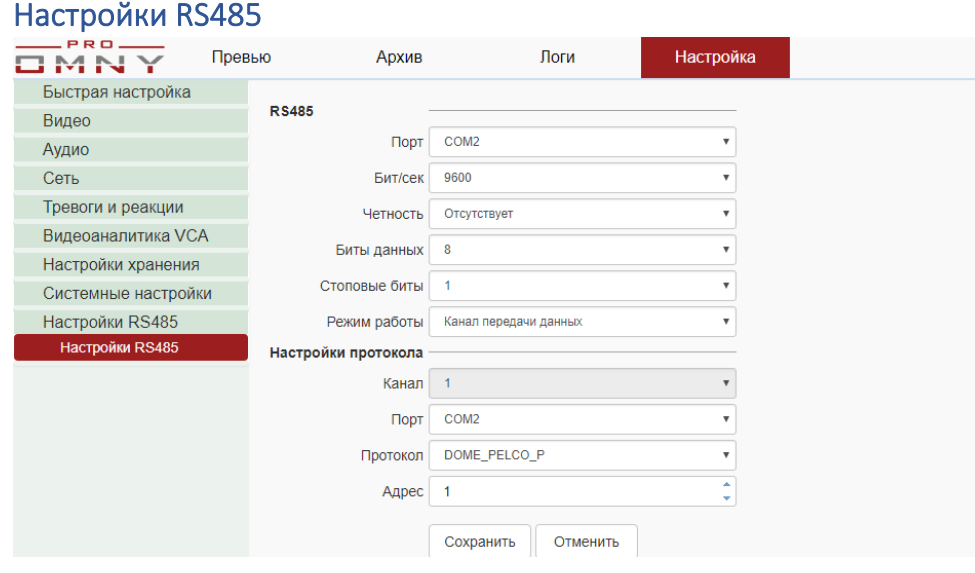

Для моделей с поддержкой RS-485.

Позволяет управлять сторонним устройством.

Это может быть поворотная платформа, омыватель с щеткой очистителя и др. Управление будет доступно из превью, джойстик или спец. кнопки

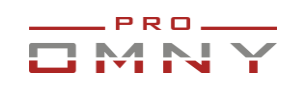

# <span id="page-48-0"></span>**Архив**

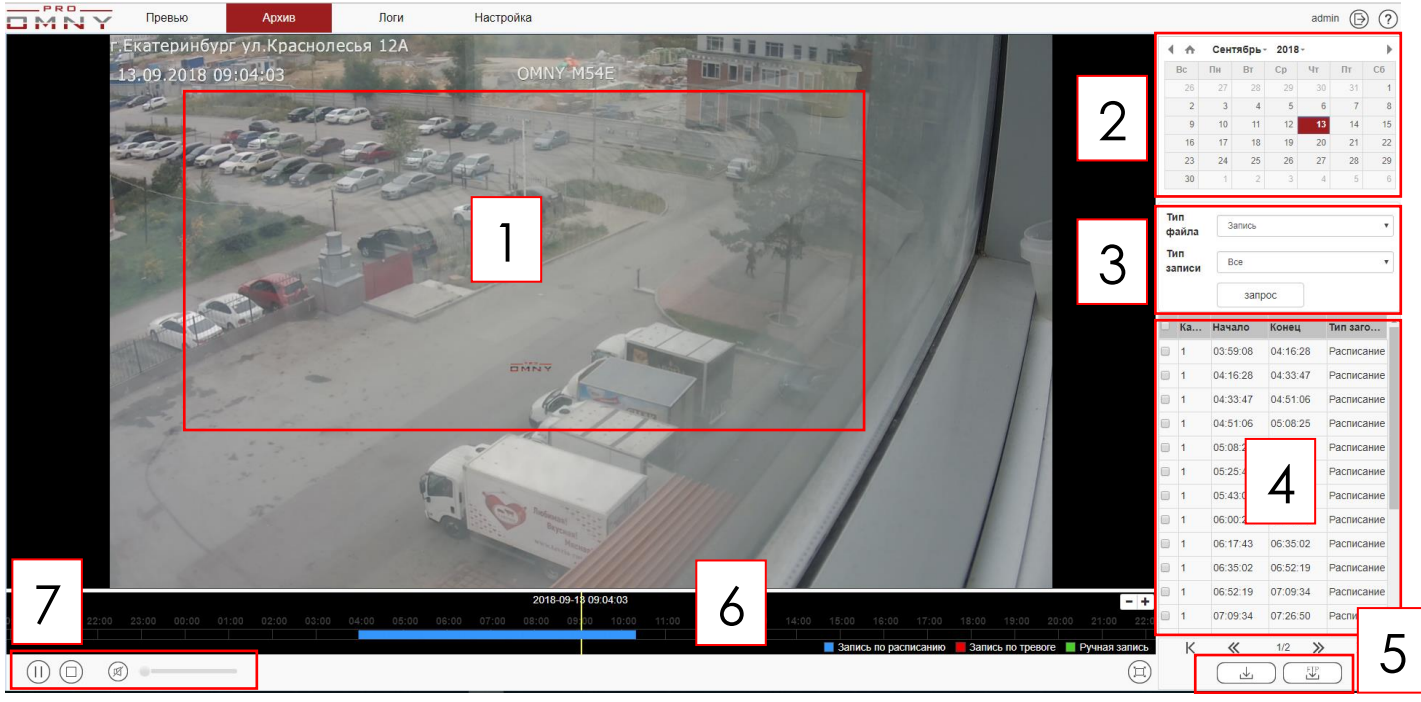

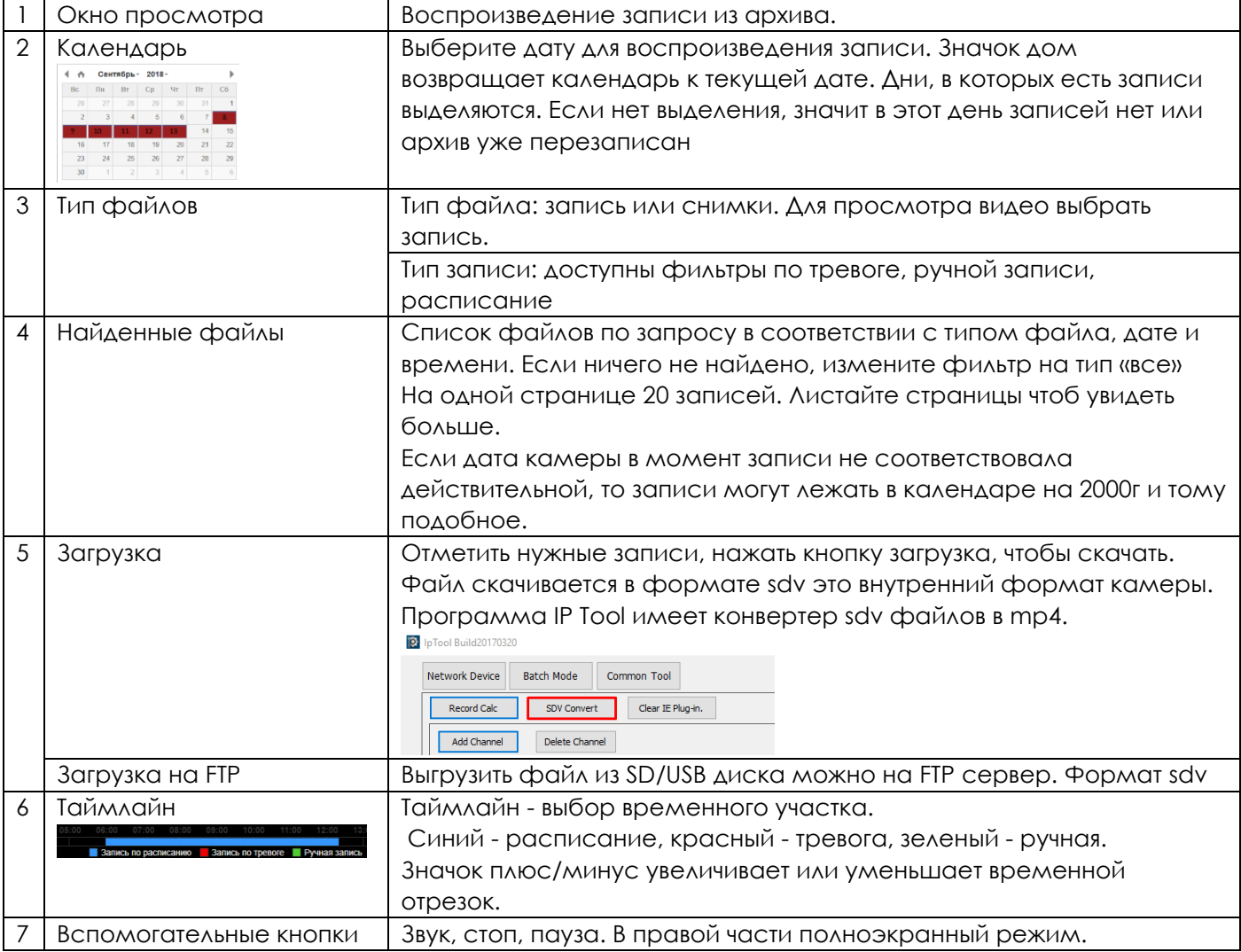

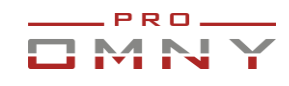

# <span id="page-49-0"></span>**Логи – журнал событий.**

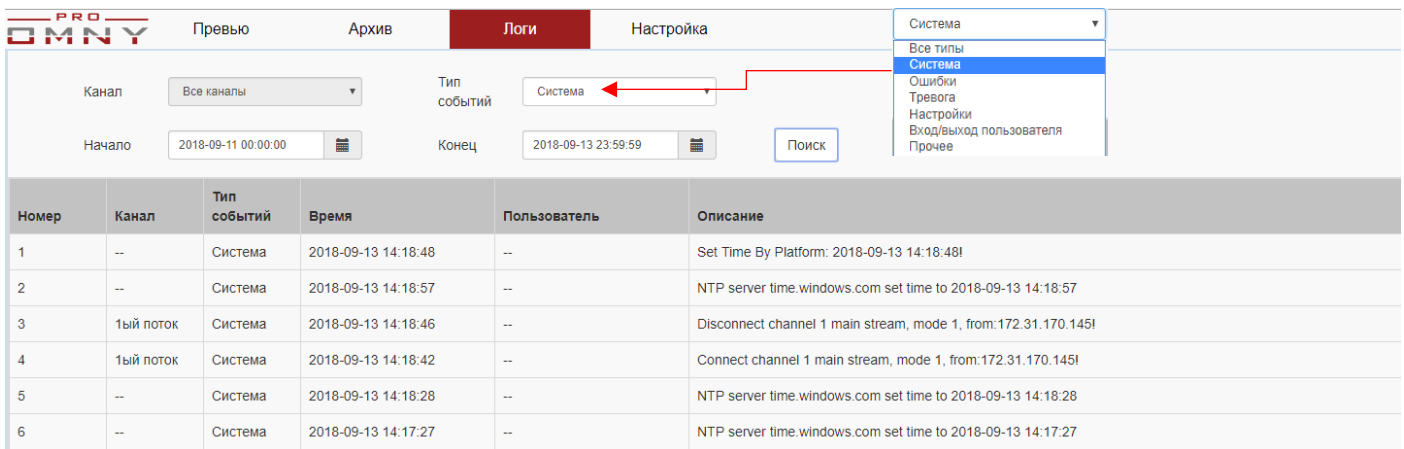

Журнал ведется только по событиям связанных с вэб страницей камеры, настройки тревоги, действия пользователей.

В журнале нет информаций по аппаратным неисправностям камеры,

программных ошибок в прошивке и тому подобного.

Журнал сбрасывается при перезагрузке камеры.

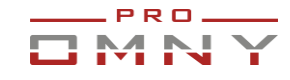

#### <span id="page-50-0"></span>**Восстановление пароля администратора**

Если ваше устройство имеет кнопку восстановить пароль, то вы можете восстановить самостоятельно используя email и мобильное приложение!

1. Скачайте и установите программу [IP Tool](https://shop.nag.ru/article/programmy-dlya-omny)

С помощью программы IP Tool вы генерируете данные(ID,uptime) которые заполняете в шаблон «сброс поля» От технической поддержки вы получаете специальный код, который сбрасывает пароль администратора.

2.В целях безопасности, программа предусматривает сброс пароля в случае, если Ваш компьютер и IP камера (или NVR) находятся в одной физической сети. Убедитесь, что устройство отвечает на ping с Вашего компьютера.

Нельзя сбросить пароль, если устройство и компьютер в разных сетях, даже при условии маршрутизации между сетями.

#### Пошаговая инструкция:

3. Открываем программу IP Tool (только для Windows) от имени администратора. Программа автоматически найдёт устройства в сети

4. Кликните на устройство из списка, затем нажмите на кнопку **Retrieve Cipher** 

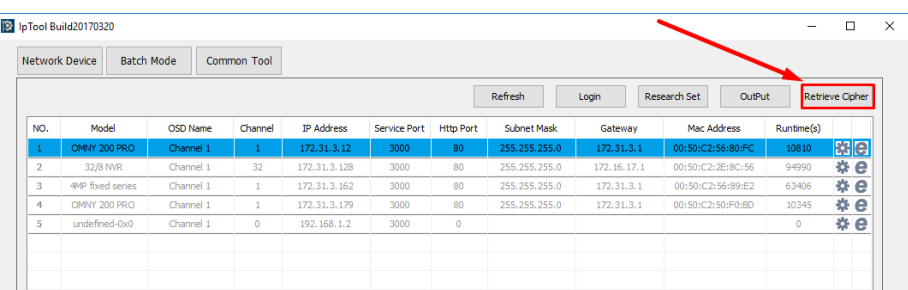

Открывается новое окно, в котором содержатся данные по выбранному устройству: Factory ID - уникальный заводской номер устройства

Runtime(s) - время, с момента запуска устройства, в секундах.

Два этих параметра, позволяют сгенерировать код для сброса пароля.

5.Скопируйте значение в полях Factory ID Runtime(s) и заполните

в шаблон «сброс поля» Заполненный шаблон отправьте в техподдержку

Техническая поддержка предоставит Вам уникальный код, который нужно вставить в свободное поле Reset Verify Code и нажать кнопку Retrieve.

#### **Важно!**

Не закрывайте окно Retrieve Cipher пока не получите специальный код от технической поддержки. Закрыв окно Retrieve Cipher данные становятся не актуальны, т. к. изменяется значение Runtime(s).

Срок актуальности Retrieve Cipher до наступления следующих суток.

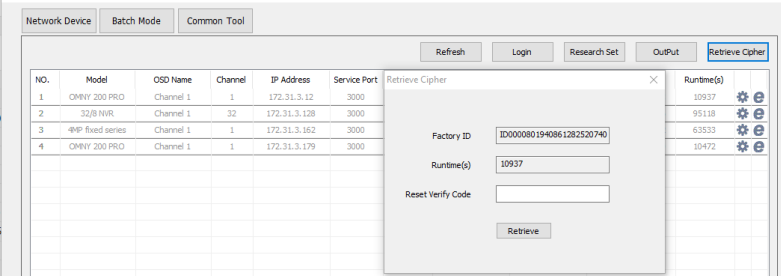

6.После нажатия кнопки Retrieve, пароль сброшен к заводским установкам: логин admin пароль admin

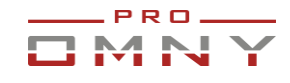

# <span id="page-51-0"></span>**Пример заполнения шаблона «сброс пароля»**

Заполните шаблон. В нижней части поставьте печать Вашей организации. Без заполненного шаблона сброс пароля не производится.

#### **OMNY Base**

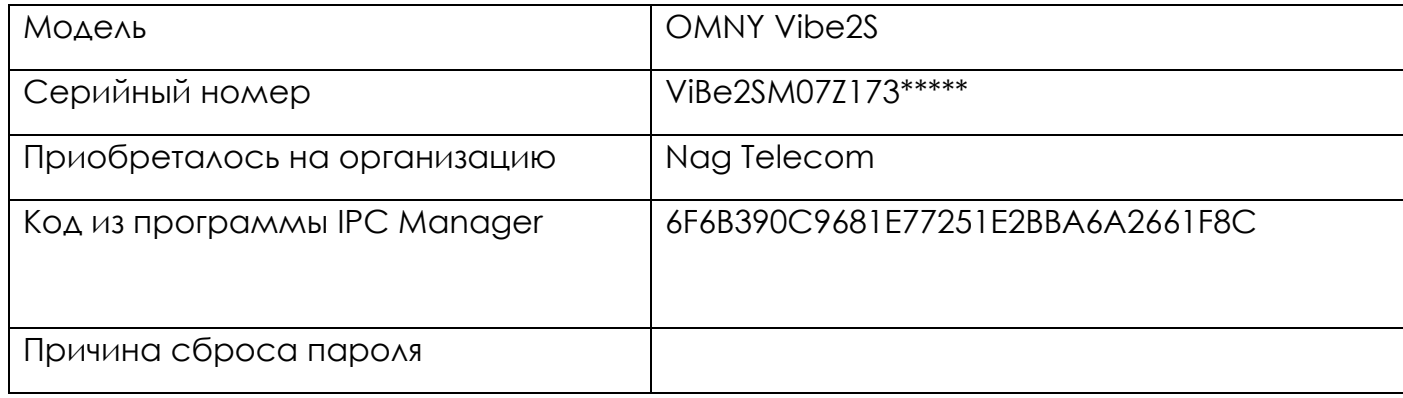

#### **OMNY PRO, Альфа, Мира, OMNY NVR**

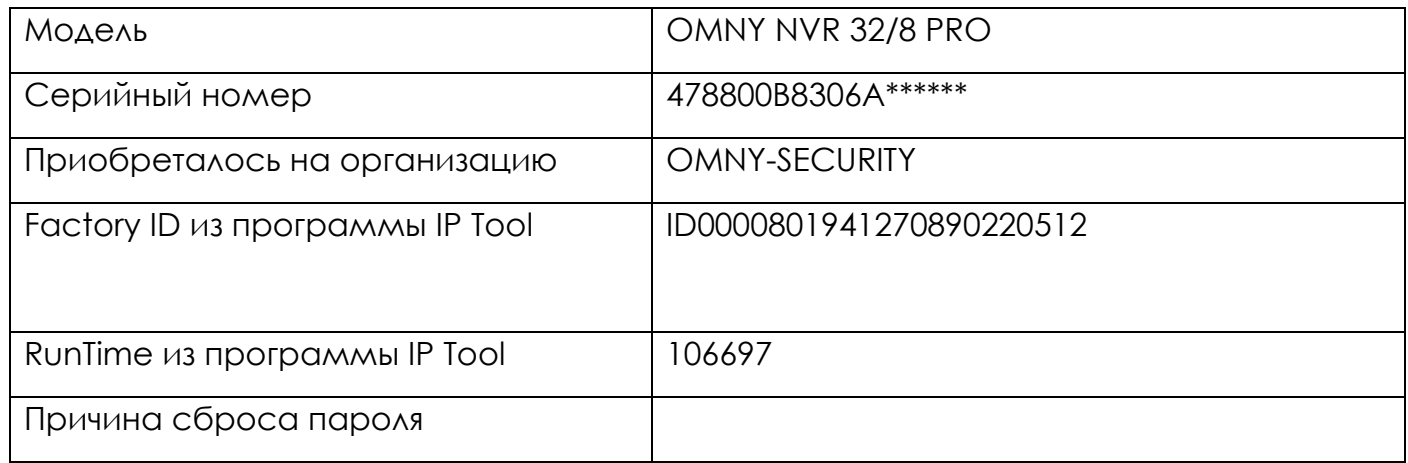

#### **Dahua и SNR видеорегистраторы**

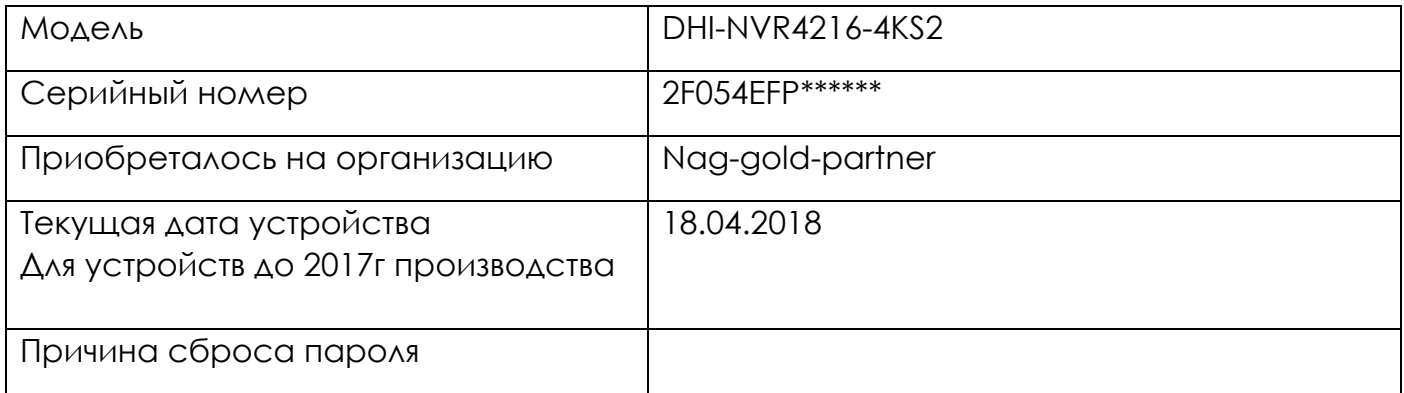